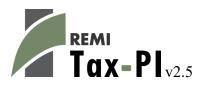

# User's Guide

©2021 Regional Economic Models, Inc.

# **Table of Contents**

| I. Introduction                   | 4  | 4 |
|-----------------------------------|----|---|
| II. Overview of the Home Window   | ?  | 5 |
| Home Screen                       | (  | 6 |
| Regional Profile                  | (  | 6 |
| What's New                        | ,  | 7 |
| Forecast List                     | ,  | 7 |
| Add To Run Queue                  |    | 8 |
| Search Filters                    | (  | 9 |
| Budgets List                      | 1  | 1 |
| Creating a New Budget             | 1  | 2 |
| Budget Calibration                | 1  | 2 |
| Options                           | 1  | 2 |
| Budget                            | 1  | 3 |
| Forecast                          | 14 | 4 |
| Feedback                          | 1  | 5 |
| Demand                            | 1  | 6 |
| Revenues                          | 1  | 7 |
| Aggregations                      | 1  | 8 |
| Calibrating Budget Items          | 1  | 9 |
| Budget Data                       | 2  | 0 |
| Indicator                         | 2  | 1 |
| Averaging Weights                 | 2  | 2 |
| Fixed Amount                      | 2  | 3 |
| Relationship                      | 24 | 4 |
| Projections                       | 2  | 5 |
| Policy Variable                   |    |   |
| Tax Rate                          | 2  | 7 |
| Studies                           | 2  | 7 |
| Study List                        | 2  | 8 |
| Study Editor Window               | 2  | 8 |
| Forecast Ranking Study            | 3  | 0 |
| Inputs                            | 3  | 0 |
| Forecasts                         |    |   |
| Results                           |    | 2 |
| Fiscal Resilience Study           | 34 | 4 |
| Inputs                            |    |   |
| Results                           |    |   |
| Tools & Settings                  | 3  | 7 |
| Exporting and Importing Forecasts |    |   |
| File Cleanup                      |    |   |
| Options                           |    |   |
| Map Colors                        |    |   |

| Chart Colors                              |    |
|-------------------------------------------|----|
| Year Selection                            | 39 |
| Import Manager                            | 39 |
| Aggregation Manager                       | 40 |
| Custom Results                            | 42 |
| Adjust by Constant Factors                | 43 |
| Define Equation                           | 45 |
| Weighted Spreading                        | 46 |
| Viewing Custom Results in Forecasts       | 48 |
| Custom Result Units in Forecasts          | 49 |
| Model Details                             | 50 |
| Model Parameters                          | 51 |
| Help Center                               | 52 |
| Software Information                      | 52 |
| Frequently Asked Questions                | 52 |
| Documentation                             | 53 |
| III. Overview of Forecast Windows         | 54 |
| Select Inputs                             | 54 |
| Policy Variable Selector                  | 56 |
| Custom Variables                          | 60 |
| Model Assumptions                         | 62 |
| Employment Update                         | 63 |
| Population Update                         | 66 |
| Macroeconomic Update                      | 67 |
| National Demographic Assumptions          | 68 |
| Alternative Model Settings                | 69 |
| Inputs List                               | 70 |
| Policy Variable Export and Import Centers | 71 |
| Forecast Options                          | 73 |
| Results                                   | 74 |
| Results Preferences                       | 80 |
| Favorites                                 | 80 |
| Interacting with Visualizations           | 82 |
| Searching for Result Tables               | 85 |
| Conditional Formatting                    | 86 |
| Impact Ranking Tool                       | 87 |
| Connections Explorer                      | 88 |
| Equation Viewer                           | 90 |
| Stepping Through the Model                | 91 |
| Connections Explorer Filter               | 91 |
| Purpose of the Connections Explorer       | 92 |
| Exporting Results                         | 93 |

# I. Introduction

This user's guide is intended to serve as a broad overview of the software interface of Tax-PI version 2.5. Contained within this document are descriptions and screenshots that map out the overall layout of the application and also highlight some of the specific functionality available in different areas of the product.

# **II.** Overview of the Home Window

The main Tax-PI application window is the initial jumping off point for all analyses performed with the REMI model. This home window is the central location for creating and managing forecasts, changing general settings, making customizations, examining detailed information specific to your model regions, and finding in-software support material. There are six major sections to the home window, each accessible via tiles located on the left-hand side of the screen.

| 8                   | REMI PI+                                    |                                              | ? 🗖 🗗 🔀 |
|---------------------|---------------------------------------------|----------------------------------------------|---------|
| Demo -              | City, Suburbs & Rural • 3 Region 70 Sectors | s • History 2001 - 2019 • Forecast 2020 - 20 | 60      |
| View Forecasts      |                                             | Regional Profile What's New                  |         |
| Tools &<br>Settings | New Regional Simulation                     | New National Simulation                      |         |
| Help                | New Regional Control                        | New National Control                         |         |
|                     | Regional Forecast                           | کھیر<br>National Forecast                    |         |
|                     |                                             |                                              |         |

Figure 1: Tax-PI Home Window

# **Home Screen**

The first section of the home window, which will be the first thing seen once Tax-PI has finished launching, is the home screen. The home screen's purpose is to provide quick and simple access points for starting your use of the REMI model to simulate policy change. By clicking on the appropriate tile, you are able to start creating any one of the four types of forecasts available in Tax-PI: regional simulations, national simulations, regional controls, and national controls. In some cases, you may be prompted to choose a baseline for your new forecast from the Forecast List. Your new forecast will open in a separate window, called the Forecast Window.

If you are interested in exploring REMI's default control forecasts that form the basis of your model, you can dig directly into the data by clicking on the **Regional Forecast** or **National Forecast** tiles. The selected forecast will be opened in a special Forecast Window that shows only the Results section. Some specific tables, maps, and data visualizations have been specially chosen to display REMI's baseline forecasts and provide informative profiles of the national and regional economies.

Another way of examining baseline data and visualizing differences between your model regions is to visit the Regional Profile tool, also accessed from the home screen by clicking on the **Regional Profile** tile.

#### **Regional Profile**

The **Regional Profile** tool features a combination of a regional map with several tabs of tables and charts describing last-history-year data for major economic and demographic concepts for each region. This tool is useful for learning about the specific economic and demographic characteristics of your model regions. Many of the tables contain location quotients, which make it easy to identify unique regional attributes in comparison to national averages. Additionally, our newly updated map is capable of displaying an internet-based **OpenStreetMaps** layer using the **Map Layers** button, which could prove useful for investigating regional geography.

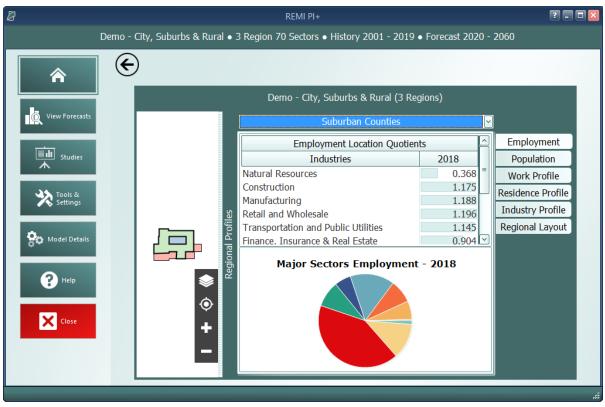

Figure 2: Regional Profile

### What's New

The **What's New** tile will open up a new window to show a summary of the latest changes that have been made to Tax-PI so that you won't miss out on any new features when you get a new version.

# **Forecast List**

The Forecast List, accessed by clicking on the **View Forecasts** tile, is the central location for everything to do with forecast management. The Forecast List will show every forecast you have created with the model. Forecasts are not opened automatically, so a large list of forecasts will not inherently cause any increased operating overhead for Tax-PI. This also means that if a forecast file does get damaged it will not prevent viewing of other forecasts unless they were dependent on them as a Control.

|                  |               |                    |                 |                         |                         | View F       | orecasts           |                     |                      |                                              |                                   |             |
|------------------|---------------|--------------------|-----------------|-------------------------|-------------------------|--------------|--------------------|---------------------|----------------------|----------------------------------------------|-----------------------------------|-------------|
| Â                | View Results  | Edit Inputs        | New Simulation  | New National<br>Control | New Regional<br>Control | AB<br>Rename | X<br>Delete Foreca | st Edit Description | Edit Keyword<br>Tags | Duplicate                                    | Add to Run<br>Queue               |             |
| 🔍 View Forecasts | Forecast Name |                    |                 | Run Progres             | s Model Geograp         | ny Type      | Last Modified      | User Tags           | Description          |                                              |                                   |             |
|                  | E Standard    | l National Control |                 | 2060                    | National                | Control      | 3/19/2020 5:12 PM  | REMI Default        |                      | al control forecast u<br>baseline for nation | used as the<br>al simulations and |             |
| Studies          | 🖃 🕌 s         | tandard Regional   | Control         | 2060                    | Regional                | Control      | 3/19/2020 5:12 PM  | REMI Default        |                      | al control forecast u<br>baseline for region | used as the<br>al simulations and |             |
| *                |               | Employment         | Simulation Test | 2040                    | Regional                | Simulation   | 3/23/2020 12:28 PM |                     | Test of the          | Employment Policy                            | Variable                          |             |
| Tools & Settings |               | Iternative Populat | ion Baseline    | 2040                    | Regional                | Control      | 3/23/2020 6:31 PM  |                     |                      |                                              |                                   |             |
| Jettings         | L.            | Employment         | Simulation      | 2040                    | Regional                | Simulation   | 3/23/2020 6:33 PM  |                     |                      |                                              |                                   | Q           |
| Model Details    |               |                    |                 |                         |                         |              |                    |                     |                      |                                              |                                   | Sea<br>Filt |
| Close            |               |                    |                 |                         |                         |              |                    |                     |                      |                                              |                                   |             |

Figure 3: Forecast List

The Forecast List organizes forecasts in a tree structure. Each forecast appears underneath its parent baseline control, with the **Standard National Control** and **Standard Regional Control** at the top. Selecting a forecast in the list will activate buttons above the list depending on the forecast selected and what options are available to it. For control forecasts, buttons for creating new control or simulation forecasts will become active depending on the type of control forecast selected. All forecasts in the list can be opened for viewing in their respective Forecast Window. Depending on whether a forecast being opened already has been run, the Forecast Window will open to either the Inputs List or the Results section.

Other actions that can be taken for forecasts on the Forecast List are renaming, deleting, adding or editing a description, adding or editing keyword tags, and duplicating. Tags and descriptions are new features that should be useful for organizing your forecasts now that they are all contained in the same place. For further ease of use when the forecast list becomes long, there are search filters that can quickly hide all forecasts that you are not currently interested in seeing.

#### Add To Run Queue

Click on the **Add to Run Queue** button while a forecast is selected to add it to a queue of forecasts that will be run in order. This can be useful if you need to update several forecasts in a larger model that will take a long time without needing to attend to the model during the process. In **Figure 4** below you can see an example of this queue. When you have filled the queue, click the **Start Run** button.

| Forecasts to Run                         | ×          |
|------------------------------------------|------------|
| 2019'''''''''''''''''''''''''''''''''''' | Start Runs |
| Run forecast from 2019 to 2040           |            |
| Open Results                             | Cancel All |
| Alternative Population Baseline          |            |
| Waiting To Run                           | 8          |
| Employment Simulation                    |            |
| Waiting To Run                           | 8          |
| Employment Simulation Test               |            |
| Waiting To Run                           | 8          |
|                                          |            |

Figure 4: Add to Run Queue

#### **Search Filters**

Clicking on the right-hand **Search Filters** panel on the Forecast List pops open a set of useful options for filtering down the list of known forecasts. There are filters for viewing only national or regional forecasts, for hiding all simulations or all controls, for seeing only forecasts modified within a recent time period, for hiding study related forecasts, and lastly, an auto-complete search filter for retrieving forecasts with information matching the search terms.

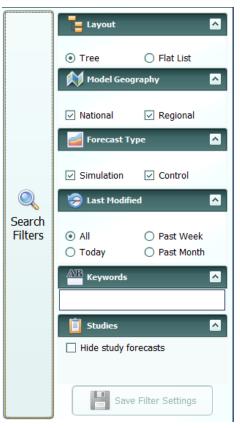

Figure 5: Search Filters

# **Budgets List**

The Budgets section provides a list of budgets and provides tools for managing them. Budgets can be created, renamed, duplicated, deleted, or opened for editing from this section. A new regional control must be created with a budget to create a baseline budget forecast, and then simulations built from that control will inherit its budget. If a budget is marked as the default budget then all new regional control forecasts will be automatically set to use that budget. The control forecasts that use a budget are listed below the budget on the list.

A budget can still be modified after it is used to create a control forecast. After saving a modified budget, you will get the option to update the budget in all forecasts that use it. The forecasts will get the newest version of the budget, but they will still need to be rerun to update the budget forecast. If the forecasts are not automatically updated with a new budget at this time, each will be marked with a warning indicating that the budget is out-of-date. When the out-of-date forecasts are opened, you can choose to update to the newest version of the budget or you can save the older budget with a new name.

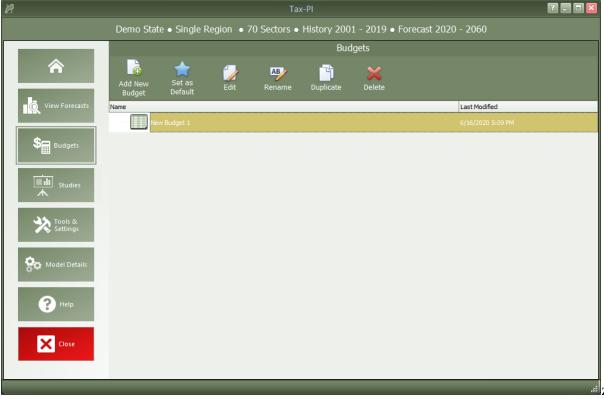

Figure 6: Budget List

### **Creating a New Budget**

Creating a budget is the first step in fiscal analysis with Tax-PI. Clicking on the Budgets tile will bring you to the Budgets List which contains various tools for managing budgets, including creating, editing, renaming, duplicating, and deleting. Budgets created here can be used in multiple forecasts. There is also a feature here to specify a budget as the default budget to be selected when creating forecasts.

Use the 'Add New Budget' option to create an empty budget. Then, name the budget and click the 'Edit' button to open the Budget Calibration form. The Budget Calibration form has several tabs for setting budget options, adding budget items, previewing forecasted budget values, setting up balanced budget feedback options, and defining aggregations of budget items.

# **Budget Calibration**

### Options

On the **Options** page, you can define the Fiscal Year. Specify the start month and the model results used to project budget items will be converted from calendar years to fiscal years based on percentage of months that land within each fiscal year. Also, select the units for entering budget values and viewing budget results.

Budget Calibration - New Budget 1

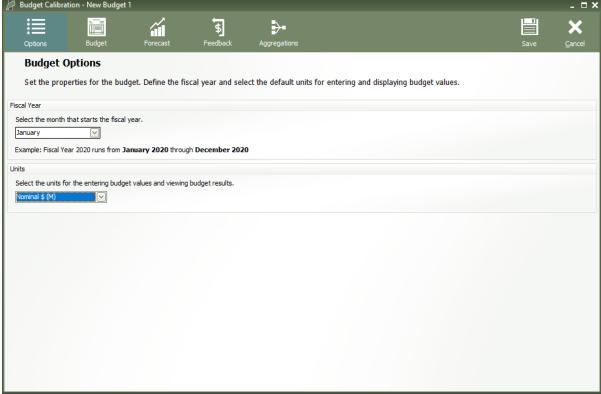

Figure 7: Budget Calibration - Options

### Budget

Add **Revenue** and **Expenditure** items and enter budget values from the **Budget** page. Toggling the 'Display Settings' option will switch between viewing budget values and other budget item properties. A years selection range selector allows for easy filtering of years to be displayed on the grid.

| 🖉 Budget Calibration - New Budg                                        | et 1     |                       |              |              |                |                |               |               |               | _ 🗆 ×       |
|------------------------------------------------------------------------|----------|-----------------------|--------------|--------------|----------------|----------------|---------------|---------------|---------------|-------------|
| Options Budget                                                         | Forecast | <b>\$</b><br>Feedback | Aggregatio   | ins          |                |                |               |               | Save          | X<br>Cancel |
| Budget<br>Setup a budget by adding re<br>calibrating the budget item's |          | items and ent         | tering budge | et values. D | ouble-click or | 1 an item or p | ress the Edit | button to acc | ess options f | or          |
| Revenues Expenditure                                                   | es       |                       |              |              |                |                |               |               |               |             |
| Add Revenue Di                                                         | - L.D    | elect which years     |              |              |                |                |               |               |               |             |
| Edit Revenues                                                          | FY2018   | FY2019 F              | Y2020        | FY2021       | FY2022         | FY2023         | FY2024        | FY2025        | FY2026        | FY2027      |
| New Revenue 1                                                          | 1000     | 1000                  | 1000         | 1000         | 1000           | 1000           | 1000          | 1000          | 1000          | 10          |
| New Revenue 2                                                          | 1000     | 1000                  | 1000         | 1000         | 1000           | 1000           | 1000          | 1000          | 1000          | 10          |
| New Revenue 3                                                          | 1000     | 1000                  | 1000         | 1000         | 1000           | 1000           | 1000          | 1000          | 1000          | 10          |
| <)                                                                     |          |                       |              | III          |                |                |               |               |               | >           |

Figure 8: Budget Calibration - Budget

#### Forecast

The forecast page will show projected values for each of the revenue and expenditure items based on the entered values and the selected indicator options but will not account for any feedback settings. Press the update button to calculate the projected values.

| Budget Calibration - New | / Budget 1      |                |                |                |                |               |                |               |               |                | - 5           |
|--------------------------|-----------------|----------------|----------------|----------------|----------------|---------------|----------------|---------------|---------------|----------------|---------------|
|                          |                 | ~              | \$             | $\rightarrow$  |                |               |                |               |               |                | ×             |
| Options Budg             | jet Fo          | recast         | Feedback       | Aggregatio     |                |               |                |               |               |                | <u>C</u> ance |
| Projected Budg           | et Values       |                |                |                |                |               |                |               |               |                |               |
| These are the revenu     | e and expenditi | ure projection | is based on th | e entered bu   | idaet values a | nd the currer | nt indicator o | ntions. These | projections ( | to not include | anv           |
| feedbacks.               |                 |                |                |                | -              |               |                |               | projections   | io not include | any           |
| Change the control fo    | recast to see h | ow the budge   | t would look v | with a differe | nt economic f  | orecast.      |                |               |               |                |               |
| eline Forecast           |                 |                |                |                |                |               |                |               |               |                |               |
| ndard Regional Control   |                 | $\checkmark$   |                |                |                |               |                |               |               |                |               |
|                          |                 |                |                |                |                |               |                |               |               |                |               |
| evenues Expenditures     |                 |                |                |                |                |               |                |               |               |                |               |
| Revenues                 | FY2018          | FY2019         | FY2020         | FY2021         | FY2022         | FY2023        | FY2024         | FY2025        | FY2026        | FY2027         |               |
| Total                    | 3000.000        | 3000.000       | 3000.000       | 3000.000       | 3000.000       | 3000.000      | 3000.000       | 3000.000      | 3000.000      | 3000.000       | 121           |
| New Revenue 1            | 1000.000        | 1000.000       | 1000.000       | 1000.000       | 1000.000       | 1000.000      | 1000.000       | 1000.000      | 1000.000      | 1000.000       | 0.0           |
| New Revenue 2            | 1000.000        | 1000.000       | 1000.000       | 1000.000       | 1000.000       | 1000.000      | 1000.000       | 1000.000      | 1000.000      | 1000.000       | 121           |
| New Revenue 3            | 1000.000        | 1000.000       | 1000.000       | 1000.000       | 1000.000       | 1000.000      | 1000.000       | 1000.000      | 1000.000      | 1000.000       | 0.0           |
|                          |                 |                |                |                |                |               |                |               |               |                |               |
|                          |                 |                |                |                |                |               |                |               |               |                |               |
|                          |                 |                |                |                |                |               |                |               |               |                |               |
|                          |                 |                |                |                |                |               |                |               |               |                |               |
|                          |                 |                |                |                |                |               |                |               |               |                |               |
|                          |                 |                |                |                |                |               |                |               |               |                |               |
|                          |                 |                |                |                |                |               |                |               |               |                |               |
|                          |                 |                |                |                |                |               |                |               |               |                | [             |
| 1                        |                 |                |                |                |                |               |                |               |               |                |               |

Figure 9: Budget Calibration - Forecast

#### Feedback

#### (1) The Feedback feature is only available in single-region Tax-PI models.

From the Feedback page, select a method for calculating expenditures.

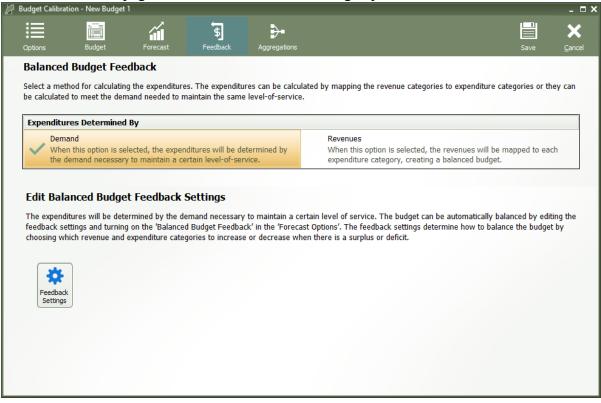

Figure 10: Budget Calibration - Feedback

#### Demand

The **Demand** option will use the entered budget values and the selected indicator for each budget item to create an effective rate and use that rate with forecasted indicator values to project budget values. If you want the model to automatically attempt to balance the budget through a series of feedback adjustments, you can use the **Feedback Settings** button to specify how much to change revenues and expenditures based on a projected surplus or deficit.

The **Balanced Budget Feedback Settings** screen shown in **Figure 11** provides options for handling the gap between revenues and expenditures. The user can decide how much of the gap should be filled by adjustments to revenues and how much should be from adjustment to expenditures. Then, the adjustments can be spread among the revenue and expenditure categories. The spread button will proportionally distribute the changes based on the last entered budget values.

| Decide how to ba | ance the budget when there is a | surplus  |          |          |          |          |          | (        | Spread |
|------------------|---------------------------------|----------|----------|----------|----------|----------|----------|----------|--------|
| Name             | Name                            | FY2020   | FY2021   | FY2022   | FY2023   | FY2024   | FY2025   | FY2026   | FY202  |
| Distribution of  | Revenue Share                   | 0.000%   | 0.000%   | 0.000%   | 0.000%   | 0.000%   | 0.000%   | 0.000%   | 0.00   |
| Adjustments      | Expenditure Share               | 100.000% | 100.000% | 100.000% | 100.000% | 100.000% | 100.000% | 100.000% | 100.00 |
|                  | Personal Income                 | 64.267%  | 64.267%  | 64.267%  | 64.267%  | 64.267%  | 64.267%  | 64.267%  | 64.26  |
|                  | Sales & Use Tax                 | 25.346%  | 25.346%  | 25.346%  | 25.346%  | 25.346%  | 25.346%  | 25.346%  | 25.34  |
|                  | Corporate Tax                   | 5.651%   | 5.651%   | 5.651%   | 5.651%   | 5.651%   | 5.651%   | 5.651%   | 5.65   |
| Deveryor         | Inheritance & Estate Tax        | 1.084%   | 1.084%   | 1.084%   | 1.084%   | 1.084%   | 1.084%   | 1.084%   | 1.08   |
| Revenues         | Insurance Companies Tax         | 0.153%   | 0.153%   | 0.153%   | 0.153%   | 0.153%   | 0.153%   | 0.153%   | 0.15   |
|                  | Cigarettes Tax                  | 2.254%   | 2.254%   | 2.254%   | 2.254%   | 2.254%   | 2.254%   | 2.254%   | 2.2    |
|                  | Real Estate Conveyance Tax      | 1.245%   | 1.245%   | 1.245%   | 1.245%   | 1.245%   | 1.245%   | 1.245%   | 1.24   |
|                  | Sum of Revenues                 | 100.000% | 100.000% | 100.000% | 100.000% | 100.000% | 100.000% | 100.000% | 100.00 |
|                  | Non-Functional                  | 31.540%  | 31.540%  | 31.540%  | 31.540%  | 31.540%  | 31.540%  | 31.540%  | 31.54  |
|                  | Education, Museums, Libraries   | 28.229%  | 28.229%  | 28.229%  | 28.229%  | 28.229%  | 28.229%  | 28.229%  | 28.22  |
|                  | Human Services                  | 17.656%  | 17.656%  | 17.656%  | 17.656%  | 17.656%  | 17.656%  | 17.656%  | 17.6   |
| Expenditures     | Health                          | 10.317%  | 10.317%  | 10.317%  | 10.317%  | 10.317%  | 10.317%  | 10.317%  | 10.3   |
|                  | Corrections                     | 8.207%   | 8.207%   | 8.207%   | 8.207%   | 8.207%   | 8.207%   | 8.207%   | 8.20   |
|                  | General Government              | 4.051%   | 4.051%   | 4.051%   | 4.051%   | 4.051%   | 4.051%   | 4.051%   | 4.03   |
|                  | Sum of Expenditures             | 100.000% | 100.000% | 100.000% | 100.000% | 100.000% | 100.000% | 100.000% | 100.00 |

Figure 11: Balanced Budget Feedback Settings

#### Revenues

When the option is selected to project expenditure based on revenues, the expenditures will initially be calculated using the economic indicators like the previous options, but then the budget will be balanced by adjusting the expenditures so they will match targets determined by the revenue forecast. Use the Revenue Mapping options to specify how much of each revenue item should be mapped to each expenditure item.

On the budget mapping setting screen as shown in **Figure 12**, a distribution can be set up from each revenue category to each expenditure category. The spread button will proportionally distribute expenditures based on the last year of entered budget values.

| Views                                                         |                          | Revenue Mapping                     |                                                    |                                                   |                                                  |                      |
|---------------------------------------------------------------|--------------------------|-------------------------------------|----------------------------------------------------|---------------------------------------------------|--------------------------------------------------|----------------------|
| Expenditures x Revenues     Expenditures x Year     Flat View | Year<br>2020 V<br>Spread | Create a mappin<br>be used to balan | g from each of the reve<br>ice the budget when the | nue categories to each o<br>revenue mapping feedb | f the expenditure categorie<br>ack option is on. | s. This mapping will |
| Create a mapping of revenues to e                             | xpenditures              |                                     | Dev                                                |                                                   |                                                  |                      |
| Expenditures                                                  | Personal Income          | Sales & Use Tax                     | Corporate Tax                                      | enues<br>Inheritance & Estate T;                  | Insurance Companies 1                            | Cigarettes Tax       |
| Ion-Functional                                                | 31.540%                  | 31.540%                             | 31.540%                                            | 31.540%                                           | 31.540%                                          | 31.540               |
| ducation, Museums, Libraries                                  | 28.229%                  | 28.229%                             | 28.229%                                            | 28.229%                                           | 28.229%                                          | 28.229               |
| uman Services                                                 | 17.656%                  | 17.656%                             | 17.656%                                            | 17.656%                                           | 17.656%                                          | 17.656               |
| ealth                                                         | 10.316%                  | 10.316%                             | 10.316%                                            | 10.316%                                           | 10.316%                                          | 10.316               |
| prrections                                                    | 8.207%                   | 8.207%                              | 8.207%                                             | 8.207%                                            | 8.207%                                           | 8.207                |
| eneral Government                                             | 4.052%                   | 4.052%                              | 4.052%                                             | 4.052%                                            | 4.052%                                           | 4.052                |
| um                                                            | 100.000%                 | 100.000%                            | 100.000%                                           | 100.000%                                          | 100.000%                                         | 100.000              |
|                                                               |                          |                                     |                                                    |                                                   |                                                  |                      |
|                                                               |                          |                                     |                                                    |                                                   |                                                  |                      |

Figure 12: Revenue to Expenditure Mapping

### Aggregations

From the **Aggregations** page, you may optionally specify custom aggregations of budget items if you want to view subtotals of the budget items when viewing the forecast results.

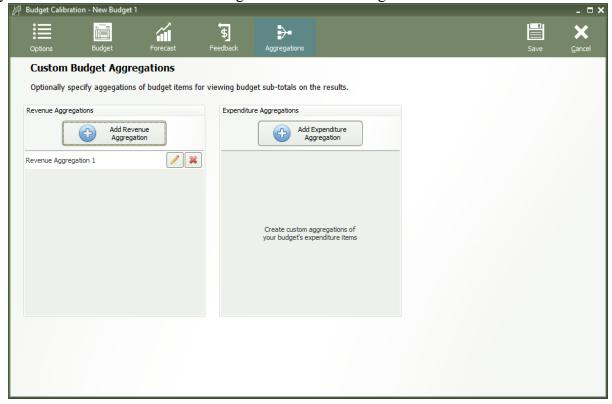

Figure 13: Budget Calibration - Aggregations

# **Calibrating Budget Items**

Clicking on the edit button for a revenue or expenditure budget item will open a new form with options for calibrating a budget item. The budget item needs to be assigned an indicator that will be used to reflect how it works in the real economy. Each budget item should be assigned an economic indicator from the model results to drive its growth and a policy variable that reflects how changes to that budget item will affect the economy. Revenue items can optionally be assigned a tax rate that can be used to help make policy variable changes.

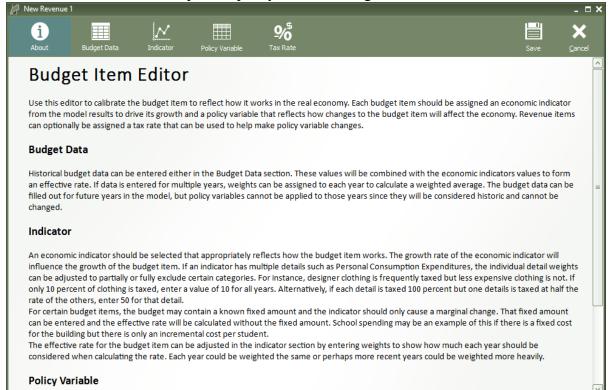

Figure 14: Budget Item Editor - About

#### **Budget Data**

Historical budget data can be entered for the current budget item in the Budget Data section or it can be entered along with other budget items in the Budget grid. These values will be combined with the economic indicators values to form an effective rate. If data is entered for multiple years, weights can be assigned to each year to calculate a weighted average. The budget data can be filled out for years that are forecasted in the model, however all years that are filled out will be considered historic and so they will not be changed in the forecast, even if policy variables are applied.

| New Revenue 1    | 1                |             |           |             |                       |           |             |             |             |               |               |               | - • ×               |
|------------------|------------------|-------------|-----------|-------------|-----------------------|-----------|-------------|-------------|-------------|---------------|---------------|---------------|---------------------|
| i<br>About       | Budget Data      | Indicator   |           | cy Variable | <b>9∕5</b><br>Tax Rat |           |             |             |             |               |               | Save          | X<br><u>C</u> ancel |
| Budget Da        | ta               |             |           |             |                       |           |             |             |             |               |               |               |                     |
| Enter historical | budget data. The | budget data | and the e | conomic in  | dicator will b        | e combine | d to form a | n effective | rate that w | ill be used t | to project fu | ıture levels. |                     |
| Region           | Units            | FY2009      | FY2010    | FY2011      | FY2012                | FY2013    | FY2014      | FY2015      | FY2016      | FY2017        | FY2018        | FY2019        | FY2020              |
| Demo State       | Nominal \$ (M)   |             |           |             |                       |           |             |             |             |               |               |               |                     |
| <                |                  |             |           |             |                       |           |             |             |             |               |               |               | >                   |
|                  |                  |             |           |             |                       |           |             |             |             |               |               |               |                     |
|                  |                  |             |           |             |                       |           |             |             |             |               |               |               |                     |
|                  |                  |             |           |             |                       |           |             |             |             |               |               |               |                     |
|                  |                  |             |           |             |                       |           |             |             |             |               |               |               |                     |
|                  |                  |             |           |             |                       |           |             |             |             |               |               |               |                     |
|                  |                  |             |           |             |                       |           |             |             |             |               |               |               |                     |
|                  |                  |             |           |             |                       |           |             |             |             |               |               |               |                     |
|                  |                  |             |           |             |                       |           |             |             |             |               |               |               |                     |
|                  |                  |             |           |             |                       |           |             |             |             |               |               |               |                     |
|                  |                  |             |           |             |                       |           |             |             |             |               |               |               |                     |
|                  |                  |             |           |             |                       |           |             |             |             |               |               |               |                     |
|                  |                  |             |           |             |                       |           |             |             |             |               |               |               |                     |
|                  |                  |             |           |             |                       |           |             |             |             |               |               |               |                     |
|                  |                  |             |           |             |                       |           |             |             |             |               |               |               |                     |
|                  |                  |             |           |             |                       |           |             |             |             |               |               |               |                     |
|                  |                  |             |           |             |                       |           |             |             |             |               |               |               |                     |
|                  |                  |             |           |             |                       |           |             |             |             |               |               |               |                     |
|                  |                  |             |           |             |                       |           |             |             |             |               |               |               |                     |
|                  |                  |             |           |             |                       |           |             |             |             |               |               |               |                     |

Figure 15: Budget Item Editor - Budget Data

#### Indicator

An economic indicator should be selected that appropriately reflects how the budget item works. The growth rate of the economic indicator will influence the growth of the budget item. If an indicator has multiple details such as Personal Consumption Expenditures, the individual detail weights can be adjusted to partially or fully exclude certain categories. For instance, designer clothing is frequently taxed but less expensive clothing is not. If only 10 percent of clothing is taxed, enter a value of 10 for all years. Alternatively, if each detail is taxed 100 percent but one details is taxed at half the rate of the others, enter 50 for that detail.

| 🖉 New Revenue 1           |                                                                                                    |                    |            |                 |             |              |             |               | -                 | <b>D</b> X |
|---------------------------|----------------------------------------------------------------------------------------------------|--------------------|------------|-----------------|-------------|--------------|-------------|---------------|-------------------|------------|
| About Budget Data         | a Indicator Policy Variable Tax F                                                                  | Aate               |            |                 |             |              |             | Save          | X<br><u>C</u> anc | cel        |
| ? Help                    | Indicator<br>Select an economic indicator for the budget ite<br>indicator.                         | :m. The g          | rowth rate | of this bud     | get item wi | ll be linked | to the grov | vth rate of t | the econom        | nic        |
| Indicator                 | Economic Indicator<br>Personal Current Transfer Receipts                                           |                    |            | $\mathbf{\vee}$ |             |              |             |               |                   |            |
| \$_모 Averaging<br>Weights | The economic indicator for this budget item ca<br>or partially exclude a detail or the weights cou | ld be cha          | nged over  | time to refle   | ect an expe | cted change  | e in revenu | e or expend   | liture rates      |            |
|                           | Details                                                                                            | Units              | 2019       | 2020            | 2021        | 2022         | 2023        | 2024          | 2025              | _          |
| Fixed Amount              | Social Security benefits                                                                           | Percent            | 100        | 100             | 100         | 100          | 100         | 100           | 100               |            |
|                           | Other retirement and disability insurance benefits<br>Medicare benefits                            | Percent<br>Percent | 100        | 100<br>100      | 100         | 100<br>100   | 100<br>100  | 100           | 100<br>100        | -          |
|                           | Public assistance medical care benefits                                                            | Percent            | 100        | 100             | 100         | 100          | 100         | 100           | 100               |            |
| lå e                      | Military medical insurance benefits                                                                | Percent            | 100        | 100             | 100         | 100          | 100         | 100           | 100               |            |
| Relationship              | Supplemental security income (SSI) benefits                                                        | Percent            | 100        | 100             | 100         | 100          | 100         | 100           | 100               |            |
|                           | Earned Income Tax Credit (EITC)                                                                    | Percent            | 100        | 100             | 100         | 100          | 100         | 100           | 100               |            |
|                           | Supplemental Nutrition Assistance Program (SNAP)                                                   | Percent            | 100        | 100             | 100         | 100          | 100         | 100           | 100               | =          |
| Projections               | Other income maintenance benefits                                                                  | Percent            | 100        | 100             | 100         | 100          | 100         | 100           | 100               |            |
| Projections               | State unemployment insurance compensation                                                          | Percent            | 100        | 100             | 100         | 100          | 100         | 100           | 100               |            |
|                           | Other unemployment insurance compensation                                                          | Percent            | 100        | 100             | 100         | 100          | 100         | 100           | 100               |            |
|                           | Veterans benefits                                                                                  | Percent            | 100        | 100             | 100         | 100          | 100         | 100           | 100               |            |
|                           | Education and training assistance                                                                  | Percent            | 100        | 100             | 100         | 100          | 100         | 100           | 100               |            |
|                           | Other transfer receipts of individuals from governments                                            | Percent            | 100        | 100             | 100         | 100          | 100         | 100           | 100               |            |
|                           | Current transfer receipts of nonprofit institutions                                                | Percent            | 100        | 100             | 100         | 100          | 100         | 100           | 100               |            |
|                           | Current transfer receipts of individuals from businesses                                           | Percent            | 100        | 100             | 100         | 100          | 100         | 100           | 100               | >          |
|                           |                                                                                                    |                    |            |                 |             |              |             |               |                   | 2          |

Figure 16: Budget Item Editor - Indicator

## **Averaging Weights**

The effective rate for the budget item can be adjusted in the indicator section by entering weights to show how much each year should be considered when calculating the rate. Each year could be weighted the same or perhaps more recent years could be weighted more heavily.

| New Revenue 1            |                                                                                                    |                                                       |                  |                  |                                             |                  |                  |                  |                  |                               | _ = ×               |
|--------------------------|----------------------------------------------------------------------------------------------------|-------------------------------------------------------|------------------|------------------|---------------------------------------------|------------------|------------------|------------------|------------------|-------------------------------|---------------------|
| i<br>About Budg          | get Data Indicator                                                                                 | Policy Variabl                                        | e Ta             | x Rate           |                                             |                  |                  |                  |                  | Save                          | X<br><u>C</u> ancel |
| <b>?</b> Help            | Averaging We<br>The indicator value<br>weighted average<br>has the same value<br>more recent years | e will be multip<br>of entered bud<br>e, each will be | get data. A      | ssign a wei      | ght for the                                 | years with I     | ,<br>oudget data | to calibrat      | e the effect     | ive rate. If e                | each year           |
| Indicator                | Weighting Metho                                                                                    | d for Calculat                                        | ing Effect       |                  |                                             |                  |                  |                  |                  |                               |                     |
| S Averaging<br>Weights   | Equal Weight<br>Each year is<br>calculating ef                                                     | given equal we                                        | ight when        | Onl              | st Recent<br>y the most of<br>culate effect |                  | used to          | Er               |                  | vn weights f<br>fective rates |                     |
| <b>[\$]</b> Fixed Amount | Details<br>Budget Data<br>Weight                                                                   | Units<br>Nominal \$ (M)<br>Percent                    | FY2019<br>0<br>0 | FY2020<br>0<br>0 | FY2021<br>0<br>0                            | FY2022<br>0<br>0 | FY2023<br>0<br>0 | FY2024<br>0<br>0 | FY2025<br>0<br>0 | FY2026<br>0<br>0              | FY2027<br>0<br>0    |
| Relationship             | <                                                                                                  |                                                       | III              |                  |                                             |                  |                  |                  |                  |                               | >                   |
| Projections              |                                                                                                    |                                                       |                  |                  |                                             |                  |                  |                  |                  |                               |                     |
|                          |                                                                                                    |                                                       |                  |                  |                                             |                  |                  |                  |                  |                               |                     |
|                          |                                                                                                    |                                                       |                  |                  |                                             |                  |                  |                  |                  |                               |                     |

Figure 17: Budget Item Editor - Indicator - Averaging Weights

#### **Fixed Amount**

For certain budget items, the budget may contain a known fixed amount and the indicator should only cause a marginal change. That fixed amount can be entered and the effective rate will be calculated without the fixed amount. School spending may be an example of this if there is a fixed cost for the building but there is only an incremental cost per student.

| New Revenue 1                                       |             |                                                                                      |                                  |              |                           |              |              |              |             |              |        | _ 🗆 ×       |
|-----------------------------------------------------|-------------|--------------------------------------------------------------------------------------|----------------------------------|--------------|---------------------------|--------------|--------------|--------------|-------------|--------------|--------|-------------|
| 1<br>About                                          | Budget Data | Indicator                                                                            | Policy Variable                  | e Ta         | 20 <sup>5</sup><br>x Rate |              |              |              |             |              | Save   | X<br>Cancel |
| ?≞ ≞                                                | lp          | Fixed Amount<br>Enter a fixed amoun<br>the budget level and<br>multiplied by the ind | t for the budg<br>I the fixed am | ount will be | e used to ca              | alculate the | effective ra | te. For fore | ecasted yea | rs, the effe |        |             |
| N India                                             | ator        | Details                                                                              | Units                            | FY2022       | FY2023                    | FY2024       | FY2025       | FY2026       | FY2027      | FY2028       | FY2029 | FY2030      |
|                                                     |             | Demo State                                                                           | Nominal \$ (M)                   | 0            | 0                         | 0            | 0            | 0            | 0           | 0            | 0      | 0           |
|                                                     | <           | 1                                                                                    |                                  |              |                           |              |              |              |             |              |        | >           |
| <b>£</b> ی Averay<br>Weigh<br>Fixed Ar<br>م Relatio | nship       |                                                                                      |                                  |              |                           |              |              |              |             |              |        |             |

Figure 18: Budget Item Editor - Indicator - Fixed Amount

#### Relationship

Define a relationship between the budget item and the indicator by changing the relationship type and the factor. The budget item can be either directly or inversely related to the indicator. The factor can be used to adjust how much the budget item grows compared to the indicator. The indicator will be raised to the power of the factor when calculating the effective rates and calculating forecast values, so a factor greater than 1 will lead to faster growth and a value less than 1 will lead to slower growth. To avoid undefined results, avoid using a factor less than 1 with an indicator that could become negative.

| R New Kevenue |                    |                                                                     |                                                                    |                                       |                                                                                      |               | ×                   |
|---------------|--------------------|---------------------------------------------------------------------|--------------------------------------------------------------------|---------------------------------------|--------------------------------------------------------------------------------------|---------------|---------------------|
| 1<br>About    | Budget Data        | Indicator                                                           | Policy Variable                                                    | <b>♀∕5</b><br>Tax Rate                |                                                                                      | Save          | X<br><u>C</u> ancel |
| ?             | 1-1-               | Relationship<br>Define the relations                                | hip between the bu                                                 | dget item and the indicator b         | y changing the relationship type and the fact                                        | or.           |                     |
| <u>i</u>      | icator             | item grows compar<br>The indicator will be<br>greater than 1 will l | ed to the indicator.<br>e raised to the pow<br>ead to faster growt |                                       |                                                                                      |               | -                   |
| [\$] Fixed    | Amount             |                                                                     |                                                                    | will grow in the same                 | <b>Inverse</b><br>The projected budget values will gr<br>direction as the indicator. | ow in the opp | ose                 |
| Proj          | ionship<br>ections | Factor                                                              | ndicator grows by <b>1</b>                                         | . <b>0.00</b> percent, the budget wil | grow by <b>10.00</b> percent.                                                        |               |                     |
|               |                    |                                                                     |                                                                    |                                       |                                                                                      |               |                     |

Figure 19: Budget Item Editor - Indicator - Relationship

## Projections

View the projected budget values for the current budget item based on the entered budget data, the selected budget indicator options, and the selected regional forecast by clicking on the projection tile. The 'View Calculations' button will popup a form that will show how all of these options interact together to calculate the projected values. Additionally, there is an export button that will create an Excel spreadsheet that shows the interactions.

| A New Revenue 1          |             |                                                           |                     |                        |                      |              |             |               |              |              | _ 0                 | ı x |
|--------------------------|-------------|-----------------------------------------------------------|---------------------|------------------------|----------------------|--------------|-------------|---------------|--------------|--------------|---------------------|-----|
| 1<br>About               | Budget Data | Indicator                                                 | Policy Variable     | <b>9∕5</b><br>Tax Rate |                      |              |             |               |              | Save         | X<br><u>C</u> ancel |     |
| <b>?</b> <sup>Help</sup> | Vi          | Projected Bud<br>iew the projected<br>elected regional co | budget values for 1 | this budget item       | based on th          | ie entered b | oudget data | , the selecto | ed budget ir | ndicator opt | ions, and           |     |
| Indicat                  | or          | eline Forecast<br>ndard Regional Contro                   | bl                  |                        | View<br>Calculations | Exp          | port        |               |              |              |                     |     |
|                          |             | Region                                                    |                     | 2019 FY2020            | FY2021               | FY2022       | FY2023      | FY2024        | FY2025       | FY2026       | FY2027              | F   |
| S Averagi<br>Weight      | ng De       | emo State                                                 | Nominal \$ (M) 0.00 | 0.000                  | 0.000                | 0.000        | 0.000       | 0.000         | 0.000        | 0.000        | 0.000               | 0.0 |
|                          | <           |                                                           |                     |                        |                      |              |             |               |              |              |                     | >   |
| [\$] Fixed Am            | ship        |                                                           |                     |                        |                      |              |             |               |              |              |                     |     |

Figure 20: Budget Item Editor - Indicator - Projections

## **Policy Variable**

Choose a policy variable that best represents how the budget item works. For example, a sales tax variable could be matched with the Consumer Price policy variable. When the budget policy variables are changed, there will be a direct change to the budget along with a change to the policy variable associated with the budget item.

| About Budget Data Indicator                                                                                                    |                                                                                               | y Variable                                                          | <b>2∕2</b><br>Tax Ra                                                | i<br>)<br>te                                                        |                                                                           |                                                                           |                                                                    |                                                                    |                                                                    | Save                                                               | X<br><u>C</u> ance                                                 | ,<br>1 |
|----------------------------------------------------------------------------------------------------|-----------------------------------------------------------------------------------------------|---------------------------------------------------------------------|---------------------------------------------------------------------|---------------------------------------------------------------------|---------------------------------------------------------------------------|---------------------------------------------------------------------------|--------------------------------------------------------------------|--------------------------------------------------------------------|--------------------------------------------------------------------|--------------------------------------------------------------------|--------------------------------------------------------------------|--------|
| Policy Variable                                                                                                    |                                                                                               |                                                                     |                                                                     |                                                                     |                                                                           |                                                                           |                                                                    |                                                                    |                                                                    |                                                                    |                                                                    |        |
| Select a policy variable to associate with the t<br>automatically be changed. For best results, ch<br>goods could be matched with the Consumer P                                                                                                    | ioose a pol                                                                                   | icy variable                                                        |                                                                     |                                                                     |                                                                           |                                                                           |                                                                    |                                                                    |                                                                    |                                                                    | umer                                                               |        |
| Most policy variables are associated with a re<br>baseline value for each detail to be used when                                                                                                    |                                                                                               |                                                                     |                                                                     |                                                                     |                                                                           |                                                                           |                                                                    |                                                                    |                                                                    |                                                                    |                                                                    | e      |
| enter 50. If food is not taxed, enter 0.                                                                                                    |                                                                                               |                                                                     |                                                                     |                                                                     |                                                                           |                                                                           |                                                                    |                                                                    |                                                                    |                                                                    |                                                                    |        |
| olicy Variable                                                                                                    |                                                                                               |                                                                     |                                                                     |                                                                     |                                                                           |                                                                           |                                                                    |                                                                    |                                                                    |                                                                    |                                                                    |        |
| roduction Cost                                                                                                    |                                                                                               |                                                                     |                                                                     |                                                                     |                                                                           |                                                                           |                                                                    |                                                                    |                                                                    |                                                                    |                                                                    |        |
|                                                                                                    |                                                                                               |                                                                     |                                                                     |                                                                     |                                                                           |                                                                           |                                                                    |                                                                    |                                                                    |                                                                    |                                                                    |        |
| Enter the percentage of the baseline value for                                                                                                    | and date                                                                                      |                                                                     | احم معاسية                                                          | aulatina an                                                         | and in a sub-                                                             | abta                                                                      |                                                                    |                                                                    |                                                                    |                                                                    |                                                                    |        |
| Enter the percentage of the baseline value for                                                                                                    | each deta                                                                                     | il to be use                                                        | ed when cal                                                         | culating spi                                                        | reading wei                                                               | ghts.                                                                     |                                                                    |                                                                    |                                                                    |                                                                    |                                                                    |        |
| Enter the percentage of the baseline value for<br>Details                                                                                                    | each deta                                                                                     | il to be use<br>2020                                                | ed when cal                                                         | culating spi                                                        | eading wei                                                                | ghts.<br>2024                                                             | 2025                                                               | 2026                                                               | 2027                                                               | 2028                                                               | 20                                                                 | 2      |
|                                                                                                    |                                                                                               |                                                                     |                                                                     |                                                                     |                                                                           | -                                                                         | 2025<br>100                                                        | 2026<br>100                                                        | 2027<br>100                                                        | 2028<br>100                                                        | 20                                                                 | 2      |
| Details Forestry and Logging; Fishing, hunting and trapping                                                                                                    | Units                                                                                         | 2020                                                                | 2021                                                                | 2022                                                                | 2023                                                                      | 2024                                                                      |                                                                    |                                                                    |                                                                    |                                                                    |                                                                    | 2      |
| Details                                                                                                    | Units<br>Percent                                                                              | 2020<br>100                                                         | 2021<br>100                                                         | 2022<br>100                                                         | 2023<br>100                                                               | 2024<br>100                                                               | 100                                                                | 100                                                                | 100                                                                | 100                                                                | 100                                                                | 2      |
| Details<br>Forestry and Logging; Fishing, hunting and trapping<br>Support activities for agriculture and forestry                                                                                                    | Units<br>Percent<br>Percent                                                                   | 2020<br>100<br>100                                                  | 2021<br>100<br>100                                                  | 2022<br>100<br>100                                                  | 2023<br>100<br>100                                                        | 2024<br>100<br>100                                                        | 100<br>100                                                         | 100<br>100                                                         | 100<br>100                                                         | 100<br>100                                                         | 100<br>100                                                         | 2      |
| Details<br>Forestry and Logging; Fishing, hunting and trapping<br>Support activities for agriculture and forestry<br>Oil and gas extraction                                                                                                    | Units<br>Percent<br>Percent<br>Percent                                                        | 2020<br>100<br>100<br>100                                           | 2021<br>100<br>100<br>100                                           | 2022<br>100<br>100<br>100                                           | 2023<br>100<br>100<br>100                                                 | 2024<br>100<br>100<br>100                                                 | 100<br>100<br>100                                                  | 100<br>100<br>100                                                  | 100<br>100<br>100                                                  | 100<br>100<br>100                                                  | 100<br>100<br>100                                                  | 2      |
| Details<br>Porestry and Logging; Fishing, hunting and trapping<br>Support activities for agriculture and forestry<br>Oil and gas extraction<br>Mining (except oil and gas)<br>Support activities for mining                                                                                                    | Units<br>Percent<br>Percent<br>Percent<br>Percent                                             | 2020<br>100<br>100<br>100<br>100                                    | 2021<br>100<br>100<br>100<br>100                                    | 2022<br>100<br>100<br>100<br>100                                    | 2023<br>100<br>100<br>100<br>100                                          | 2024<br>100<br>100<br>100<br>100                                          | 100<br>100<br>100<br>100                                           | 100<br>100<br>100<br>100                                           | 100<br>100<br>100<br>100<br>100                                    | 100<br>100<br>100<br>100                                           | 100<br>100<br>100<br>100                                           | 2      |
| Details<br>Forestry and Logging; Fishing, hunting and trapping<br>Support activities for agriculture and forestry<br>Oil and gas extraction<br>Mining (except oil and gas)<br>Support activities for mining<br>Utilities                                                                                                    | Units<br>Percent<br>Percent<br>Percent<br>Percent                                             | 2020<br>100<br>100<br>100<br>100<br>100                             | 2021<br>100<br>100<br>100<br>100<br>100                             | 2022<br>100<br>100<br>100<br>100<br>100<br>100                      | 2023<br>100<br>100<br>100<br>100<br>100<br>100                            | 2024<br>100<br>100<br>100<br>100<br>100                                   | 100<br>100<br>100<br>100<br>100                                    | 100<br>100<br>100<br>100<br>100                                    | 100<br>100<br>100<br>100<br>100                                    | 100<br>100<br>100<br>100<br>100                                    | 100<br>100<br>100<br>100<br>100                                    | 2      |
| Details<br>Forestry and Logging; Fishing, hunting and trapping<br>Support activities for agriculture and forestry<br>Oil and gas extraction<br>Mining (except oil and gas)<br>Support activities for mining<br>Utilities<br>Construction                                                                                                    | Units<br>Percent<br>Percent<br>Percent<br>Percent<br>Percent                                  | 2020<br>100<br>100<br>100<br>100<br>100<br>100                      | 2021<br>100<br>100<br>100<br>100<br>100<br>100                      | 2022<br>100<br>100<br>100<br>100<br>100<br>100<br>100               | 2023<br>100<br>100<br>100<br>100<br>100<br>100<br>100                     | 2024<br>100<br>100<br>100<br>100<br>100<br>100                            | 100<br>100<br>100<br>100<br>100<br>100                             | 100<br>100<br>100<br>100<br>100<br>100                             | 100<br>100<br>100<br>100<br>100<br>100                             | 100<br>100<br>100<br>100<br>100<br>100                             | 100<br>100<br>100<br>100<br>100<br>100                             | 2      |
| Details<br>Forestry and Logging; Fishing, hunting and trapping<br>Support activities for agriculture and forestry<br>Oil and gas extraction<br>Mining (except oil and gas)<br>Support activities for mining<br>Utilities<br>Construction<br>Wood product manufacturing                                                                             | Units<br>Percent<br>Percent<br>Percent<br>Percent<br>Percent<br>Percent                       | 2020<br>100<br>100<br>100<br>100<br>100<br>100<br>100               | 2021<br>100<br>100<br>100<br>100<br>100<br>100<br>100<br>100        | 2022<br>100<br>100<br>100<br>100<br>100<br>100<br>100<br>100        | 2023<br>100<br>100<br>100<br>100<br>100<br>100<br>100<br>100              | 2024<br>100<br>100<br>100<br>100<br>100<br>100<br>100<br>100              | 100<br>100<br>100<br>100<br>100<br>100<br>100<br>100               | 100<br>100<br>100<br>100<br>100<br>100<br>100<br>100               | 100<br>100<br>100<br>100<br>100<br>100<br>100                      | 100<br>100<br>100<br>100<br>100<br>100<br>100                      | 100<br>100<br>100<br>100<br>100<br>100<br>100                      | 2      |
| Details<br>Forestry and Logging; Fishing, hunting and trapping<br>Support activities for agriculture and forestry<br>Oil and gas extraction<br>Mining (except oil and gas)<br>Support activities for mining<br>Utilities<br>Construction<br>Wood product manufacturing<br>Nonmetallic mineral product manufacturing                                | Units<br>Percent<br>Percent<br>Percent<br>Percent<br>Percent<br>Percent<br>Percent            | 2020<br>100<br>100<br>100<br>100<br>100<br>100<br>100<br>100        | 2021<br>100<br>100<br>100<br>100<br>100<br>100<br>100<br>100<br>100 | 2022<br>100<br>100<br>100<br>100<br>100<br>100<br>100<br>100<br>100 | 2023<br>100<br>100<br>100<br>100<br>100<br>100<br>100<br>100<br>100       | 2024<br>100<br>100<br>100<br>100<br>100<br>100<br>100<br>100<br>100       | 100<br>100<br>100<br>100<br>100<br>100<br>100<br>100               | 100<br>100<br>100<br>100<br>100<br>100<br>100<br>100               | 100<br>100<br>100<br>100<br>100<br>100<br>100<br>100<br>100        | 100<br>100<br>100<br>100<br>100<br>100<br>100<br>100               | 100<br>100<br>100<br>100<br>100<br>100<br>100<br>100               | 2      |
| Details<br>Forestry and Logging; Fishing, hunting and trapping<br>Support activities for agriculture and forestry<br>Oil and gas extraction<br>Mining (except oil and gas)<br>Support activities for mining<br>Utilities<br>Construction<br>Wood product manufacturing<br>Nonmetallic mineral product manufacturing<br>Primary metal manufacturing | Units<br>Percent<br>Percent<br>Percent<br>Percent<br>Percent<br>Percent<br>Percent<br>Percent | 2020<br>100<br>100<br>100<br>100<br>100<br>100<br>100<br>100<br>100 | 2021<br>100<br>100<br>100<br>100<br>100<br>100<br>100<br>100<br>100 | 2022<br>100<br>100<br>100<br>100<br>100<br>100<br>100<br>100<br>100 | 2023<br>100<br>100<br>100<br>100<br>100<br>100<br>100<br>100<br>100<br>10 | 2024<br>100<br>100<br>100<br>100<br>100<br>100<br>100<br>100<br>100<br>10 | 100<br>100<br>100<br>100<br>100<br>100<br>100<br>100<br>100        | 100<br>100<br>100<br>100<br>100<br>100<br>100<br>100<br>100<br>100 | 100<br>100<br>100<br>100<br>100<br>100<br>100<br>100<br>100<br>100 | 100<br>100<br>100<br>100<br>100<br>100<br>100<br>100<br>100        | 100<br>100<br>100<br>100<br>100<br>100<br>100<br>100<br>100        | 2      |
| Details<br>Forestry and Logging; Fishing, hunting and trapping<br>Support activities for agriculture and forestry<br>Oil and gas extraction<br>Mining (except oil and gas)                                                                                                    | Units<br>Percent<br>Percent<br>Percent<br>Percent<br>Percent<br>Percent<br>Percent<br>Percent | 2020<br>100<br>100<br>100<br>100<br>100<br>100<br>100<br>100<br>100 | 2021<br>100<br>100<br>100<br>100<br>100<br>100<br>100<br>100<br>100 | 2022<br>100<br>100<br>100<br>100<br>100<br>100<br>100<br>100<br>100 | 2023<br>100<br>100<br>100<br>100<br>100<br>100<br>100<br>100<br>100<br>10 | 2024<br>100<br>100<br>100<br>100<br>100<br>100<br>100<br>100<br>100<br>10 | 100<br>100<br>100<br>100<br>100<br>100<br>100<br>100<br>100<br>100 | 100<br>100<br>100<br>100<br>100<br>100<br>100<br>100<br>100<br>100 | 100<br>100<br>100<br>100<br>100<br>100<br>100<br>100<br>100<br>100 | 100<br>100<br>100<br>100<br>100<br>100<br>100<br>100<br>100<br>100 | 100<br>100<br>100<br>100<br>100<br>100<br>100<br>100<br>100<br>100 | 2      |

| Figure 21: | Budget Item | Editor - Policy | Variable |
|------------|-------------|-----------------|----------|
|------------|-------------|-----------------|----------|

### Tax Rate

A tax rate can be assigned to revenue items that can be used with the budget calculator. It should not be confused with the effective rate calculated from the budget values and the indicator. This does not affect the results and is used only to calculate policy variable amounts. For example, using the budget calculator to cut the tax rate from 4% to 2% would be translated as making a direct revenue cut of 50% of the forecasted values.

| 1<br>About        | Budget Data  | +<br>Ind    | cator        | Policy Variab | ble T       | <b>9∕5</b><br>Tax Rate |       |              |           |      |         |          |        | Save      | <u>C</u> a | ind |
|-------------------|--------------|-------------|--------------|---------------|-------------|------------------------|-------|--------------|-----------|------|---------|----------|--------|-----------|------------|-----|
| ax Rate           |              |             |              |               |             |                        |       |              |           |      |         |          |        |           |            |     |
| nter a tax rate f |              |             |              |               |             |                        |       | not affect f | orecasted | budg | et leve | ls. This | inform | nation ca | n be used  | I   |
| ith the budget (  | alculator to | convert cha | anges in the | e tax rate to | o equivalen | t dollar amo           | unts. |              |           |      |         |          |        |           |            |     |
| Details           | Units        | 2020        | 2021         | 2022          | 2023        | 2024                   | 2025  | 2026         | 2027      |      | 2028    | 20       | 29     | 2030      | 2031       |     |
| x Rate            | Percent      | 0           | 0            | 0             | 0           | 0                      | 0     | 0            | 0         | 0    |         | 0        | C      | D         | 0          |     |
|                   |              |             |              |               |             |                        |       |              |           |      |         |          |        |           |            |     |
|                   |              |             |              |               |             |                        |       |              |           |      |         |          |        |           |            |     |
|                   |              |             |              |               |             |                        |       |              |           |      |         |          |        |           |            |     |
|                   |              |             |              |               |             |                        |       |              |           |      |         |          |        |           |            |     |
|                   |              |             |              |               |             |                        |       |              |           |      |         |          |        |           |            | _   |
|                   |              |             |              |               |             |                        |       |              |           |      |         |          |        |           |            |     |
|                   |              |             |              |               |             |                        |       |              |           |      |         |          |        |           |            |     |
|                   |              |             |              |               |             |                        |       |              |           |      |         |          |        |           |            |     |
|                   |              |             |              |               |             |                        |       |              |           |      |         |          |        |           |            |     |
|                   |              |             |              |               |             |                        |       |              |           |      |         |          |        |           |            | _   |
|                   |              |             |              |               |             |                        |       |              |           |      |         |          |        |           |            |     |
|                   |              |             |              |               |             |                        |       |              |           |      |         |          |        |           |            |     |
|                   |              |             |              |               |             |                        |       |              |           |      |         |          |        |           |            |     |

Figure 22: Budget Item Editor - Tax Rate

## **Studies**

Studies are a feature designed to simplify certain projects that involve many forecasts and to provide special multiple-forecast result views. There are several study types (some product-specific), each of which requires different inputs and produces different results. Every type of study has a convenient interface for specifying the relevant inputs that will be used to create each of your forecasts, all in one place. The study editor also has a section for previewing what forecasts would be created based on your current set of inputs and allows for giving names to each not-yet-created forecast in advance. Once satisfied with the study's forecasts, you can run them all automatically, one after the next, and then view the unique results of the study. Every forecast created by a study is still a regular forecast that can be opened as normal to view its individual inputs and results.

Our goals with this feature are to facilitate the quick creation of large numbers of forecasts and to begin offering built-in sets of results that involve comparisons between forecasts. There is great potential for new types of studies with unique results in future versions, so make sure to tell REMI about other types of studies that would help you!

### **Study List**

The study list can be found by clicking the **Studies** tile on the home window. Similar to the forecast list, the study list allows you to create new studies and manage your saved ones. Saved studies display their associated forecasts beneath them and these forecasts can be opened from the study list screen for convenience. Note that if you would like to keep your study-generated forecasts separate from your normal forecasts, there is a savable option on the main forecast list to hide all study-generated forecasts from view. The study list is shown below in **Figure 23**.

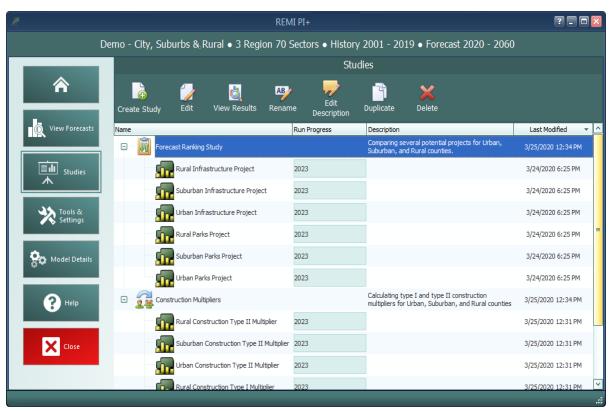

Figure 23: Studies List

#### **Study Editor Window**

The window used to create and edit studies is divided into three sections: **Inputs**, **Forecasts**, and **Results**. The inputs and results sections are unique to each type of study, so you will want to see the relevant sections for each type of study further down for more. Unlike the inputs and results sections, the forecasts section shown in **Figure 24** is largely the same for each study type. This tab hosts the study forecast list, which previews the forecasts to be created by the study (or shows created forecasts if the study has already run). The forecasts section also has an editor that is used to

select the control forecast that all of the study's forecasts should use as a baseline and the **Run Study** button. Running a study will open a forecast run queue window, shown in **Figure 25**, similar to the one that can be accessed on the main forecast list of the home screen. Each forecast in the study will be run one after the next for the selected range of years. If a study has already been run previously, then attempting to run again will first prompt you to choose whether the previous set of forecasts should be deleted entirely or just disconnected from the study.

| 1             |                                                                    | Forecast Ranking Study          |              | 🛛 |
|---------------|--------------------------------------------------------------------|---------------------------------|--------------|---|
| Save Study Sa | ve & Close                                                         | Inputs                          | Forecasts    |   |
|               | Study Run Options<br>Control Forecast<br>Standard Regional Control | Include Additional<br>Forecasts | Run Study    |   |
|               | Study Forecasts                                                    | 2060                            | Run Progress |   |
|               | Urban Parks Project                                                | Forecast has not bee            |              |   |
|               | Rural Parks Project                                                | Forecast has not bee            |              |   |
|               | Urban Infrastructure Project                                       | Forecast has not bee            |              |   |
|               | Suburban Infrastructure Project                                    | Forecast has not bee            |              |   |
|               |                                                                    |                                 |              |   |
|               |                                                                    |                                 |              |   |

Figure 24: Forecast Ranking Forecasts

| Forecasts to Run                |            | ×             |
|---------------------------------|------------|---------------|
| 2019'2023' '2060                | Start Runs |               |
| Run forecast from 2019 to 2023  |            |               |
| Open Results                    | Cancel All |               |
| Urban Parks Project             |            | $\Box$        |
| Waiting To Run                  |            |               |
| Suburban Parks Project          |            |               |
| Waiting To Run                  |            |               |
| Rural Parks Project             |            | =             |
| Waiting To Run                  |            |               |
| Urban Infrastructure Project    |            |               |
| Waiting To Run                  |            |               |
| Suburban Infrastructure Project |            |               |
| Waiting To Run                  |            | $\overline{}$ |

Figure 25: Forecast Queue

#### **Forecast Ranking Study**

Forecast ranking studies are the most flexible of our current study types. Their main purpose is to allow for scoring and ranking forecasts in a highly customizable way, based on both their model results and on outside data that you can associate with forecasts. However, this type of study is also the best to use for mass-creation of forecasts and generally comparing results for many forecasts at once.

#### Inputs

The first section of the forecast ranking study editor is the inputs list, as displayed in **Figure 26**. Policy variable inputs can be selected manually or imported from XML export files using the buttons at the top right. Multiple files can be imported simultaneously by multi-selecting on the file selection window. Each group of policy variables that are selected or imported will be listed as one item in the inputs list, labelled with a default name for the forecast that would be created using those inputs when the study is run. These default names can be edited so that when forecasts actually get created, they will already be named. To view policy variables themselves rather than just future forecast names, double click or use the **View** button on the right with an item selected. Note that, in order to edit any particular group of policy variables, you must first view the group and then click the edit button that appears in the grid. There are several other buttons on the right of the inputs list that perform manipulations of the selected policy variable lists, which might be useful in the process of constructing your inputs. You can select a contiguous range of input lists for

manipulation by clicking and dragging and you can select a non-contiguous range by clicking with Ctrl pressed. The **Duplicate** function might be useful if you would like to make second copies of selected would-be forecasts with slightly different input values. The **Merge** function will allow you to combine all of the inputs of many would-be forecasts into a single forecast. Inversely, the **Split** function breaks up the inputs list of each selected would-be forecast into many forecasts, each containing a single policy variable from the original list. By using these tools, it should be easier than ever to rapidly create large numbers of forecasts with your required policy variable inputs.

| Forecast                                                                                                    | Ranking Study              |                            | - 0 🗵                      |
|----------------------------------------------------------------------------------------------------|----------------------------|----------------------------|----------------------------|
| Save Study Save & Close                                                                                                    | Inputs                     | Forecasts                  |                            |
| Specify Policy Variables           Select one or more policy variable export files to import from. Shift-dick will<br>allow you to select multiple files to import at once. Policy variables from each<br>imported file will then be assigned to a forecast and run. | Select Policy<br>Variables | Import Policy<br>Variables |                            |
| Name of Forecast to be Created                                                                                                    | Number o                   | f Active Policy Variables  |                            |
| Urban Parks Project                                                                                                    |                            | 2                          | View Policy                |
| Suburban Parks Project                                                                                                    |                            | 2                          | Variables                  |
| Rural Parks Project                                                                                                    |                            | 2                          |                            |
| Urban Infrastructure Project                                                                                                    |                            | 2                          | Duplicate Policy           |
| Suburban Infrastructure Project                                                                                                    |                            | 2                          | Variables                  |
| Rural Infrastructure Project                                                                                                    |                            | 2                          |                            |
| Active Edit Group                                                                                                    |                            |                            | Merge Policy<br>Variables  |
| Active Category Detail                                                                                                    |                            | Region                     |                            |
| Employment Firm (competes locally                                                                                                    | ): Construction            | Rural Counties             | Split Policy<br>Variables  |
| State and Local Government Spending Local Government                                                                                                    |                            | Rural Counties             | Delete Policy<br>Variables |
|                                                                                                    |                            |                            |                            |

Figure 26: Forecast Ranking - Inputs

#### Forecasts

As mentioned above, the forecasts section of the study editor is largely the same for each study type. However, because forecast ranking studies have no particular requirements for what inputs belong in its forecasts, there is one special feature accessible only for this study type which allows you to instantly include additional, already-created forecasts in the study's results. Clicking the **Include Additional Forecasts** button will open a list of forecasts that have a matching baseline regional control and are therefore available to include. With this feature, you can view forecast ranking results without specifying any inputs or running the study if you'd prefer to create forecasts individually using the normal forecast window.

#### Results

Once the forecast ranking study has finished running all of its forecasts, you will be able to access the results section of the editor, as seen in Figure 27. The centerpiece of this results interface is the table of scores that displays scores by forecast for each of the currently active economic and attribute scores. The table also contains overall economic scores and overall attribute scores as well as final scores that determine the forecast rankings. On the left of the score table are several sets of controls that determine what is shown on the scoring table. The top group, labelled Forecast Scoring, allows you to create new economic and attribute scores, manage existing scores, and select which scores should be included in the current study's rankings. To learn more about the score editors that handle the creation of new economic and attribute scores, see the appropriate section further down. The Score Aggregation group determines whether scores are combined together using a simple summation or instead using a weighted average of normalized scores. If you elect to use the weighted averaging method, then weights for each active score will need to be entered using the Edit Score Weights button. The last group contains a useful option which switches the score grid to display forecast values rather than forecast scores. To see more information about how a score was calculated, you can hover over its selected cell to see an explanation of the score calculation. If you want to see extra detail about the result values that were used to calculate an economic score, press F1 with a cell selected or right click and choose View Detailed Result Values to pop open a results display containing the relevant economic results.

| ve Study Save & Close                                                                                                    |                                                                                                    |      |                              |                     | Inp                       | outs                   |                              | Forecas                   | its              | F                             | lesults        |
|----------------------------------------------------------------------------------------------------|----------------------------------------------------------------------------------------------------|------|------------------------------|---------------------|---------------------------|------------------------|------------------------------|---------------------------|------------------|-------------------------------|----------------|
| Forecast Scoring                                                                                                    | ^                                                                                                    |      |                              |                     | Economi                   | c Scores               |                              | At                        | tribute Scor     | es                            |                |
| Economic Scores                                                                                                    | Attribute Scores                                                                                                    | Rank | Forecast                     | Rural Jobs<br>Score | Suburban<br>Jobs<br>Score | Urban<br>Jobs<br>Score | Overall<br>Economic<br>Score | Average<br>Annual<br>Cost | Safety<br>Rating | Overall<br>Attribute<br>Score | Final<br>Score |
|                                                                                                    |                                                                                                    | 3    | Rural Parks Project          | 28.286              | 0.000                     | 0.112                  | 19.834                       | 50.000                    | 30.000           | 25.000                        | 44.834         |
| Add E                                                                                                    | conomic Score                                                                                                    | 1    | Urban Parks Project          | 1.334               | 22.615                    | 38.022                 | 23.648                       | 10.000                    | 15.000           | 8.000                         | 31.648         |
|                                                                                                    |                                                                                                    | 2    | Suburban Parks Project       | 0.000               | 26.533                    | 0.326                  | 13.364                       | 25.000                    | 30.000           | 17.500                        | 30.864         |
| Rural Jobs Score                                                                                                    | / 🖻 🗇                                                                                                    | 6    | Rural Infrastructure Project | 14.818              | 0.000                     | 0.044                  | 10.386                       | 50.000                    | 15.000           | 20.000                        | 30.386         |
| _                                                                                                    |                                                                                                    | 5    | Suburban Infrastructure Pr   | 0.000               | 16.036                    | 0.151                  |                              | 35.000                    | 15.000           | 15.500                        | 23.564         |
| Suburban Jobs Score                                                                                                    | 🥒 ᢇ 🗇 🛍                                                                                                    | 4    | Urban Infrastructure Project | 1.044               | 17.692                    | 29.246                 | 18.351                       | 10.000                    | 0.000            | 3.000                         | 21.351         |
| Urban Jobs Score                                                                                                    |                                                                                                    |      |                              |                     |                           |                        |                              |                           |                  |                               |                |
| Score Aggregation           Score Aggregation           Directly add together           to get subto           Weigi           Scores are converte           average | Sum<br>roints from each score item<br>tals and final scores<br>hted Average<br>d into percentages and then<br>d using weights. |      |                              |                     |                           |                        |                              |                           |                  |                               |                |

#### Figure 27: Forecast Ranking - Results

**Economic Scores** 

In a forecast ranking study, economic scores are scores that are based on results from the REMI model. When you create a new economic score, you are able to choose what results the score should be based on and flexibly decide how those results should be translated into a score. The editor for creating an economic score, shown in **Figure 28**, is set up as a step-by-step guide through the process of customizing your score. As you make decisions about how the score should work, further options will be presented until the score is fully specified. Economic scores can be based on individual or aggregated regions and details, they can take into account customizable year ranges, and they can award points to forecasts by ranking, in proportion to result values, or by setting up result value ranges that correspond to scores. Regardless of how you set up your score, the final step of the guide will display a summary chart illustrating the relationship you have created between result values and awarded points.

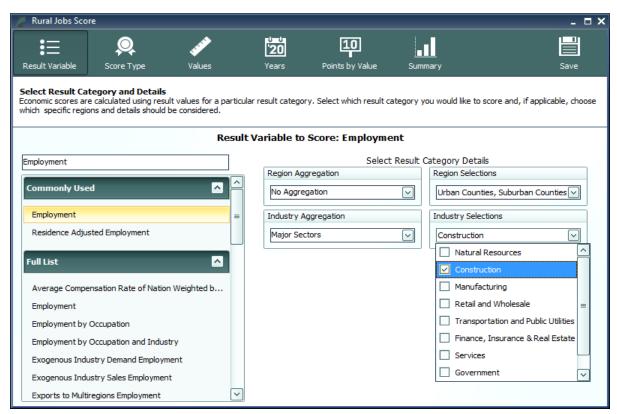

Figure 28: Economic Score

#### **Attribute Scores**

Unlike economic scores, attribute scores are not based on model results. Instead, the intention behind attribute scores is to allow you to incorporate extra data into your forecast rankings that is not part of the REMI model. Attribute scores can flexibly score both categorical and numeric data types and they share a similar guided editor to the economic score editor, depicted in **Figure 29**. Categorical data, an example of which might be safety ratings for construction projects, is specified by creating a number of categories that represent all possible values of the attribute and then assigning points to each value. With numerical data, such as a project cost, scores can be determined with the same set of options available to economic scores: by ranking, in proportion to

values, or by setting up value ranges that correspond to scores. Numerical scores also allow you to choose from a predefined list of unit labels that may apply to your attribute and also to add a custom unit label. The attribute score editor will show you a summary chart illustrating the relationship between your attribute's possible values and the points that would be awarded to a forecast with that value. The last step involved with editing an attribute score is to assign values for that attribute to study forecasts, so that the attribute can be incorporated into the forecast ranking study results.

| 🎽 Safet  | y Rating                                                                                                    |                                               | _ = ×              |
|----------|----------------------------------------------------------------------------------------------------|-----------------------------------------------|--------------------|
| Add cate | Type Categories Forecast Values  Attribute Categories gories to your qualitative attribute that represent the possible values that are assigned each corresponding value. | : the attribute can take on. Specify the numb | Save               |
| Default  | Attribute Categories                                                                                                    | Points Awarded                                |                    |
|          | Low Risk                                                                                                    | 30                                            | Add<br>Category    |
|          | Average Risk                                                                                                    | 15                                            | Category           |
|          | High Risk                                                                                                    | 0                                             | Delete<br>Category |

Figure 29: Attribute Score

#### **Fiscal Resilience Study**

The fiscal resilience study, exclusive to Tax-PI, is a tool for comparing the effects of an economic shock on multiple versions of a budget. This type of study aims to help users construct budgets that are more resilient in the face of a changing economy.

#### Inputs

The inputs section of the fiscal resilience study editor, shown in **Figure 30**, requires two types of inputs to be filled in. The first input that must be specified is which budgets should be included in the study. One budget, probably your current official budget, should be selected as the **baseline budget**. Multiple other budgets can then be selected as comparison budgets, indicating that each of these budgets will be compared against the baseline budget to make up the results of the study. These **comparison budgets** should be variations on the baseline budget with changes made to potentially improve the resilience of revenue sources.

The second type of input to this study is a list of policy variables that should model an **economic disruption** that would negatively impact your budget revenue items. These policy variables can be imported or selected manually. Each budget involved in the study is used to run two forecasts. First is a regional control to establish a baseline forecast of the budget. Second is a regional simulation containing the policy variables that model an economic disruption. This simulation's results will model the economic disruption's effect on the budget. By comparing the simulations associated with the baseline budget and each of the comparison budgets, we will see how each budget fared when subjected to the same shock.

| 8                                | State Budget                                                                                                    | Resilience Study                                     |                            | = 0 🛛                                                                                                    |
|----------------------------------|----------------------------------------------------------------------------------------------------|------------------------------------------------------|----------------------------|----------------------------------------------------------------------------------------------------|
| Save Study Save & Close          | Ir                                                                                                    | puts                                                 | Forecasts                  | Results                                                                                                    |
| Specify Baseline and Alternative | e Budgets                                                                                                    | Specify Policy Variables                             |                            |                                                                                                    |
| Baseline Budget:                 | Official State Budget                                                                                           | applied to each budge                                | t through identical sim    | mic disruption event. This shock will be<br>nulations. The differences in the effect of<br>mpared to highlight the resilience benefits |
|                                  | State Budget Revision 1;State Budget Revision 2          Official State Budget          State Budget Revision 1 | ¢                                                    | Select Policy<br>Variables | Import Policy<br>Variables                                                                                                    |
| Selected Policy Variables        | State Budget Revision 2                                                                                         |                                                      |                            |                                                                                                    |
| Active Edit Group                |                                                                                                    |                                                      |                            |                                                                                                    |
|                                  |                                                                                                    | isaster policy variables<br>ich budget in this study |                            | **                                                                                                    |

Figure 30: Fiscal Resilience Inputs

#### Results

The results of the fiscal resilience study focus on the total revenue forecast for each budget, under the same economic disruption scenario modelled by the study's policy variables. The main chart of results depicts total revenue over time for the baseline budget versus the currently selected comparison budget. If you have more than one comparison budget, you can switch between them using the selector above the chart. The four tiles below the chart highlight some key information about the study results. The first number, Total Maximum Loss Potential, is the total potential reduction in revenue for the baseline budget caused by the economic disruption, over the whole study period. The second number, Actual Loss in Resilience Scenario, is the total potential reduction in revenue for the selected comparison budget caused by the economic disruption, over the whole study period. The third number, Avoided Loss due to Resilience Measures, is the difference between the first two numbers. This figure represents the amount of potential revenue loss avoided throughout the economic disruption as a result of changes to the budget structure. The final number, Resilience Loss Reduction Potential, equals the third figure divided by the first. This concept measures the percentage of total potential revenue loss that was avoided by the resilience changes to the budget. Clicking on each of the first three tiles will highlight an area of the chart that represents the associated value. There are buttons at the top right of this study's results section that allow you to view the results in a table as well as change the units. See Figure 31 for an example of this study's results.

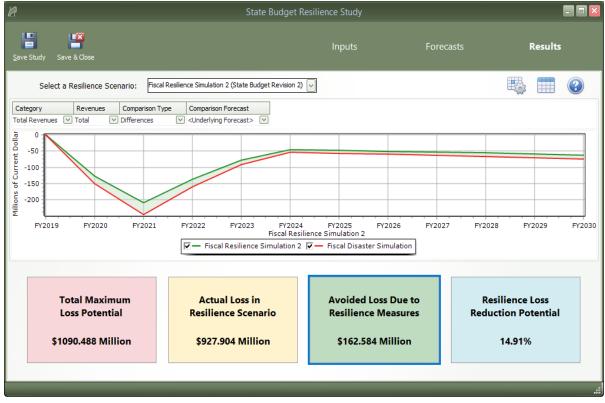

Figure 31: Fiscal Resilience Results

# **Tools & Settings**

The Tools & Settings section of the main window contains, as the name suggests, several tools and settings that will be useful for customizing Tax-PI and performing advanced tasks.

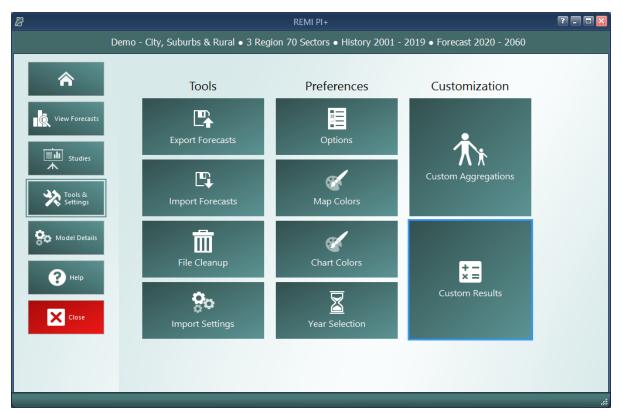

Figure 32: Tools & Settings

### **Exporting and Importing Forecasts**

Perhaps most important among the various tools and settings available on the Tools & Settings screen are the forecast export and import features. Due to our new system of automatically managing forecast files, it is no longer possible to simply pass along a ".RWB" workbook file to other users or to REMI for support because a given installation of Tax-PI will not know about forecasts in files that it did not create itself. The solution to this is our new export and import features. The corresponding tiles are located under the **Tools** heading. The export feature will allow you to select any forecasts you want to share and package them up in a single file that can be imported by another user with the same Tax-PI model. Exported forecasts will be in either ".FEX" or ".FEXML" file format. The former format will export the entire workbook, and the latter one will export the inputs that can be rerun when imported, resulting in a much smaller and more flexible file to be read in. When selecting forecasts for export, be aware that any parent control forecasts are required to be exported as well and will be automatically checked off.

|                     |        |                                | REMI F              |                                         |                               |                       |                                          | ? _     |
|---------------------|--------|--------------------------------|---------------------|-----------------------------------------|-------------------------------|-----------------------|------------------------------------------|---------|
|                     |        | Demo - City, Suburbs & Rural • | 3 Region 70 Sectors | <ul> <li>History 2001 - 2019</li> </ul> | • Forecast 2020 - 2060        |                       |                                          |         |
|                     | E      | Import Settings                | Map Colors          | Chart Colors                            | Year Selection                | Aggregation           | ns Custom                                | Results |
|                     |        |                                |                     |                                         |                               |                       |                                          |         |
| 🔘 View Forecasts    |        |                                | Please selec        | t the forecasts you                     | would like to export          |                       |                                          |         |
|                     |        |                                |                     |                                         |                               |                       |                                          |         |
| Studies             | Export |                                |                     |                                         |                               |                       |                                          |         |
| *                   |        | Forecast Name                  | Run Progre          | ss Model Geography                      | Type Last Modified            | User Tags Desi        | ription                                  |         |
| Tools &<br>Settings |        | Standard National Control      | 2060                | National                                | Control 10/15/2020 3:28 PM    |                       | national control<br>cast used as the und |         |
| Settings            | • 🗬    | Standard Regional Control      | 2060                | Regional                                | Control 10/15/2020 3:28 PM    | REMI Default The fore | regional control<br>cast used as the und |         |
| Model Details       |        | Employment Simulation          | 2060                | Regional                                | Simulation 10/22/2020 4:43 PM |                       |                                          | Q       |
| C Model Details     |        |                                |                     |                                         |                               |                       |                                          | Search  |
|                     |        |                                |                     |                                         |                               |                       |                                          | Filters |
| ? Help              |        |                                |                     |                                         |                               |                       |                                          |         |
|                     |        |                                |                     |                                         |                               |                       |                                          |         |
| Close               |        |                                |                     |                                         |                               |                       |                                          |         |
|                     |        |                                |                     |                                         |                               |                       |                                          |         |

Figure 33: Forecast Export

### File Cleanup

Another file management feature is the forecast backup file. Each time a forecast is saved, a backup file is created as well so that there is something to fall back on in case the file is corrupted or lost when it is next used. If you end up with too many backup files in the Workbooks subdirectory of your model folder or if you find that you would like to attempt to access a backup, you can use the File Cleanup feature. The File Cleanup dialog will determine how many forecast files exist that are unknown to Tax-PI as either backups, exports that have yet to be imported, or any other forecast files and allow you to deal with them by either deleting or importing them.

### Options

The options menu consists of several minor settings. You can change the Tax-PI color scheme, select an alternative tile navigation design, decide whether exported files should automatically open, allow for Tax-PI to use the Internet to retrieve **OpenStreetMaps** data, supply a sound file for use as an indicator alert that Tax-PI has finished running a forecast, and select from several alternative industry labelling forms that include NAICS codes.

### **Map Colors**

The map colors interface allows for selecting what colors the map should use when it displays results. To select your preferred color option, choose it from the gallery and click the **Save as Default** button. Custom colors ranges can be created by using the **Add New** button. Three-color ranges are offered for ease of viewing both positive and negative results on the same map while two-color ranges work better for black-and-white printing.

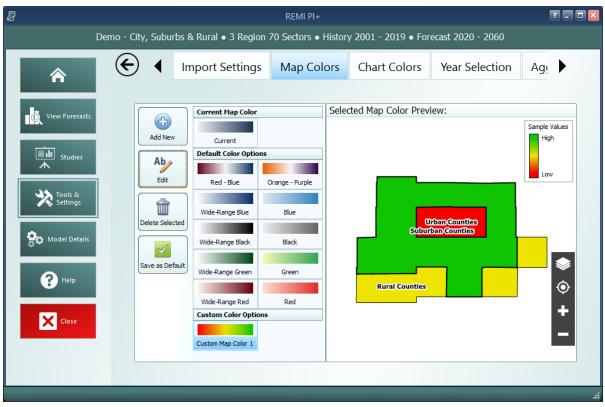

Figure 34: Map Colors

### **Chart Colors**

Similar to map colors, the Chart Colors Selection screen allows for selecting the default palette to be used by the charts on the results. It also includes a tool for creating custom color palettes. Colors can be selected to add to a palette using a color selector tool or by entering RGB or HEX codes.

### Year Selection

The Year Selection screen is used to build lists of years for use on the results. Saved year lists that you create can later be applied to result visualizations such that only the years included in the list are shown. This feature is useful if you are only interested in viewing certain years of results and would prefer to have a saved list rather than filtering the years shown by visualizations manually.

### **Import Manager**

Use the Import Manager to import settings and preferences from other REMI models installed on your computer. On Tab 1, choose a source for importing settings. Select from a list of installed models or import from a **REMI Settings File**(.rsf). If you choose to import from a **REMI Settings** File you will need to then click the **Select File to Import** button and choose the .rsf file to import. Once a source has been selected, Tab 2 will display the available setting that can be imported

from that source. Clicking a tile will take you to Tab 3 where you can choose which settings items to import.

Certain settings may require additional settings to be imported to work properly, such as importing a favorite result table with custom result variables. The favorite result will not display the custom result if it is not also imported.

| 8                   |                                                                                                    | REMI PI+         |              |                |                                 |                      | ? - • 🛛 |
|---------------------|----------------------------------------------------------------------------------------------------|------------------|--------------|----------------|---------------------------------|----------------------|---------|
| Demo - City,        | , Suburbs & Rural • 3 Region                                                                                        | 70 Sectors •     | History 200  | 01 - 2019 •    | Forecast 2020 - 2060            |                      |         |
|                     | Import Settings                                                                                                    | Map Colo         | rs Cha       | art Colors     | Year Selection                  | Aggı                 | •       |
| Here<br>mod<br>it.  | 1. Selection Source 2. Available<br>re you can import settings and prefer<br>del from the list below or choose a .r | ences from other | models curre | ntly or previo | usly installed on this computer |                      |         |
| Studies             | Other models found on this                                                                                          | computer         |              |                |                                 |                      |         |
|                     | Model Name                                                                                                    | Version          | # Sectors    | # Regions      | Install Path                    |                      |         |
| Tools &<br>Settings | PI+ Michigan Regions v2.2.8 (Bu                                                                                     | il 2.2.8         | 7            | 70             | C:\Program Files\REMI\PI+       | Mich                 |         |
|                     | PI+ Demo - City, Suburbs & Rur                                                                                      | a 2.1.2          | 3            | 70             | C:\Program Files\REMI\PI+       | Dem                  |         |
| Model Details       | Tax-PI Demo State v2.0.0 (Build                                                                                     | 2.0.0            | 1            | 70             | C:\Program Files\REMI\Tax       | -PI D                | •       |
| P Help              |                                                                                                    |                  |              |                |                                 |                      |         |
| •                   | Import from a REMI Setting                                                                                          | gs File (.rsf)   |              |                |                                 |                      |         |
| Close               | Select File To Import Model Name                                                                                    |                  |              | # Sector       | s # Regions                     | Exp<br>Curr<br>Setti | ent     |
|                     |                                                                                                    |                  |              |                |                                 |                      |         |
|                     |                                                                                                    |                  |              |                |                                 |                      |         |

Figure 35: Import Manager

To export the current model settings click the **Export Current Settings** button under the **Import from a REMI Settings File (.rsf)**. This file can then be shared with other users and assistants or be used transfer settings between computers.

### **Aggregation Manager**

Aggregations are groupings of details including regions, industries, commodities, occupations, and ages. They have been thoroughly integrated into the model with respect to both policy variable creation and the results. Aggregations save time when you are interested in only certain details or when you would like to define your own customized structuring of all the details. The **Aggregation Manager** allows you to create aggregations for each of the five supported detail types. Aggregations that you import from other models using the **Import Manager** appear here.

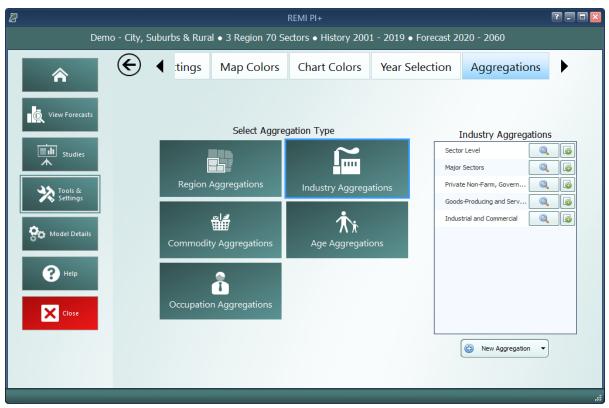

Figure 36: Industry Aggregation Manager

For most of the detail types, you will find some default aggregations built by REMI. You can view these default aggregations to see how they categorize details and also duplicate them if you would like to make a small change. For making a completely new aggregation, click the **New Aggregation** button at the bottom of the aggregation list. Depending on your model and the detail type, you may be prompted to choose what level of detail you would like to use in building the aggregation. For example, a 70-sector model would be able to create industry aggregations using the default 70 sectors or, optionally, using 23 sectors instead.

Creating a custom aggregation will open the Aggregation Editor. The first decision you need to make is whether to make a **Strict** or **Flexible** aggregation. The difference between each option is detailed within the selection gallery. It is also possible to change this later, although when switching from **Flexible** to **Strict** some changes will be made to your aggregation groups to make them valid for a Strict aggregation.

To build an aggregation using the Aggregation Editor, simply create some groups using the Add **Group** button, give them meaningful names, and then drag details from the left-hand list box onto the groups. In long lists of details, it may be useful to use the search box to filter the list. Groups and details can be deleted by selecting them and clicking the **Delete Selection** button, and details can be moved between groups or back to the left-hand list box by dragging. There are additional detail-moving features located in the right-click menu. Using the Aggregation Editor to create a region aggregation includes a map as an additional tool. Regions listed in either list box can be

selected using the map (hold shift while dragging to multi-select on the map) and the map also serves to visually indicate how your regions are being aggregated.

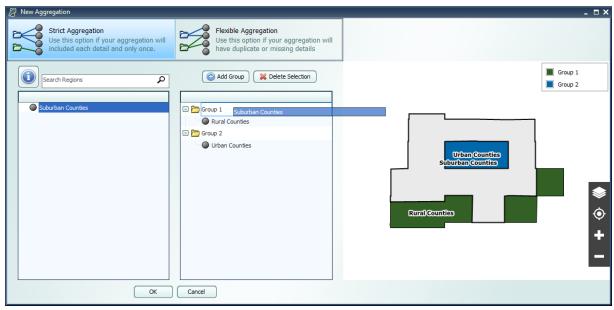

Figure 37: Region Aggregation Editor

Once finished, the aggregation will appear on the Aggregation Manager's list and can be given a name. This saved aggregation will now be available when creating policy variables with the same detail type. Instead of selecting from the regular detail list, you will be able to select from groups you created when building the aggregation. In some cases, where policy variables only allow a subset of the full detail list (such as industry policy variables that exclude farm and government industries), your aggregation will be automatically filtered to remove excluded details and groups containing only excluded details. Similarly, results can also be displayed at the level of your aggregation groups rather than the regular detail list.

# **Custom Results**

Custom results allow users to create new result variables by performing operations on the default results or other custom results. There are three methods to create custom results: Adjust by Constant Factors, Define Equation, and Weighted Spreading. All three types of custom results can be created through the Custom Results Manager shown in **Figure 38**. When you select a method under "Create Custom Result," a Custom Result Builder window appears where you can specify how your result is calculated.

The Custom Results Manager lists your custom results along with their method type, the original result that was adjusted (called the "base variable") and which types of forecasts can display the variable. The manager also has several right-click options, including one to change the name and description of a custom result. The rightmost column of the manager contains buttons to edit and delete custom results.

| 8                                                                         |              |           |                                                                                          | REMI      | PI+                  |                    |               |                         | ? - 0 🛛 |
|---------------------------------------------------------------------------|--------------|-----------|------------------------------------------------------------------------------------------|-----------|----------------------|--------------------|---------------|-------------------------|---------|
| C                                                                         | Demo - City, | Suburbs & | Rural • 3 Region 70                                                                      | ) Sectors | History 200          | 1 - 2019 • Forecas | t 2020 - 2060 |                         |         |
| 合                                                                         | €            | ✓ rs      | Chart Colors                                                                             | Year S    | Selection            | Aggregations       | Custom        | Results                 | •       |
| View Forecasts                                                            |              |           |                                                                                          |           | N<br>Full-Time Emplo | iame               | Base Variable | Adjustme<br>Constant Fa |         |
| Studies  Studies  Studies  Studies  Fools & Settings  Model Details  Help |              |           | reate Custom Result $1.25x$<br>ust by Constant Factor $\frac{x+y}{z}$<br>Define Equation |           |                      |                    |               |                         |         |
| Close                                                                     |              | V         | Veighted Spreading                                                                       |           | (٢)                  | Ш                  |               | ]                       | ()      |

Figure 38: Custom Results Manager

### **Adjust by Constant Factors**

Use this option to create custom results by making an additive or multiplicative adjustment to a result, as shown in the Custom Result Builder in **Figure 39**. Specify the base variable by searching for the result in the Base Variable text box or by selecting from the list, where other custom results that are compatible with this option are listed first. After selecting a base variable, a list of detail dimension will appear. Toggling on/off the individual detail dimensions will modify the shape of the grid for entering constant factor values. Select an adjustment factor to specify if the adjustment will be additive or multiplicative. Optionally, you can specify units for your custom result, otherwise the new custom result will display the same units as their base variable. Important information on custom result units can be found in the **Custom Result Units in Forecasts** section.

In forecast results, constant factors will act on the base variable after the base has been converted to the units specified in the forecast. For additive factors, this means that if a GDP-based custom result of 1 billion dollars has an additive constant factor of 2, the custom result will be displayed as 3 billion if the results are displayed in billions of dollars, and as 1,002 million if the results are displayed in billions of dollars.

| 🖉 Custom Result Builder |                                                                         | - ¤×           |
|-------------------------|-------------------------------------------------------------------------|----------------|
|                         | 1                                                                       |                |
| Base Variable           | Employment 🔀 🔋 🗄 Se                                                     | lect From List |
| Custom Result Units     | Units Label (Optional)                                                  |                |
| Detail Dimensions       | Region Industry Year                                                    |                |
| Adjustment Operator     | <ul> <li>Additive</li> <li>Multiplicative</li> </ul>                    |                |
| Values                  | RegionValueUrban Counties0.000Suburban Counties0.000Rural Counties0.000 |                |
|                         | Save Cancel                                                             |                |

Figure 39: Creating a Constant Factor Custom Result

You can add your custom result to your model by clicking **Save**, at which point the Custom Result Builder will suggest a name and description for your custom result that you can edit as shown in **Figure 40**.

| Save Custom Result                                                                                                    | × |
|----------------------------------------------------------------------------------------------------|---|
| Please provide a name and description for this new custo<br>result.                                                                                                    | m |
| Name                                                                                                    |   |
| Adjusted Employment                                                                                                    |   |
| Description                                                                                                    |   |
| This is a custom constant factor adjustment result. It is<br>based on the Employment variable and has been<br>adjusted additively by a set of constant factors along<br>the Region dimension. |   |
| OK Cancel                                                                                                    |   |

Figure 40: Naming and Describing a Custom Result

### **Define Equation**

Use this option to define custom results by an equation where a base variable acts on another variable, which is called the "interacting variable." In simple cases, you can combine two result variables using a mathematical operator. To produce more complex results, you can create custom results that reference other custom results by selecting them as base and/or interacting variables. An example of this is given in the **Example Custom Results** document.

As shown in **Figure 41**, first select a base variable that will be the first term in the equation by searching for the result in the Base Variable text box or by selecting from the list, where other custom results that are compatible with this option will be listed first. You can then select an interacting variable that is compatible with the base. The units of the interacting variable are automatically selected based on those of the base variable, and can also be changed in some cases.

Depending on the base and interacting variables you chose, you might be able to select from addition, subtraction, multiplication, or division operators. The equation previewer will display the equation that defines the new custom result. Based on the variables and type of interaction, a unit for the new custom result will be suggested that you can edit.

| 🖉 Custom Result Builder           | - ¤×                                                              |  |  |  |  |  |  |
|-----------------------------------|-------------------------------------------------------------------|--|--|--|--|--|--|
| Custom Equation Definition        |                                                                   |  |  |  |  |  |  |
| Base Variable                     | Output                                                            |  |  |  |  |  |  |
| Base Variable Units               | Billions of Fixed (2012) Dollars                                  |  |  |  |  |  |  |
| Interacting Variable              | Gross Domestic Product (GDP)                                      |  |  |  |  |  |  |
| Interacting Variable Units        | Billions of Fixed (2012) Dollars                                  |  |  |  |  |  |  |
| Interaction Operator              | Addition     Multiplication       Image: Subtraction     Division |  |  |  |  |  |  |
| Combined Result Units             | Billions of Fixed (2012) Dollars                                  |  |  |  |  |  |  |
| [N                                | $ew \ Custom \ Result] = (SUP_i - TGNPFD)$                        |  |  |  |  |  |  |
| L                                 | · · · · · ·                                                       |  |  |  |  |  |  |
|                                   | $For\ Industry\ i$                                                |  |  |  |  |  |  |
| Click variables to view descripti | ons                                                               |  |  |  |  |  |  |
|                                   |                                                                   |  |  |  |  |  |  |
|                                   |                                                                   |  |  |  |  |  |  |
| Save Cancel                       |                                                                   |  |  |  |  |  |  |

Figure 41: Creating a Custom Equation Result

Similar to constant factor custom results, you can click the **Save** button to save, name, and write a description for this custom result.

### Weighted Spreading

Use this option to create custom results where you divide a base variable into subcategories with specific weights. As shown in **Figure 42**, specify the base variable by searching for the result in the Base Variable text box or by selecting from the list, where other custom results that are compatible with this option will be listed first. Select a detail dimension to spread and check the **Year** box if you want to enter different spreading weights for each year. You can choose whether to create the same subcategories under detail by toggling **Synchronize Subcategories** on or off. Click on subcategory names to edit them. You can specify your spreading values as a percentage in the bottom chart of the Custom Result Builder, or as a proportion in the grid of user-created subcategories that will appear when you click **Open In Grid**, as shown in **Figure 43**. In the grid, you

can also paste values and use the calculator feature. If you are using synchronized subcategories, you can specify a Dimension Label for your subcategories that will appear as a header in forecast tables.

| Custom Result Builder     |                                               | _ = ×               |  |  |  |  |
|---------------------------|-----------------------------------------------|---------------------|--|--|--|--|
| Weighted Detail Spreading |                                               |                     |  |  |  |  |
| Base Variable             | Employment                                    | Select From List    |  |  |  |  |
| Spreading Dimension       | ⊖Total                                        | ry 🗌 Year           |  |  |  |  |
| Dimension Label           | Dimension Label (Optional)                    |                     |  |  |  |  |
| Spreading Tools           | Synchronize Add Subcategories Subcategories S | Delete Open In Grid |  |  |  |  |
|                           | Detail Category                               | Spreading Weight    |  |  |  |  |
|                           | 🖃 Urban Counties                              | 100.00%             |  |  |  |  |
|                           | Category 1                                    | 50.00%              |  |  |  |  |
|                           | Category 2                                    | 50.00%              |  |  |  |  |
| Spreading Categories      | Suburban Counties                             | 100.00%             |  |  |  |  |
| and Weights               | Category 1                                    | 50.00%              |  |  |  |  |
|                           | Category 2                                    | 50.00%              |  |  |  |  |
|                           | Rural Counties                                | 100.00%             |  |  |  |  |
|                           | Category 1                                    | 50.00%              |  |  |  |  |
|                           | Category 2                                    | 50.00%              |  |  |  |  |
|                           | Save Cancel                                   |                     |  |  |  |  |

Figure 42: Creating a Weighted Spreading Custom Result

| 2 | Custom Spreadi    | ⊐ ×                   |                   |  |  |  |
|---|-------------------|-----------------------|-------------------|--|--|--|
|   | Detail Category   | Spreading Subcategory | Spreading Weights |  |  |  |
|   | Urban Counties    | Category 1            | 0.5000000         |  |  |  |
|   |                   | Category 2            | 0.50000000        |  |  |  |
|   | Suburban Counties | Category 1            | 0.50000000        |  |  |  |
|   |                   | Category 2            | 0.50000000        |  |  |  |
|   | Rural Counties    | Category 1            | 0.50000000        |  |  |  |
|   | Rural Counties    | Category 2            | 0.5000000         |  |  |  |
|   | OK Cancel         |                       |                   |  |  |  |

Figure 43: Input Grid

The total spreading weights for each set of subcategories is displayed in a heading. You can, if desired, instantly change a subcategory value so that the total adds up to 100% by right clicking on that value and selecting **Balance Total**.

Similar to constant factor custom results, you can click the **Save** button to save, name, and write a description for this custom result.

### **Viewing Custom Results in Forecasts**

You can view custom results in a compatible forecast by adding them to a Favorite. When selecting results to be shown in a Favorite, click on the **Custom Results** category to see the custom results available as shown in **Figure 44**.

Figure 44: Adding Custom Results to a Favorite

While you can display both constant factor and custom equation results with other results, you can only display weighted spreading results in a visualization alone.

### **Custom Result Units in Forecasts**

Numbers in constant factor results are given in the same units as their base variable. If you choose to use a custom unit label, the label will not change to reflect the units the model actually gives the results in. For example, as shown in **Figure 45**, if, in a forecast that displays jobs in thousands, you display a constant factor result with an Employment base variable and units that you have named "Number of People," the model will give the custom result in thousands, but the units will be labeled "Number of People." As shown in **Figure 46**, you will have to change the forecast's display units or rename the units label for the results and units label to match. Constant factor results without a custom units label will display with the same label as their base variable, which will change to match the units in which results are given.

| Category            | Units            | 2018  |
|---------------------|------------------|-------|
| Adjusted Employment | Number of People | 1.840 |
| Employment          | Thousands (Jobs) | 1.840 |

Figure 45: Constant Factor Result Displayed with Jobs Given in Thousands

| Category            | Units              | 2018 |
|---------------------|--------------------|------|
| Adjusted Employment | Number of People   | 1840 |
| Employment          | Individuals (Jobs) | 1840 |

Figure 46: Constant Factor Result Displayed with Jobs in Given in Individuals

As shown in **Figure 47** and **Figure 48**, neither the units labels nor the units in which custom equation results are given will change to match settings in the forecast. For example, a custom equation where Output in billions of fixed 2012 dollars is divided by Employment in thousands will give results in billions divided by thousands with the units label "Billions of Fixed (2012) Dollars per Thousands (Jobs)." If you change the forecast settings to display currency in millions, neither the numbers nor the units label in the custom equation result will change.

|   | Category            | Category Units                                        |       |
|---|---------------------|-------------------------------------------------------|-------|
|   | Output per Employee | Billions of Fixed (2012) Dollars per Thousands (Jobs) | 0.045 |
| ſ | Output              | Billions of Current Dollars                           | 0.084 |

Figure 47: Custom Equation Result with Currency Units Set to "Billions of Current Dollars"

| Category            | Units                                                 | 2018   |
|---------------------|-------------------------------------------------------|--------|
| Output per Employee | Billions of Fixed (2012) Dollars per Thousands (Jobs) | 0.045  |
| Output              | Millions of Current Dollars                           | 84.404 |

Figure 48: Custom Equation Result with Currency Units Set to "Millions of Current Dollars"

# **Model Details**

The fourth section of the Tax-PI Home Window is the Model Details screen. This area contains a variety of detailed data as well as other information like lists of all possible variables, your model region layout, industry sectors, occupations, and commodities.

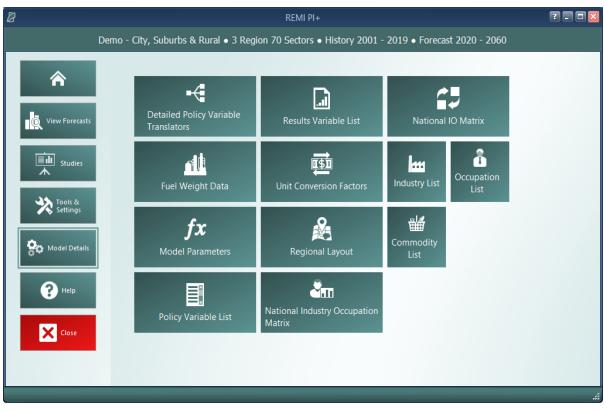

#### Figure 49: Model Details

#### **Model Parameters**

The Model Parameters window displays the values of all parameter constants used in REMI's equations for your specific model. The window is arranged so that each model equation has its own tab containing all relevant parameters. Descriptions are provided to explain the significance of each parameter in its equation.

| Parameters by Equation 《      | CE, CS, CI, and CL in the Relative Capita<br>National proportion of capital accounted for |           | n          |           |         |        |  |
|-------------------------------|-------------------------------------------------------------------------------------------|-----------|------------|-----------|---------|--------|--|
| Capital Cost                  | Industry                                                                                  | Equipment | Structures | Inventory | Land    |        |  |
| ÷ /                           | Forestry and Logging; Fishing, hunting                                                    | 0.58817   | 0.27455    | 0.00000   | 0.13728 |        |  |
| Commuter Share                | Support activities for agriculture and fo                                                 | 0.58817   | 0.27455    | 0.00000   | 0.13728 |        |  |
| 🛒 Consumption                 | Oil and gas extraction                                                                    | 0.02650   | 0.64900    | 0.00000   | 0.32450 |        |  |
| 🚔 Delivered Price             | Mining (except oil and gas)                                                               | 0.15251   | 0,56499    | 0.00000   | 0.28250 | =      |  |
| A Government Social Insurance | Support activities for mining                                                             | 0.46655   | 0.35563    | 0.00000   | 0.17782 |        |  |
| Government Spending           | Utilities                                                                                 | 0.18773   | 0.54151    | 0.00000   | 0.27076 |        |  |
| M Investment                  | Construction                                                                              | 0.62949   | 0.24701    | 0.00000   | 0.12350 |        |  |
|                               | Wood product manufacturing                                                                | 0.31728   | 0.32403    | 0.19667   | 0.16202 |        |  |
| Labor Access                  | Nonmetallic mineral product manufacturing                                                 | 0.45885   | 0.27377    | 0.13050   | 0.13689 |        |  |
| 🖏 Labor Cost                  | Primary metal manufacturing                                                               | 0.43009   | 0.27156    | 0.16258   | 0.13578 |        |  |
| 🕤 Market Share                | Fabricated metal product manufacturing                                                    | 0.45320   | 0.21130    | 0.22985   | 0.10565 |        |  |
| Migration                     | Machinery manufacturing                                                                   | 0.48444   | 0.21346    | 0.19537   | 0.10673 |        |  |
| Optimal Capital Stock         | Computer and electronic product manuf                                                     | 0.57793   | 0.22424    | 0.08572   | 0.11212 |        |  |
|                               | Electrical equipment, appliance, and co                                                   | 0.42739   | 0.24654    | 0.20279   | 0.12327 |        |  |
| Raticipation Rate             | Motor vehicles, bodies and trailers, and                                                  | 0.58665   | 0.19728    | 0.11744   | 0.09864 |        |  |
| Personal Taxes                | Other transportation equipment manuf                                                      | 0.41071   | 0.19200    | 0.30128   | 0.09600 |        |  |
| Property Income               | Furniture and related product manufact                                                    | 0.31211   | 0.27797    | 0.27093   | 0.13899 |        |  |
| Real Estate Price             | Miscellaneous manufacturing                                                               | 0.46333   | 0.22581    | 0.19796   | 0.11290 |        |  |
| Transfer Income               | Food manufacturing                                                                        | 0.40858   | 0.29762    | 0.14499   | 0.14881 |        |  |
|                               | Beverage and tobacco product manufa                                                       | 0.34244   | 0.24945    | 0.28339   | 0.12472 |        |  |
| Import and Export Shares      | Textile mills; Textile product mills                                                      | 0.22207   | 0.40040    | 0.17732   | 0.20020 |        |  |
|                               | Apparel manufacturing; Leather and alli                                                   | 0.20260   | 0.32298    | 0.31294   | 0.16149 |        |  |
|                               | Paper manufacturing                                                                       | 0.47794   | 0.25811    | 0.13489   | 0.12906 | $\sim$ |  |

Figure 50: Model Parameters

# **Help Center**

The final section of the home window is the Help center. Here you will find several useful sources of information that can help answer questions about the Tax-PI software or the underlying REMI model.

| 8                                                                                                    |                                      | REMI PI+                                  | ? - 🛛 🛛                                  |
|----------------------------------------------------------------------------------------------------|--------------------------------------|-------------------------------------------|------------------------------------------|
|                                                                                                    | Demo - City, Suburbs & Rural • 3     | 3 Region 70 Sectors • Histo               | ry 2001 - 2019 • Forecast 2020 - 2060    |
| Ciew Forecasts  View Forecasts  View Forecasts  Studies  Cools & Settings  Model Details  Help  Help | (i)<br>About REMI PI+<br>Liser Guide | <b>?</b><br>Frequently Asked<br>Questions | <image/> <complex-block></complex-block> |
| Close                                                                                                |                                      |                                           |                                          |
| Close                                                                                                | User Guide                           | Documentation                             |                                          |

Figure 51: Help Center

### **Software Information**

The **About** window displays information about your installation of Tax-PI. It contains version, model, and build ID numbers as well as information that could be useful for a REMI support situation such as information about applied patches and some statistics pertaining to your computer's memory usage.

### **Frequently Asked Questions**

The FAQ window contains answers to common questions about using Tax-PI. Questions and answers are grouped by topic and provide insight into important REMI model concepts, detail some best-practices for policy variable usage, explain the options available when running a forecast, and give tips for troubleshooting errors.

### Documentation

The documentation viewer is a built-in PDF viewer that provides easy access to all documentation files that are shipped with your model. Documentation is organized into different sections for version change documents, equations and data, examples of use, etc. From the documentation viewer, you can print as well as easily open our Documentation folder if you'd like to copy or share our documentation files. Specific documentation pieces that are worth noting are the **Major Changes** file, which briefly outlines a history of major changes between Tax-PI versions, and the **Model Overview** file which provides an in-depth description of data, software, and methodology changes made for the current version. The rest of our documentation focuses on REMI's model equations, data sources, and estimation procedures.

# **III. Overview of Forecast Windows**

The process of creating a forecast takes place within a Forecast Window. The three main aspects of working with a forecast: specifying policy variables, running the forecast, and viewing the results, each take place on separate screens of the Forecast Window and are accessed using the navigation links along the window's header panel. At any time, your forecast and its contents such as policy variables and customized result visualizations can be saved using the **Save Forecast** button which is always located at the upper left of the screen on the header panel. Forecast windows are now separate entities from the main application window and thus multiple forecasts can now be opened simultaneously, with each accessible via a button on the Windows taskbar. Inputs Search Function is added to search for variables, details, topics and scenarios.

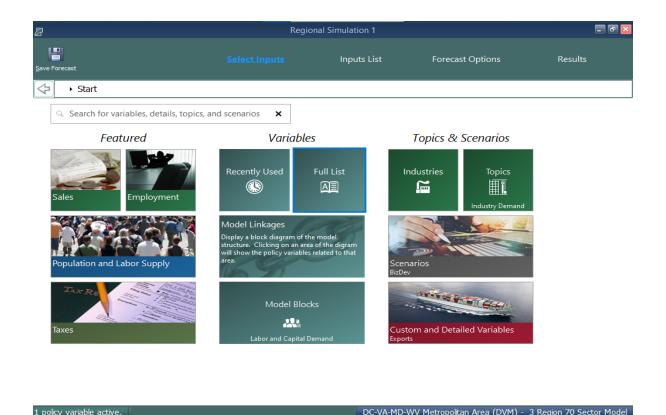

Figure 52: Forecast Window

### **Select Inputs**

The first screen that will be visible when creating a new forecast is Select Inputs (shown in **Fig-ure 52**). This tile-based interface is the jumping off point for choosing what policy variables to add to the forecast. Each tile represents some number of policy variables which will be opened in the Policy Variable Selector, whether it is a single variable like in the case of the Employment tile

or a group of related policy variables like with the Business Costs or various Scenario tiles. At the forefront of the input selection screen, the Featured section highlights variables and topics that are likely to be used most often. Alternatively, the Model Linkages and Model Blocks tiles offer ways of accessing policy variables by area of the REMI model structure where they fit in. If you'd prefer to see all variables that are available for your forecast, the Full List tile will open all variables in the Policy Variable Selector.

Another way to navigate the process of selecting policy variables is to use the inputs search bar. This feature simultaneously searches for policy variables and their details, topics, and scenarios to help you quickly find what you are looking for. Selecting a policy variable or policy variable detail from the search results of this tool will launch a uniquely constructed search scenario containing all the relevant matches to your search for ease of exploring, while maintaining focus on the exact result that you selected.

If there are certain policy variables that you are likely to frequently use together and they are not already grouped by one of REMI's scenarios, you might consider using the Custom Scenario editor to build your own. This editor, found under the **More Scenarios** tile by clicking **Custom Scenarios**, allows for creating multiple groups of policy variables where each variable can also have its list of details filtered down to remove ones that won't be useful. The custom scenario can be given a name, description, and saved using the controls on the editor. Saved custom scenarios are given their own tiles in the **Custom Scenarios** section of the Select Inputs screen.

| 🖉 Custom Scenario - (untitled)                                                                  |                                                      |                                                  | _ <b>-</b> ×                                                                                                    |
|-------------------------------------------------------------------------------------------------|------------------------------------------------------|--------------------------------------------------|----------------------------------------------------------------------------------------------------|
| New Load Save<br>Scenario Scenario Scenario<br>File Tools<br>Scenario Name : Favorites          | Manage<br>Scenario Files                             | Add Delete Rename<br>Group Group Group<br>Groups | Add Delete<br>Variable<br>Variables                                                                                                    |
| Group<br>My Favorite Employment<br>My Favorite Demographic<br>Tax Variables<br>Custom Variables | Category<br>Employmer<br>State and<br>Farm Employmer | Local Government Employment                      | <ul> <li>Check All</li> <li>Detail</li> <li>✓ Forestry and Logging; Fishing, hunting and </li> <li>✓ Support activities for agriculture and forest</li> <li>✓ Oil and gas extraction</li> <li>✓ Mining (except oil and gas)</li> <li>✓ Support activities for mining</li> <li>✓ Utilities</li> <li>✓ Construction</li> <li>✓ Wood product manufacturing</li> <li>✓ Nonmetallic mineral product manufacturing</li> <li>✓ Primary metal manufacturing</li> <li>✓ Fabricated metal product manufacturing</li> <li>✓ Machinery manufacturing</li> </ul> |
| Description<br>My most used variables                                                           | 5.                                                   | Close                                            | <br>∧<br><br>▼                                                                                                    |

Figure 53: Custom Scenario Editor

In order to make your most-used policy variables and custom scenarios even more accessible, you can make use of the Favorites section. Right-clicking any tile will save it to your Favorites (indicated with a star), where they can then be dragged into any customized order.

# **Policy Variable Selector**

Clicking on a tile that represents some number of policy variables will open up the Policy Variable Selector window. This window is split into three tabs (Variables, Details, and Edit Values) that each represent a step in the process of defining exactly how your policy variables will enter into the model. At any time, you can name your policy variables using the editor at the top of the window. You can also click the Scenario Info button to see a description of the scenario you have open.

The first tab on the Policy Variable Selector contains the variable list. This screen is where an individual policy variable is selected for editing. The contents of the variable list are determined by what group of variables was previously chosen. Only one variable can be selected for editing at a time, but once you finish creating a variable, you can always go back to the variable list tab to start working with another. In cases where you accessed the Policy Variable Selector using a tile that represents just a single variable, this section will be skipped since there is no selection to be made. If the number of available variables is large, it may be helpful to use the search field for filtering the list down by variable name or description.

Clicking a variable in the list will display information about it and its options. In some cases, a diagram may be available that depicts how the selected policy variable interacts with other variables and how it fits into the REMI model. Once you have decided what variable to choose, clicking the **Select** arrow button on the window's header panel will move the variable to the Details tab to begin editing.

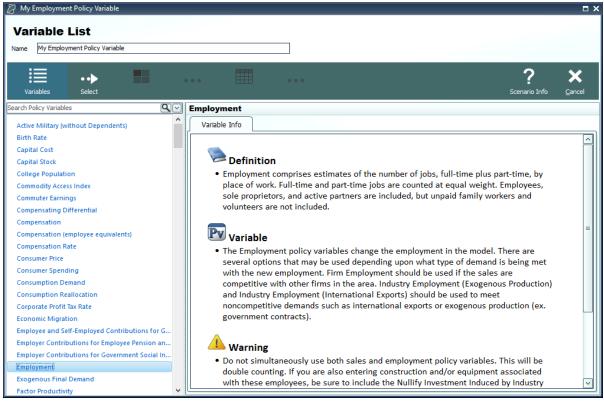

Figure 54: Policy Variable Selector - Variable List Tab

The Details tab is where you specify what the exact form of the policy variable should be. Different variables have different sets of details that must be filled out before the variable can be added to your forecast. Each type of detail information that must be specified will be represented by a tile on the left-hand side of the screen. Clicking one of these tiles will allow you to fill out some information describing your policy variable and can be done in any order. Most policy variables will require you to at least specify the regions it should affect and the unit type of the values. In the specific case of the Employment policy variable, shown below in **Figure 55**, option and industry details are also required. Options only exist on some policy variables, they allow for choosing exactly how the variable should interact with other parts of the model. Selecting industry details for the Employment variable depicted below controls what industries will be impacted by the policy variable's changes to employment levels.

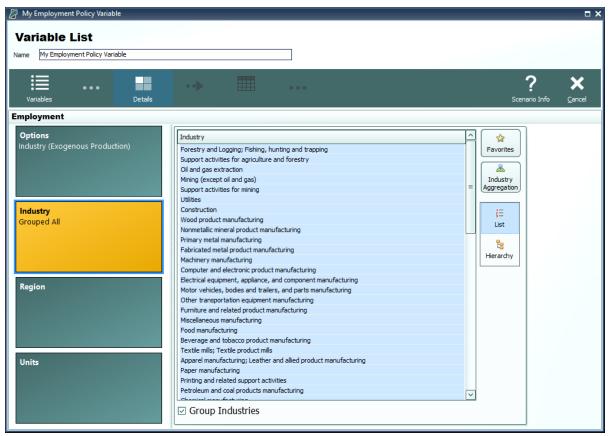

Figure 55: Policy Variable Selector – Details Tab (In Progress)

There are several ways to select specific details from the various types of detail lists, which include regions, industries, commodities, occupations, and ages. The first way is to select them from the simple flat list view. Hold down the Ctrl key to select multiple details one at a time or Shift to select a range of details all at once. If you would like to apply the same policy change to multiple details, it is helpful to check the **Group Industries** or equivalent checkbox below the detail list. This will put all of the details into a single variable rather than creating separate variables for each selected detail.

Another way of selecting details is to use the hierarchical view. Simply click the **Hierarchy** button to the right of the detail list to see a hierarchical tree structure with checkboxes as the selection mechanism. This view is useful for selecting multiple related details all at once. For example, you could check the **Manufacturing** tree item to capture all manufacturing sub-industries. The final way to select details is to click the **Aggregation** button and select a custom or pre-defined aggregation, discussed in the **Aggregation Manager** section. Selecting an aggregation will repopulate the flat and hierarchical detail lists with the aggregated detail groups contained within the chosen aggregation. Similar to the detail grouping checkboxes, creating a variable with an aggregated

detail will cause the inputted year values to be spread among the individual regions, industries, commodities, occupations, or ages as it enters the model.

| My Employment Policy Variable                                                       |                                                                                                    | □ ×                           |
|-------------------------------------------------------------------------------------|----------------------------------------------------------------------------------------------------|-------------------------------|
| Variable List Name My Employment Policy Variable                                    |                                                                                                    |                               |
| Variables Details                                                                   | Add to Editor                                                                                                    | ? 🗙<br>Scenario Info 🛛 Gancel |
| Employment                                                                          |                                                                                                    |                               |
| <b>Options</b><br>Industry (Exogenous Production)<br><b>Industry</b><br>Grouped All | Select a Unit Type              Share of Employment          Units           Thousands          Scale           Proportion            Percent            Percent |                               |
| <b>Region (1)</b><br>Suburban Counties                                              |                                                                                                    |                               |
| <b>Units</b><br>Percent                                                             |                                                                                                    |                               |

Figure 56: Policy Variable Selector – Details Tab (Completed)

Once the unit type and the rest of the options on the policy variable have been specified, you will be able to click the **Add to Editor** button to move the variable into the value editing spreadsheet. The number of created policy variables will be displayed as a badge on the **Edit Values** button that becomes enabled once at least one variable has been added. One policy variable will be created and added to the spreadsheet for each combination of details specified on the Details tab. If you chose to check any of the grouping check boxes or chose to use aggregations, then all of those grouped details will be combined into one variable, which is depicted below for the industry dimension.

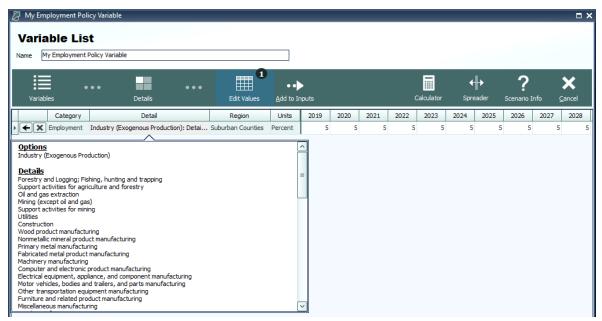

Figure 57: Policy Variable Selector - Value Editor

The editor will allow you to input values for each policy variable in each year. You can change the region and units by clicking on those cells in the spreadsheet, which contain combo-box editors. The Calculator and Spreader tools located on the top right of the navigation panel are useful for inputting more complicated series of values. If you need to change more options on your variable, you can click the **Redefine Details** button marked with a left-facing arrow. Variables can be deleted using the adjacent button that is marked with an "X". Once finished, add your variables to the forecast's Inputs List screen by clicking the final arrow button, **Add to Inputs**. Submitted variables will appear on the Inputs List together in a group with the name specified on the Policy Variable Selector.

For budget variables, if the fiscal year does not match the calendar year, each year column will be divided into two parts so that policy variables can be applied to the correct combination of calendar and fiscal years. The budget variable will be applied directly to the projected value by fiscal year but the model is calculated for calendar years and so the policy variable that is associated with the budget item will be applied by calendar year.

The **Budget Calculator** option will be available for revenue policy variables. If a tax rate was specified when the budget item was created, then the **Budget Calculator** can be used to convert a tax rate change to the equivalent dollar amount. For example, if the tax rate was changed from 2% to 4%, then the policy variable will be filled with values equal to the baseline values so the collections will double along with the tax rate.

### **Custom Variables**

There are a handful of special policy variables available only to regional simulations that are known as custom variables. These variables are much more customizable than regular policy variables because they allow for modifications to be made to the input-output (IO) table data that

dictates how the variable will affect different parts of the economy within the model. There are custom variables for Industry Output/Sales, Government Spending, Investment Spending, Consumer Spending, Imports, Exports, and Tourism Spending. These variables can be found under the **Custom and Detailed Variables** tile in the Featured section of the Select Inputs screen and also can be added to a custom scenario. Custom variables can be created, edited, and deleted from the Policy Variable Selector's Details tab once a particular type of custom variable has been selected. Creating a new custom variable opens the Custom Variable Editor, which looks slightly different and has various options depending on which type of custom variable is being created.

| Custom Industry 1.MCS                                                                      |                                                                                      |                      |         | _      |
|--------------------------------------------------------------------------------------------|--------------------------------------------------------------------------------------|----------------------|---------|--------|
| Save Save and Close Increase Dec                                                           | Stacked Data Color<br>Bars Scales<br>Display Options                                 | _                    | _       | 100    |
| New Industry Output Variable                                                               | Modify IO Column                                                                     |                      | Compare |        |
| Define a variable that will adjust the                                                     | IO Column                                                                            | Base Custom <u>^</u> |         |        |
| compensation rate, productivity, and                                                       | Forestry and Logging; Fishing, hunting and trapping                                  | 0.10499 0.10499      |         |        |
| industry-specific intermediate demand for an<br>existing industry.                         | Support activities for agriculture and forestry                                      | 0.10015 0.10015      |         |        |
|                                                                                            | Oil and gas extraction                                                               | 0.00127 0.00127      |         |        |
| Select a Base Industry                                                                     | Mining (except oil and gas)                                                          | 0.00005 0.00005      |         |        |
| Select a base industry                                                                     | Support activities for mining                                                        | 0.00001 0.00001      |         |        |
| Base Industry                                                                              | Utilities                                                                            | 0.00193 0.00193      |         |        |
| Forestry and Logging; Fishing, hunting ar 🗸                                                | Construction                                                                         | 0.00085 0.00085      |         |        |
| Detailed Column                                                                            | Wood product manufacturing                                                           | 0.00101 0.00101      |         |        |
|                                                                                            | Nonmetallic mineral product manufacturing                                            | 0.00163 0.00163      |         |        |
| None                                                                                       | Primary metal manufacturing                                                          | 0.00008 0.00008      |         |        |
| Select a base industry that is similar to the                                              | Fabricated metal product manufacturing                                               | 0.00335 0.00335      |         |        |
| new industry that you would like to create.                                                | Machinery manufacturing                                                              | 0.00448 0.00448      |         |        |
| The employment, output, wages, etc.                                                        | Computer and electronic product manufacturing                                        | 0.00012 0.00012      |         |        |
|                                                                                            | Electrical equipment, appliance, and component manuf                                 |                      |         |        |
|                                                                                            | Motor vehicles, bodies and trailers, and parts manufac                               |                      |         |        |
|                                                                                            |                                                                                      | 0.01035 0.01035      |         |        |
| Year                                                                                       | Furniture and related product manufacturing                                          | 0.00004 0.00004      |         |        |
| Select a Base Year                                                                         | Miscellaneous manufacturing                                                          | 0.00016 0.00016      |         |        |
|                                                                                            | Food manufacturing                                                                   | 0.00131 0.00131      |         |        |
| Select a base year for the new variable. The                                               | Beverage and tobacco product manufacturing                                           | 0.00008 0.00008      |         |        |
| new variable will create adjustments to the<br>base variable using the differences between | Textile mills; Textile product mills                                                 | 0.00099 0.00099      |         |        |
| the custom and base IO columns in the base                                                 | Apparel manufacturing; Leather and allied product mai                                | 0.00001 0.00001      |         |        |
| year.                                                                                      | Paper manufacturing                                                                  | 0.00004 0.00004      |         |        |
|                                                                                            | Printing and related support activities                                              | 0.00007 0.00007      |         |        |
|                                                                                            | Petroleum and coal products manufacturing                                            | 0.02709 0.02709      |         |        |
|                                                                                            |                                                                                      | 0.00055 0.00055      |         |        |
|                                                                                            | Industry Options                                                                     |                      |         |        |
|                                                                                            | Specify the labor productivity and compensation rate fo<br>industry output variable. | r the custom         |         |        |
|                                                                                            | Nominal \$ (000s)                                                                    |                      |         |        |
|                                                                                            | Compensation Rate                                                                    | 21.365               | Base    | Custom |
|                                                                                            | Labor Productivity                                                                   | 139.114              |         |        |
|                                                                                            |                                                                                      |                      |         |        |

Figure 58: Custom Variable Editor – Industry Output/Sales

On the left-hand panel of the Custom Variable Editor are variable-specific options and instructions. These options typically involve specifying information about what base data you would like to associate with the custom variable such as the base year, base industry, commodity or government spending category, and so on. The base IO column data resulting from your choices is what you are able to subsequently modify using the central IO Column editor in order to finish specifying the custom variable. Additional customizations are available for certain types of custom variables, such as the options for adjusting compensation rate and labor productivity of custom industries, as shown in **Figure 58**.

To aid in constructing your custom IO column, the stacked-bar chart on the right-hand side of the screen helps visualize the differences between the base and custom IO columns. And you will be able to choose data bars or color scales to automatically categorize the IO column into low, mid-range, and high categories. Additionally, using the button marked with a magnifying glass in the

IO column editing area, IO column reference data for each forecast year can be viewed as a table or chart and can be auto-filled into the custom column editor. The Custom Industry Output/Sales variable editor also has reference information for national and regional compensation rates and labor productivity. The right-click menu of the custom column editor has an **Apply Remainder** option (except when editing Industry Output/Sales, for which Value Added captures the remainder), which can prove useful as the IO column needs to total to one. If there are issues with any of your custom values, the button usually displaying a green checkmark in the corresponding section of the editor will change and instead warn you of the problems with what you have entered.

Once you have finished your custom variable, simply save it and subsequently use it as you would a normal policy variable. Saved custom variables appear in the Details tab of the Policy Variable Selector once you have selected that same category of custom variable. Be aware that custom variable files should not be transferred between versions of Tax-PI because each new release includes an updated IO table. This means that the values you attached to the custom variable will vary from the base data not only in the way that you intended them to, but also due to our updates affecting the base IO table.

# **Model Assumptions**

In addition to directly entering policy variables, a forecast can also be changed from its baseline by another type of input: customized model assumptions. Model assumptions can only be added to control forecasts. There are five categories of model assumptions, some of which are applicable only to regional controls and some only to national controls. All five categories of model assumptions are handled by the Forecast Updates window shown in Figure 59. This window shows all of the available assumption types that can be modified for the current forecast. Each assumption type has at least one default assumption, called either the Baseline or REMI Standard assumption. Some types of assumptions have other pre-defined choices available. Figure 59 shows two such alternative Macroeconomic Update assumptions, representing higher and lower GDP growth scenarios compared to the baseline forecast. The tools menu along the top of the window has buttons for opening each assumption to view its data, copying an assumption for customization, and creating a brand-new assumption to start from scratch. You can also rename and delete assumptions and import assumption files from past versions. To select a non-baseline assumption, whether it is a REMI alternative or custom-made, just click the checkmark button on the assumption's card. Some types of assumptions will feature a visualization consisting of a chart and table that depict how the selected assumption affects the relevant concept.

| Forecast Updates                                                        |                               |                                                                                                    |                    |                                                                                                    | □ ×                    |  |  |  |
|-------------------------------------------------------------------------|-------------------------------|----------------------------------------------------------------------------------------------------|--------------------|----------------------------------------------------------------------------------------------------|------------------------|--|--|--|
| New Copy Open Rename                                                    | Delete Import Manage<br>Files | Sort & Filter                                                                                                    | _                  | _                                                                                                    |                        |  |  |  |
| Select Forecast Assump                                                  | otions                        |                                                                                                    |                    |                                                                                                    |                        |  |  |  |
| Category                                                                | Active Assumption             |                                                                                                    |                    |                                                                                                    |                        |  |  |  |
| Macroeconomic Update                                                    | Baseline                      | $\checkmark$                                                                                                    |                    |                                                                                                    |                        |  |  |  |
| 1 of 3                                                                  |                               | 2 of 3                                                                                                    |                    | 3 of 3                                                                                                    |                        |  |  |  |
| Bas                                                                     | seline                        | High GDP Gr                                                                                                    | owth               | Low GI                                                                                                    | DP Growth              |  |  |  |
| Description:<br>This is the baseline forecast withou                    | ut any updates                | Description:<br>High macroeconomic growth case with 0.<br>annual GDP growth rate higher than Star<br>Control. Note: Use of this GDP assumptio | ndard National     | Description:<br>Low macroeconomic growth case with 0.5 percentage point<br>annual GOP growth rate lower than Standard National Control.<br>Note: Use of this GDP assumption will not alter labor |                        |  |  |  |
|                                                                         | $\checkmark$                  |                                                                                                    |                    |                                                                                                    |                        |  |  |  |
| Employment Update                                                       | Baseline                      | $\checkmark$                                                                                                    |                    |                                                                                                    |                        |  |  |  |
| Alternative Model Settings                                              | REMI Standard                 | $\checkmark$                                                                                                    |                    |                                                                                                    |                        |  |  |  |
| View Results                                                            |                               |                                                                                                    |                    |                                                                                                    |                        |  |  |  |
|                                                                         | Gross D                       | omestic Product - 2012 Chained National \$ (                                                                                                  | B)                 |                                                                                                    | Gross Domestic Product |  |  |  |
| 40,000<br>36,000<br>20,000<br>20,000<br>20,000<br>2018 2020 2022 2024 : | 2026 2028 2030 2032           | 2034 2036 2038 2040 2042 204                                                                                                    | 4 2046 2048 2050 2 | 2052 2054 2056 2058 206                                                                                                    |                        |  |  |  |
|                                                                         |                               |                                                                                                    |                    |                                                                                                    | OK Cancel              |  |  |  |

Figure 59: Forecast Updates Manager

### **Employment Update**

Employment updates are accessible for national and regional control forecasts and allow for calibration of a forecast to alternative by-industry employment data.

Creating an employment update is a multi-step process. You will first be presented with an **Over-view** to guide you on how an Employment Update works and how to use it. Moving on to **Options** you can enter employment values at different industry and region aggregation levels and in different units. If you make changes to the options after entering values you may lose some of the changes you made.

| 🖉 Employr  | nent Update - New Emplo                                                                                                    | oyment Update | e1             |                     |                         |                                                                                                    |                                                                                                    | ⊐ ×            |  |  |  |  |  |
|------------|----------------------------------------------------------------------------------------------------|---------------|----------------|---------------------|-------------------------|----------------------------------------------------------------------------------------------------|----------------------------------------------------------------------------------------------------|----------------|--|--|--|--|--|
| ?音         |                                                                                                    | •••           |                | •••                 |                         |                                                                                                    |                                                                                                    | ×              |  |  |  |  |  |
| Overviev   | v Options                                                                                                    | Apply         | Enter Values   | Confirm Values      | Review                  | Save As                                                                                                    | Calculator                                                                                                    | <u>C</u> ancel |  |  |  |  |  |
| Aggregat   | ions                                                                                                    |               |                |                     |                         |                                                                                                    |                                                                                                    |                |  |  |  |  |  |
|            | Employment Update values can be entered in different levels of aggregation. If values are entered for aggregated details, they will be spread to individual details using the baseline employment values for that year. |               |                |                     |                         |                                                                                                    |                                                                                                    |                |  |  |  |  |  |
| Industry N | Industry None                                                                                                    |               |                |                     |                         |                                                                                                    |                                                                                                    |                |  |  |  |  |  |
| Region N   |                                                                                                    |               |                |                     |                         |                                                                                                    |                                                                                                    |                |  |  |  |  |  |
|            |                                                                                                    |               |                |                     |                         |                                                                                                    |                                                                                                    |                |  |  |  |  |  |
| Units      | Units                                                                                                    |               |                |                     |                         |                                                                                                    |                                                                                                    |                |  |  |  |  |  |
| Π          | nousands of Employees                                                                                                    | $\checkmark$  | Employment Upd | ate values can be e | entered in num          | bers of individual jobs or thousa                                                                                                    | ands of jobs.                                                                                                    |                |  |  |  |  |  |
| Update M   | ethod                                                                                                    |               |                |                     |                         |                                                                                                    |                                                                                                    |                |  |  |  |  |  |
| 0          | Hit Target Values<br>Use this option if you<br>and source as the RE<br>match the entered ta                                                                                                    | MI data. The  |                |                     | $\boldsymbol{\swarrow}$ | Match Growth Rates<br>Use this option if your upda<br>is from a different source t<br>the last history year and fo<br>will try match the annual g | han the REMI data. Enter the recast years the updated for the second second s | values for     |  |  |  |  |  |
|            |                                                                                                    |               |                |                     |                         |                                                                                                    |                                                                                                    |                |  |  |  |  |  |
|            |                                                                                                    |               |                |                     |                         |                                                                                                    |                                                                                                    |                |  |  |  |  |  |
|            |                                                                                                    |               |                |                     |                         |                                                                                                    |                                                                                                    |                |  |  |  |  |  |
|            |                                                                                                    |               |                |                     |                         |                                                                                                    |                                                                                                    |                |  |  |  |  |  |
|            |                                                                                                    |               |                |                     |                         |                                                                                                    |                                                                                                    |                |  |  |  |  |  |

Figure 60: Employment Update - Options

Once you have made any necessary changes to the options click **Apply** to begin entering the updated values. Data must be entered for every industry, but not every region. To fill in new employment values based on the default employment values, use the tools at the top of the window.

| Employment Update           | - New Employment Update 1                     |                                    | _             | _               |                 |               | _             |                 |
|-----------------------------|-----------------------------------------------|------------------------------------|---------------|-----------------|-----------------|---------------|---------------|-----------------|
| ?音                          | ≣ •▶ ⊞                                        | •• 4                               |               |                 |                 |               |               | ×               |
| Overview (                  | Options Apply Enter Valu                      | es Confirm Values Revie            | w Si          | ave As          |                 | Calc          | ulator        | <u>C</u> ancel  |
|                             | es for individual or aggregated industries. I |                                    |               |                 |                 | using the bas | eline employn | nent            |
| lues for that year. Values  | do not have to be entered for every region    | n, but each region that is updated | must be updat | ed for all indu | ustries.        |               |               |                 |
| ll the indicated year range | e with a percent change to baseline           |                                    |               |                 |                 |               |               |                 |
| Q                           | D=                                            |                                    |               |                 |                 |               |               |                 |
| 1                           |                                               |                                    |               |                 | Adjust Baseline | 0.20%         | 200           | dicated<br>ears |
|                             | Years                                         | 2019 to 2040                       |               |                 |                 |               | , ·           |                 |
| Region                      | Employment Sector                             | Units                              | 2019          | 2020            | 2021            | 2022          | 2023          | 202             |
| Urban Counties              | Forestry and Logging; Fishing, huntin         | g and tr; Thousands of Employees   | 0.014         | 0.014           | 0.014           | 0.014         | 0.014         | (               |
| Urban Counties              | Support activities for agriculture and        | forestry Thousands of Employees    | 0.394         | 0.405           | 0.409           | 0.411         | 0.413         | (               |
| Urban Counties              | Oil and gas extraction                        | Thousands of Employees             | 1.012         | 1.009           | 0.990           | 0.977         | 0.963         | (               |
| Urban Counties              | Mining (except oil and gas)                   | Thousands of Employees             | 0.753         | 0.747           | 0.747           | 0.745         | 0.744         |                 |
| Urban Counties              | Support activities for mining                 | Thousands of Employees             | 0.001         | 0.001           | 0.001           | 0.001         | 0.001         |                 |
| Urban Counties              | Utilities                                     | Thousands of Employees             | 2.386         | 2.363           | 2.339           | 2.296         | 2.259         | :               |
| Urban Counties              | Construction                                  | Thousands of Employees             | 44.843        | 43.454          | 43.106          | 42.583        | 42.405        | 43              |
| Urban Counties              | Wood product manufacturing                    | Thousands of Employees             | 0.065         | 0.065           | 0.064           | 0.063         | 0.063         | (               |
| Urban Counties              | Nonmetallic mineral product manufact          | uring Thousands of Employees       | 0.418         | 0.416           | 0.412           | 0.407         | 0.403         | 0               |
| Urban Counties              | Primary metal manufacturing                   | Thousands of Employees             | 1.181         | 1.152           | 1.126           | 1.101         | 1.079         |                 |
| Urban Counties              | Fabricated metal product manufactur           | ing Thousands of Employees         | 1.558         | 1.542           | 1.529           | 1.511         | 1.494         | 1               |
| Urban Counties              | Machinery manufacturing                       | Thousands of Employees             | 7.060         | 6.815           | 6.700           | 6.541         | 6.383         | 6               |
| Urban Counties              | Computer and electronic product man           | ufacturii Thousands of Employees   | 2.352         | 2.324           | 2.214           | 2.115         | 2.010         |                 |
| Urban Counties              | Electrical equipment, appliance, and o        | compone Thousands of Employees     | 2.299         | 2.282           | 2.234           | 2.200         | 2.169         |                 |
| Urban Counties              | Motor vehicles, bodies and trailers, a        | nd parts Thousands of Employees    | 0.885         | 0.871           | 0.855           | 0.839         | 0.824         | (               |
| Urban Counties              | Other transportation equipment manu           | ufacturin Thousands of Employees   | 14.657        | 14.410          | 14.246          | 14.007        | 13.772        | 13              |
| Urban Counties              | Furniture and related product manufa          | acturing Thousands of Employees    | 1.525         | 1.498           | 1.471           | 1.434         | 1.404         | 1               |
| Urban Counties              | Miscellaneous manufacturing                   | Thousands of Employees             | 4.641         | 4.604           | 4.541           | 4.458         | 4.382         | 4               |
| ), <u>phan Caustina</u>     | Canad as an official state of the set         | The second set the set             | 2.076         | 4.011           | 4.042           | 2.005         | 2.002         |                 |

Figure 61: Employment Update - Enter Values

Once you are done entering new employment values, click the **Confirm Values** button. This will bring you to the **Review** section. From here you can review the changes broken out to the most detailed levels and compare it against the baseline employment. You can also enter a description of your customized employment update in the text field at the bottom of the window.

|                       | ·≣ •                   | ••            |                        | ••              | Þ         |              |                |               |               |               | ×              |
|-----------------------|------------------------|---------------|------------------------|-----------------|-----------|--------------|----------------|---------------|---------------|---------------|----------------|
| Overview              | Options /              | Apply         | Enter Values (         | Confirm Values  | Review    | Sa           | ave As         |               | Calcu         | lator         | <u>C</u> ancel |
| view the spread emplo |                        |               |                        |                 | ment as p | ercent chang | e or differenc | es, or view t | he annual gro | wth rates res | ulting fi      |
| e updated values. Add | a description for this | update to b   | e stored on assumpt    | ion card.       |           |              |                |               |               |               |                |
| Comparison Type Up    | dated Levels 🛛 🖂       | ]             |                        |                 |           |              |                |               |               |               |                |
| Region                |                        | Employmen     | t Sector               | Units           |           | 2019         | 2020           | 2021          | 2022          | 2023          | 202            |
| Urban Counties        | Forestry and           | Logging; Fi   | shing, hunting and tr  | Thousands of Em | ployees   | 0.014        | 0.014          | 0.014         | 0.014         | 0.014         | 0              |
| Jrban Counties        | Support activ          | ities for agr | iculture and forestry  | Thousands of Em | ployees   | 0.394        | 0.405          | 0.409         | 0.411         | 0.413         | (              |
| Urban Counties        | Oil and gas e          | xtraction     |                        | Thousands of Em | ployees   | 1.012        | 1.009          | 0.990         | 0.977         | 0.963         | 0              |
| Urban Counties        | Mining (excep          | ot oil and ga | s)                     | Thousands of Em | ployees   | 0.753        | 0.747          | 0.747         | 0.745         | 0.744         | 0              |
| Urban Counties        | Support activ          | ities for min | ing                    | Thousands of Em | ployees   | 0.001        | 0.001          | 0.001         | 0.001         | 0.001         | 0              |
| Jrban Counties        | Utilities              |               |                        | Thousands of Em | ployees   | 2.386        | 2.363          | 2.339         | 2.296         | 2.259         | 2              |
| Urban Counties        | Construction           |               |                        | Thousands of Em | ployees   | 44.843       | 43.454         | 43.106        | 42.583        | 42.405        | 42             |
| Urban Counties        | Wood produc            | t manufacti   | uring                  | Thousands of Em | ployees   | 0.065        | 0.065          | 0.064         | 0.063         | 0.063         | 0              |
| Urban Counties        | Nonmetallic m          | ineral produ  | uct manufacturing      | Thousands of Em | ployees   | 0.418        | 0.416          | 0.412         | 0.407         | 0.403         | 0              |
| Urban Counties        | Primary meta           | l manufactu   | ring                   | Thousands of Em | ployees   | 1.181        | 1.152          | 1.126         | 1.101         | 1.079         | 1              |
| Urban Counties        | Fabricated m           | etal product  | manufacturing          | Thousands of Em | ployees   | 1.558        | 1.542          | 1.529         | 1.511         | 1.494         | 1              |
| Urban Counties        | Machinery ma           | anufacturing  | l .                    | Thousands of Em | ployees   | 7.060        | 6.815          | 6.700         | 6.541         | 6.383         | 6              |
| Urban Counties        | Computer an            | d electronic  | product manufacturi    | Thousands of Em | ployees   | 2.352        | 2.324          | 2.214         | 2.115         | 2.010         | 1              |
| Urban Counties        | Electrical equ         | ipment, app   | liance, and compone    | Thousands of Em | ployees   | 2.299        | 2.282          | 2.234         | 2.200         | 2.169         | 2              |
| Urban Counties        | Motor vehicle          | s, bodies ar  | nd trailers, and parts | Thousands of Em | ployees   | 0.885        | 0.871          | 0.855         | 0.839         | 0.824         | 0              |
| Urban Counties        | Other transp           | ortation equ  | ipment manufacturin    | Thousands of Em | ployees   | 14.657       | 14.410         | 14.246        | 14.007        | 13.772        | 13             |
| Urban Counties        | Furniture and          | related pro   | duct manufacturing     | Thousands of Em | ployees   | 1.525        | 1.498          | 1.471         | 1.434         | 1.404         | 1              |
| Irban Counties        | Miscellaneous          | manufactu     | rina                   | Thousands of Em | plovees   | 4.641        | 4.604          | 4.541         | 4,458         | 4.382         | 4              |
| JL                    |                        |               |                        |                 |           |              |                |               |               | _             | >              |

Figure 62: Employment Update - Review

When you are done reviewing click the Save As button to save your new Employment update.

### **Population Update**

Population updates are available only for regional controls. This type of assumption can be used to adjust regional population levels. The overall process is the same as an employment update but with different options. Alternate population values can be entered by race and by gender, or for all races and both genders together. Different age aggregations, unit types, and region aggregations are also available.

| D Pop  | ulation Updat                                                                                                    | e - New Populat                         | tion Update 1 |                      |                      |                   |                           |                                    | □ ×            |  |
|--------|----------------------------------------------------------------------------------------------------|-----------------------------------------|---------------|----------------------|----------------------|-------------------|---------------------------|------------------------------------|----------------|--|
| 1      | 2                                                                                                    | ≣                                       | •••           |                      | ••                   |                   |                           |                                    | ×              |  |
| Ove    | rview                                                                                                    | Options                                 | Apply         | Enter Values         | Confirm Values       | Review            | Save As                   | Calculator                         | <u>C</u> ancel |  |
| Aggre  | gations                                                                                                    |                                         |               |                      |                      |                   |                           |                                    |                |  |
|        |                                                                                                    | lues can be enter<br>alues for that yea |               | evels of aggregation | n. If values are ent | ered for aggrega  | ted cohorts, they will be | spread to individual cohorts using | ; the          |  |
| Ages   | None                                                                                                    |                                         | $\checkmark$  | All Races            | ; 📃 Ir               | ndividual Races   |                           |                                    |                |  |
| Region | None                                                                                                    |                                         | $\sim$        | Both Genders         | ; Ir                 | ndividual Genders |                           |                                    |                |  |
| Units  |                                                                                                    |                                         |               |                      |                      |                   |                           |                                    |                |  |
|        | Thousands o                                                                                                    | of People                               | $\checkmark$  | Population Update    | values can be enter  | ed in numbers of  | individual people or thou | sands of people.                   |                |  |
| Direct | Employmer                                                                                                    | nt Response                             |               |                      |                      |                   |                           |                                    |                |  |
| Dire   | Direct Employment Response Direct Employment Response This option should not be used in conjunction with Employment Update. Automatically add policy variables to directly adjust the employment forecast when the population forecast is changed. Employment Policy variables will be added for all private non-farm industries if the percentage is nonzero. Their values will be equal to the product of the entered percentage and the total change in updated population relative to the baseline. A direct employment response value of 100 would produce policy variables with values equal to the percent change in population. This does not mean that the total employment forecast will grow at this rate, due to interactions between industries and the model's multiplier effect. If the default setting of 0 is used, then employment only responds indirectly to the change in population, as well as state and local government spending which also responds to the change in population. Consumption spending may also be indirectly affected based on changes in age composition, and wage and compensation rates will respond to changes in employment opportunity resulting from the change in population. If a nonzero value is entered for the direct employment response, then the product of the percent entered with the percent change in population is exogenously added to the private non-farm industry employment policy variables, and will be combined with the indirect employment response to the population change. |                                         |               |                      |                      |                   |                           |                                    |                |  |

Figure 63: Population Update - Options

### Macroeconomic Update

The Macroeconomic Values Update allows you to calibrate a national forecast to alternative macroeconomic data by component. The overall process is the same as an employment update but with different options. You can enter values based on final demand, personal income, or a combination of final demand and personal income. Changing the level of the GDP type in the combobox allows you to specify the level of final demand detail you wish to enter. You can also toggle on several optional inputs to enter a different inflation assumption, change the national unemployment rate assumption, or change the labor productivity growth rate. The labor productivity growth rate can be entered for each sector or as the average growth rate of all sectors.

| 🖉 Macroeconor                                                            | A Macroeconomic Update - New Macroeconomic Update 1                                 |                  |                      |                    |                  |                      |                                                                                                    |                  |                     |  |  |  |
|--------------------------------------------------------------------------|-------------------------------------------------------------------------------------|------------------|----------------------|--------------------|------------------|----------------------|----------------------------------------------------------------------------------------------------|------------------|---------------------|--|--|--|
| <b>?</b><br>Overview                                                     | Options                                                                             | • •<br>Apply     | Enter Values         | Confirm Values     | Review           | Save As              |                                                                                                    | Calculator       | X<br><u>C</u> ancel |  |  |  |
| Calibrate Final                                                          | Demand Values?                                                                      | Yes              |                      |                    |                  |                      |                                                                                                    |                  |                     |  |  |  |
| GDP Aggregation Level: 85 Major GDP Components V?                        |                                                                                     |                  |                      |                    |                  |                      |                                                                                                    |                  |                     |  |  |  |
| Calibrate personal Income values along with the final demand values? Yes |                                                                                     |                  |                      |                    |                  |                      |                                                                                                    |                  |                     |  |  |  |
| Rescale Nomin                                                            | al Values and Pri                                                                   | ce Index?        | No                   |                    |                  |                      |                                                                                                    |                  |                     |  |  |  |
| Use the "Rescale N                                                       | Iominal Values and Price                                                            | e Index" to ente | r a different inflat | ion assumption.    |                  |                      |                                                                                                    |                  |                     |  |  |  |
| Enter a differe                                                          | Enter a different national unemployment rate assumption? Yes                        |                  |                      |                    |                  |                      |                                                                                                    |                  |                     |  |  |  |
|                                                                          | e national and regional<br>t rate is (Unemployed /                                  |                  |                      |                    |                  | djusted Employed Pop | pulation.                                                                                                    |                  |                     |  |  |  |
| Enter a new a                                                            | verage labor pro                                                                    | ductivity gr     | owth rate? 🚺         | /es                | Aggregation Le   | vel: Total           | $\checkmark$                                                                                                    |                  |                     |  |  |  |
| If the productivity                                                      |                                                                                     | combination with | a final demand u     | odate, the employm | nent change will |                      | rate or individual industry rates.<br>sponding change in wages, compensation, or                                           |                  |                     |  |  |  |
| Update Metho                                                             | bd                                                                                  |                  |                      |                    |                  |                      |                                                                                                    |                  |                     |  |  |  |
|                                                                          | t <b>Target Values</b><br>this option if your<br>the REMI data. The<br>rget values. |                  |                      |                    |                  | different s          | tion if your update data has a differer<br>ource than the REMI data. Enter value<br>orecast years the updated forecast wil | s for the last h | nistory             |  |  |  |
|                                                                          |                                                                                     |                  |                      |                    |                  |                      |                                                                                                    |                  |                     |  |  |  |

Figure 64: Macroeconomic Update - Options

### **National Demographic Assumptions**

National Demographic assumptions allow for modifying various demographic aspects of a national forecast. Alternate values can be entered for birth rates, survival rates, international migration, and participation rates. These custom national demographic values must be entered by gender, race, and individual age group. A description of a national demographic assumption can be added using the text field on the top left of the form.

|          | n for this assumptio | Age<br>Age 0 | 2019 | 2020 |      | be                                                                                                    | added to the |      |      |      |      |      |   |  |  |
|----------|----------------------|--------------|------|------|------|----------------------------------------------------------------------------------------------------|--------------|------|------|------|------|------|---|--|--|
| Gender R | lace                 | Age 0        |      | 2020 |      | Demographic Assumptions<br>Enter values into the grid to create a new demographic assumption. This assumption will<br>be added to the assumptions list and can be activated to change the national<br>demographic forecast. Enter a description that can be displayed on the assumption card. |              |      |      |      |      |      |   |  |  |
|          |                      | -            |      | 2020 | 2021 |                                                                                                    | 2022         | 2023 | 2024 | 2025 | 2026 | 2027 | 2 |  |  |
|          |                      | Acc. 1       | 0    | 0    |      | 0                                                                                                    | 0            | 0    | 0    | 0    | 0    | 0    | = |  |  |
|          |                      | Age 1        | 0    | 0    |      | 0                                                                                                    | 0            | 0    | 0    | 0    | 0    | 0    |   |  |  |
|          |                      | Age 2        | 0    | 0    |      | 0                                                                                                    | 0            | 0    | 0    | 0    | 0    | 0    |   |  |  |
|          |                      | Age 3        | 0    | 0    |      | 0                                                                                                    | 0            | 0    | 0    | 0    | 0    | 0    |   |  |  |
|          |                      | Age 4        | 0    | 0    |      | 0                                                                                                    | 0            | 0    | 0    | 0    | 0    | 0    |   |  |  |
|          |                      | Age 5        | 0    | 0    |      | 0                                                                                                    | 0            | 0    | 0    | 0    | 0    | 0    |   |  |  |
|          |                      | Age 6        | 0    | 0    |      | 0                                                                                                    | 0            | 0    | 0    | 0    | 0    | 0    |   |  |  |
|          |                      | Age 7        | 0    | 0    |      | 0                                                                                                    | 0            | 0    | 0    | 0    | 0    | 0    |   |  |  |
|          |                      | Age 8        | 0    | 0    |      | 0                                                                                                    | 0            | 0    | 0    | 0    | 0    | 0    | C |  |  |
|          |                      | Age 9        | 0    | 0    |      | 0                                                                                                    | 0            | 0    | 0    | 0    | 0    | 0    |   |  |  |
|          |                      | Age 10       | 0    | 0    |      | 0                                                                                                    | 0            | 0    | 0    | 0    | 0    | 0    |   |  |  |
|          |                      | Age 11       | 0    | 0    |      | 0                                                                                                    | 0            | 0    | 0    | 0    | 0    | 0    |   |  |  |
| Mala III | White-NonHispanic    | Age 12       | 0    | 0    |      | 0                                                                                                    | 0            | 0    | 0    | 0    | 0    | 0    |   |  |  |
| Male W   | /nite-ivonHispanic   | Age 13       | 0    | 0    |      | 0                                                                                                    | 0            | 0    | 0    | 0    | 0    | 0    |   |  |  |
|          |                      | Age 14       | 0    | 0    |      | 0                                                                                                    | 0            | 0    | 0    | 0    | 0    | 0    |   |  |  |
|          |                      | Age 15       | 0    | 0    |      | 0                                                                                                    | 0            | 0    | 0    | 0    | 0    | 0    |   |  |  |
|          |                      | Age 16       | 0    | 0    |      | 0                                                                                                    | 0            | 0    | 0    | 0    | 0    | 0    |   |  |  |
|          |                      | Age 17       | 0    | 0    |      | 0                                                                                                    | 0            | 0    | 0    | 0    | 0    | 0    |   |  |  |
|          |                      | Age 18       | 0    | 0    |      | 0                                                                                                    | 0            | 0    | 0    | 0    | 0    | 0    |   |  |  |
|          |                      | Age 19       | 0    | 0    |      | 0                                                                                                    | 0            | 0    | 0    | 0    | 0    | 0    |   |  |  |
|          |                      | Age 20       | 0    | 0    |      | 0                                                                                                    | 0            | 0    | 0    | 0    | 0    | 0    |   |  |  |
|          |                      | Age 21       | 0    | 0    |      | 0                                                                                                    | 0            | 0    | 0    | 0    | 0    | 0    |   |  |  |
|          |                      | Age 22       | 0    | 0    |      | 0                                                                                                    | 0            | 0    | 0    | 0    | 0    | 0    |   |  |  |
|          |                      | Age 23       | 0    | 0    |      | 0                                                                                                    | 0            | 0    | 0    | 0    | 0    | 0    |   |  |  |
|          |                      | Age 24       | 0    | 0    |      | 0                                                                                                    | 0            | 0    | 0    | 0    | 0    | 0    |   |  |  |
|          |                      | Age 25       | 0    | 0    |      | 0                                                                                                    | 0            | 0    | 0    | 0    | 0    | 0    | - |  |  |
|          |                      |              |      |      |      | -                                                                                                    |              |      |      |      |      |      |   |  |  |

Figure 65: National Demographic Assumption

### **Alternative Model Settings**

Different pieces of the REMI model's structure are linked together in certain ways as our best means of approximating of how the real economy generally works. In some cases, you may find that the model would better match a particular real-world scenario if some of these connections behaved differently or were removed altogether. Using the Alternative Model Settings, you can do just that by changing certain settings that control various interacting parts of the model. Depending if you are creating a national or regional control, there are different settings that are available. Certain pre-defined alternative sets of settings exist that REMI has found to be useful in the past. When making your own custom alternate model settings, simply toggle any of the on-off switches to enable or disable that particular model response. A few settings are actually parameters to model equations that can be modified. Each of these has an alternative set of values that can be viewed and selected for substitution. The default housing price and land price coefficients can also be substituted for custom values. Any setting that has been changed from the REMI default value will be highlighted for easy differentiation. Information buttons containing setting descriptions are presented next to every setting.

| Alternative Model Settings - New                                                                                                    | □ ×                                                                  |  |  |  |  |  |  |  |  |  |  |  |  |
|----------------------------------------------------------------------------------------------------|----------------------------------------------------------------------|--|--|--|--|--|--|--|--|--|--|--|--|
| Output and Demand                                                                                                    | Output and Demand                                                    |  |  |  |  |  |  |  |  |  |  |  |  |
| On      Investment Response to Capital Stock                                                                                                    | Con     Local Consumption Response to Income and Prices              |  |  |  |  |  |  |  |  |  |  |  |  |
| (i) On Transfer Payment Response to Population                                                                                                    | (i) On Commodity Access Index Response to Intermediate Inputs Access |  |  |  |  |  |  |  |  |  |  |  |  |
| Image: Off Alternative Investment Response to the Level of Activity                                                                                                    | Off Government Spending Response to Population                       |  |  |  |  |  |  |  |  |  |  |  |  |
| (i) Off Government Spending Response to GDP                                                                                                    | (i) Off Alternative Commuter Response (Fixed Shares)                 |  |  |  |  |  |  |  |  |  |  |  |  |
| On Property Income Response to Population                                                                                                    |                                                                      |  |  |  |  |  |  |  |  |  |  |  |  |
| Compensation, Prices, and Costs                                                                                                    |                                                                      |  |  |  |  |  |  |  |  |  |  |  |  |
| On Housing Price Response to Population and Income                                                                                                    | Compensation Response to Labor Market Conditions                     |  |  |  |  |  |  |  |  |  |  |  |  |
| Labor and Capital Demand                                                                                                    |                                                                      |  |  |  |  |  |  |  |  |  |  |  |  |
| Con     Labor Access Index Response to Industry and Occupation Access Index Response to Industry and Occupation Access Index Response to Industry and Occupation Access Index Response to Industry and Occupation Access Index Response to Industry and Occupation Access Index Response to Industry and Occupation Access Index Response to Industry and Occupation Access Index Response to Industry and Occupation Access Index Response to Industry and Occupation Access Index Response to Industry and Occupation Access Index Response to Industry and Occupation Access Index Response to Industry and Occupation Access Index Response to Industry and Occupation Access Index Response to Industry Access Index Response to Industry Access Index Response to Index Response to Index Respons | ccess  (i) On Labor Intensity Response to Relative Factor Costs      |  |  |  |  |  |  |  |  |  |  |  |  |
| Population and Labor Supply                                                                                                    |                                                                      |  |  |  |  |  |  |  |  |  |  |  |  |
| Off Economic Migration Response to Expected Income                                                                                                    | On Participation Rate Response to Expected Income                    |  |  |  |  |  |  |  |  |  |  |  |  |
| Market Shares                                                                                                    |                                                                      |  |  |  |  |  |  |  |  |  |  |  |  |
| (i) On Exports To Rest Of World Response To Production Costs                                                                                                    |                                                                      |  |  |  |  |  |  |  |  |  |  |  |  |
| Parameters                                                                                                    |                                                                      |  |  |  |  |  |  |  |  |  |  |  |  |
| Housing Price Coefficients                                                                                                    | Nonresidential Land Price Coefficients                               |  |  |  |  |  |  |  |  |  |  |  |  |
| 🚯 🔿 Standard 💿 Alternatives 🔿 Custom 🥜                                                                                                    | 🔞 💿 Standard 🔿 Alternative 🔿 Custom 🥜                                |  |  |  |  |  |  |  |  |  |  |  |  |
| Compensation Equation Coefficients                                                                                                    | Demand Price Elasticities                                            |  |  |  |  |  |  |  |  |  |  |  |  |
| (i) Standard O Alternative Q                                                                                                    | Standard      Alternative      Q                                     |  |  |  |  |  |  |  |  |  |  |  |  |
| Migration Speed of Adjustment                                                                                                    |                                                                      |  |  |  |  |  |  |  |  |  |  |  |  |
| Standard      Alternative      Q                                                                                                    |                                                                      |  |  |  |  |  |  |  |  |  |  |  |  |
|                                                                                                    | Highlighted if Different from REMI's Defaults                        |  |  |  |  |  |  |  |  |  |  |  |  |
|                                                                                                    | OK Cancel                                                            |  |  |  |  |  |  |  |  |  |  |  |  |

Figure 66: Alternative Model Settings

# **Inputs List**

The Inputs List is a screen that displays the policy variable groups and contained policy variables that will be included as inputs to the model as it runs. Expand any group to see the variables inside. Unchecking a check box in the **Active** column of the list will exclude the corresponding variable or variable group from the forecast run. Another feature of the Inputs List is the ability to inspect the converted versions of a given policy variable. While there are many different ways to specify any particular policy variable, only one format can actually be used by the model, so conversion is necessary. Clicking on the magnifying glass icon on a policy variable in the Inputs List will open this converted variable window. The **Tools** button stationed on the header of the Inputs List provides some useful functionality for selecting, merging, and deleting groups of policy variables from the list. Finally, any model assumptions that have been added to the forecast will also be displayed on this screen alongside a button for quickly editing them.

| 8        |             |               |              |                 |                        | Employment Sin      | nulation Test |              |           |             |       |                    | -         |      |
|----------|-------------|---------------|--------------|-----------------|------------------------|---------------------|---------------|--------------|-----------|-------------|-------|--------------------|-----------|------|
|          | e Forecast  | import        | Export       | Print           | Y<br>Tools             |                     |               | Select I     | nputs     | Inputs List |       | orecast<br>)ptions | Resu      | lts  |
|          | Policy V    | ariable Input | 8            |                 |                        |                     |               |              |           |             |       |                    |           |      |
|          | ctive Ed    | -             |              |                 |                        |                     |               |              |           |             |       |                    |           |      |
| E        | 3 🔽 🖉       |               | yment Policy | y Variable      |                        |                     |               |              |           |             |       |                    |           |      |
| Þ        | Act Vie     |               | Detail       |                 |                        | Region              | Units         | 2019         | 2020      | 2021        | 2022  | 2023               | 2024      | 202  |
|          |             | Employment    | Industr      | y (Exogenous Pr | oduction): Details (66 | ) Suburban Counties | Percent       | 5            | 5         | 5           | 5     | 5                  | 5         | 5    |
| <u> </u> |             |               |              |                 |                        |                     |               |              |           |             |       |                    |           | -    |
|          |             |               |              |                 |                        |                     |               |              |           |             |       |                    |           |      |
| 1 p      | olicy varia | ble active.   | Saved        |                 |                        |                     | Dem           | io - City, S | Suburbs 8 | Rural (DI   | M)-3R | legion 70          | Sector Mo | odel |

Figure 67: Inputs List

The policy variable import and export buttons are also located on the inputs list. Clicking the **Export** button will open the Export Center, which provides functionality for selecting which of the existing policy variables should be exported. Likewise, clicking the **Import** button launches a file selection dialog, which, once completed, opens the Import Center. The Import Center offers similar selection functionality to the Export Center, but also has additional options for merging, duplicating, and clearing values from variables found in the export file.

### **Policy Variable Export and Import Centers**

The Export and Import Centers are similar windows that provide a method for deciding which user inputs contained in the present forecast should be exported to a file or imported from a file, respectively. Simply check or uncheck checkboxes in the **Include** column to include or exclude variables.

| Export Policy Variables to an XML File |              |      |              |                               |                       |                      |         |      |      |      |    | □ ×   |
|----------------------------------------|--------------|------|--------------|-------------------------------|-----------------------|----------------------|---------|------|------|------|----|-------|
|                                        | Indude Group |      |              |                               |                       |                      |         |      |      |      |    | _     |
|                                        | Ξ            |      | $\checkmark$ | My Employment Policy Variable |                       |                      |         |      |      |      |    | -     |
|                                        |              |      | Include      | Category                      | Details               | Region               | Units   | 2019 | 2020 | 2021 | Ex | port  |
| ľ                                      |              |      | $\checkmark$ | Employment                    | Industry (Exogenous P | ri Suburban Counties | Percent | 5    | 5    | 5    |    |       |
|                                        |              | <    | ]            | III                           |                       |                      |         |      |      | >    |    | ×     |
|                                        |              |      |              |                               |                       |                      |         |      |      |      | -  |       |
|                                        |              |      |              |                               |                       |                      |         |      |      |      | Ca | incel |
|                                        |              |      |              |                               |                       |                      |         |      |      |      |    |       |
| Ľ                                      |              |      |              |                               |                       |                      |         |      |      |      |    |       |
| 1                                      | Polic        | :y \ | /ariable s   | elected in 1 group.           |                       |                      |         |      |      |      |    |       |

Figure 68: Export Center

Our current policy variable export files use the flexible XML format to store the wide variety of options that can be associated with all of our different types of policy variables. Unfortunately, XML files are not easily manipulated by hand or by third-party software. As such, when working with large numbers of variables for repeated forecast runs, we recommend creating one or more templates using the PV Selector and the policy variable group merging tool and exporting them. A template would then be a large policy variable group containing all of your required variables in the correct order and with the desired options to match the format of your values. Each use of a template then just becomes a task of opening the variable group in the PV Selector and pasting in values, rather than attempting to replicate the complex structure of the policy variables in our export files, which would be highly error-prone.

| Import from file                       |                               |                   |      |        |         |                              |   | □ ×     |
|----------------------------------------|-------------------------------|-------------------|------|--------|---------|------------------------------|---|---------|
| Include Group                          |                               |                   | Impo |        |         |                              |   |         |
| My Employment Policy Variable          | My Employment Policy Variable |                   |      |        |         | values on import             | 2 |         |
| Include Category                       | Details                       | Region            |      | <br>6E | Mera    | e Policy Variable Groups     | 2 | Options |
| Employment                             | Industry (Exogenous Pre       | Suburban Counties |      |        |         | ate Variables Across Regions | 2 |         |
|                                        |                               |                   | -    |        |         | -                            | ă |         |
|                                        |                               |                   |      | 3 2    | Duplic  | ation options                |   |         |
|                                        |                               |                   |      |        | $\circ$ | New group for each region    | 2 |         |
|                                        |                               |                   |      |        | $\circ$ | Same group                   | ? |         |
|                                        |                               |                   | (    | 3 🝯    | Regio   | ns                           |   |         |
|                                        |                               |                   |      |        |         | Urban Counties               |   |         |
|                                        |                               |                   |      |        |         | Suburban Counties            |   |         |
|                                        |                               |                   |      |        |         | Rural Counties               |   |         |
|                                        |                               |                   |      |        |         |                              |   |         |
|                                        |                               |                   |      |        |         |                              |   |         |
|                                        |                               |                   |      |        |         |                              |   |         |
|                                        |                               |                   |      |        |         |                              |   |         |
|                                        |                               |                   |      |        |         |                              |   |         |
|                                        |                               |                   |      |        |         |                              |   | Import  |
|                                        |                               |                   |      |        |         |                              |   |         |
|                                        |                               |                   |      |        |         |                              |   | ×       |
|                                        |                               |                   |      |        |         |                              |   | Cancel  |
|                                        |                               |                   |      |        |         |                              |   | Cancer  |
|                                        |                               |                   |      |        |         |                              |   |         |
| 1 Policy Variable selected in 1 group. |                               |                   | L    |        |         |                              |   | ·       |

Figure 69: Import Center

Importing with the Import Center follows roughly the same process as exporting, but with more options. There are options for merging policy variable groups, clearing the values out of the variables, and duplicating variables across all or some of your model regions. In addition to the most straightforward form of importing: from an exported XML policy variable file, you can also import policy variables from a REMI workbook file. Use caution when importing from older versions, as your old variables may not perfectly map to new variables.

# **Forecast Options**

Running a forecast takes place on the Forecast Options screen. Once you have finalized your policy variable inputs, you should make some final decisions about how the forecast should run. Depending on the type of forecast, some different options will be available including closure options and iteration settings. Regardless of the forecast, there will be frequently asked questions and answers about the available run options right on this screen. The **Run Years** selector shows what years the forecast will run for. Not all forecast years up to 2060 will be available in all cases. If your forecast has a parent baseline control, only the years for which that control has run will be available. Once you have chosen your options, settings, and run years, simply click the **Run Forecast** button and the model will begin calculating results, as indicated by the pop-up run progress window.

When running a new regional control, you can select a budget to include in that forecast, and each simulation run off that regional control will contain the same budget. You can also choose to turn on the balanced budget option and select the maximum number of feedback iterations to try to balance the budget. During the balanced budget feedback, the forecast will be run several times, each time making policy variable changes to try to match the total revenues with the total expenditures.

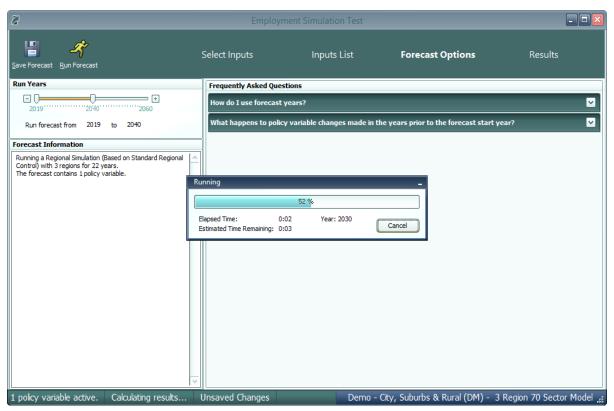

Figure 70: Forecast Options

# Results

The Results section of Tax-PI contains all of the results of the forecast run that were produced by the REMI model. Result data are displayed in tables, maps, and a wide variety of chart-types. The main navigation bar, on the left side of the window, provides a means for accessing all of the different categories of result visualizations that have been created by REMI. These groupings put results together by concept and help to break up the huge amount of data into more manageable sections.

There are six layouts that are used for arranging visualizations among the different categorized sections of the Results screen. The first is the Key Results layout mode. In this layout, certain key model results are displayed in one of two very simple formats. The first one, which is illustrated in **Figure 71**, presents a single visualization that fills all available space on the screen, with tools displayed on the right-hand side. The second one, which is shown in **Figure 72**, has a set of tabs located above the content area for navigating between multiple visualizations.

| 🖭 🤜 📑                                  |                   |                           |                             |               |                            |            |              |        |           |                |           |   |
|----------------------------------------|-------------------|---------------------------|-----------------------------|---------------|----------------------------|------------|--------------|--------|-----------|----------------|-----------|---|
| Master Event                           |                   |                           |                             |               |                            |            | Select Input |        | puts List | Forec<br>Optio |           |   |
| e Forecast Selection Results           |                   |                           |                             |               |                            |            |              |        |           |                |           |   |
| arch Result Tables 🔍 🗙                 |                   |                           |                             |               |                            |            |              |        |           |                |           |   |
| ey Results                             | Economic          | Summary                   |                             |               |                            |            |              |        |           |                | 🞽 🕀       |   |
| Economic Summary                       | Region            | Comparison Type           | Forecast                    |               | Comparison For             | ecast      |              |        |           |                |           |   |
| Employment                             | Urban Counties    | ☑ Differences (           | Employment Simulat          | ion 🖂         | Standard Regior            | al Control | $\checkmark$ |        |           |                |           |   |
| Demographics<br>Gross Domestic Product |                   | Category                  | Units                       |               | 2020                       | 2021       | 2022         | 2023   | 2024      | 2025           | 2026      | - |
|                                        | Total Employment  |                           | Thousands (Jobs)            |               | 0.000                      | +0.841     | +0.837       | +0.840 | +0.821    | +0.791         | +0.755    |   |
| Output                                 | Private Non-Farm  | Employment                | Thousands (Jobs)            |               | 0.000                      | +0.822     | +0.808       | +0.806 | +0.784    | +0.753         | +0.716    |   |
| Personal Income                        | Residence Adjuste | ed Employment             | Thousands                   |               | 0.000                      | +0.638     | +0.623       | +0.630 | +0.619    | +0.599         | +0.575    |   |
| Regional Overview                      | Population        |                           | Thousands                   |               | 0.000                      | +0.194     | +0.317       | +0.418 | +0.497    | +0.561         | +0.605    |   |
|                                        | Labor Force       |                           | Thousands                   |               | 0.000                      | +0.189     | +0.275       | +0.328 | +0.356    | +0.372         | +0.387    |   |
|                                        | Gross Domestic Pr | oduct                     | Billions of Fixed (2012     | ) Dollars     | 0.000                      | +0.074     | +0.075       | +0.076 | +0.075    | +0.073         | +0.071    |   |
|                                        | Output            |                           | Billions of Fixed (2012     | ) Dollars     | 0.000                      | +0.126     | +0.127       | +0.129 | +0.128    | +0.125         | +0.120    |   |
|                                        | Value-Added       |                           | Billions of Fixed (2012     | ) Dollars     | 0.000                      | +0.074     | +0.075       | +0.076 | +0.075    | +0.073         | +0.071    |   |
| Personal Income                        |                   |                           | Billions of Current Dollars |               | 0.000                      | +0.038     | +0.042       | +0.047 | +0.050    | +0.052         | +0.053    |   |
| Key Results                            | Disposable Person | al Income                 | Billions of Current Dol     | lars          | 0.000                      | +0.034     | +0.037       | +0.041 | +0.044    | +0.046         | +0.047    |   |
| · · · · · · · · · · · · · · · · · · ·  | Real Disposable P | ersonal Income            | Billions of Fixed (2012     | ) Dollars     | 0.000                      | +0.030     | +0.027       | +0.030 | +0.031    | +0.032         | +0.032    |   |
| Analytical Graphs                      | Real Disposable P | ersonal Income per Capita | Thousands of Fixed (        | 2012) Dollars | 0.000                      | +0.014     | +0.006       | +0.003 | +0.000    | -0.003         | -0.005    |   |
| •                                      | PCE-Price Index   |                           | 2012=100 (Nation)           |               | 0.000                      | +0.002     | +0.009       | +0.010 | +0.011    | +0.011         | +0.011    |   |
| Interregional Trade                    | <                 |                           |                             |               |                            |            |              |        |           |                |           | > |
| Analytical Tools                       | 0.8               |                           |                             |               |                            |            |              |        |           |                |           |   |
| Analytical roots                       | 0.6               |                           |                             |               |                            |            |              |        |           |                |           |   |
|                                        |                   |                           |                             |               |                            |            |              |        |           | _              |           |   |
| Economic Tables                        | 0.4               |                           |                             | + +           |                            |            |              |        |           | _              |           |   |
|                                        | 0.2               |                           |                             | _             |                            |            | _            |        |           |                |           |   |
| Demographic Tables                     |                   |                           |                             | _             |                            | _          |              |        |           |                |           |   |
|                                        | - 0 - <b>1</b>    |                           |                             |               |                            |            |              |        |           |                |           |   |
| Favorites                              | 2020 2021         | 2022 2023 2024 2          | 025 2026 2027               |               | 9 2030 203<br>Domestic Pro |            | 2033 203     | 4 2035 | 2036 203  | 7 2038         | 2039 2040 |   |
| Menu Settings 🎡                        | ٦ <u> </u>        |                           |                             | Gross         | Domestic Pro               | duct       |              |        |           |                |           |   |
| 2- 00                                  |                   |                           |                             |               |                            |            |              |        |           |                |           |   |

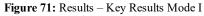

| Forecast Master Export           |                       |                 |                                      |                          |             |                         | Select Ir     | puts    | Inputs List |          | precast<br>ptions |              |
|----------------------------------|-----------------------|-----------------|--------------------------------------|--------------------------|-------------|-------------------------|---------------|---------|-------------|----------|-------------------|--------------|
| eroreast Selection Results       | By Region             | By Ind          | ustry By De                          | mand So                  | ource       |                         |               |         |             |          |                   |              |
| Economic Summary                 | Employmer             | nt by Indust    | ry                                   |                          |             |                         |               |         |             |          | ×                 | ⊕            |
| Employment<br>Demographics       | Region<br>All Regions | Category        | Comparison Type                      | Forecast<br>Employment S | imulation   |                         | arison Foreca |         | ]           |          |                   |              |
| Gross Domestic Product<br>Output |                       |                 |                                      |                          |             |                         |               |         |             | 2025     | 2027              | -            |
| Personal Income                  |                       | ndustry         | Units                                | 2020                     | 2021        | 2022                    | 2023          | 2024    | 2025        | 2026     | 2027              | -11          |
|                                  | Forestry, fishing, a  | nd hunting      | Thousands (Jobs)<br>Thousands (Jobs) | 0.000                    | +0.000      | +0.000                  | +0.000        | +0.000  | +0.000      | +0.000   | +0.000            | /            |
| Regional Overview                | Mining<br>Utilities   |                 | Thousands (Jobs)                     | 0.000                    | +0.001      | +0.001                  | +0.001        | +0.001  | +0.001      | +0.001   | +0.001            | =            |
|                                  | Construction          |                 | Thousands (Jobs)                     | 0.000                    | +0.004      | +0.123                  | +0.131        | +0.126  | +0.003      | +0.003   | +0.003            |              |
|                                  | Manufacturing         |                 | Thousands (Jobs)                     | 0.000                    | +0.030      | +0.032                  | +0.030        | +0.028  | +0.025      | +0.030   | +0.030            |              |
|                                  | Wholesale trade       |                 | Thousands (Jobs)                     | 0.000                    | +0.033      | +0.032                  | +0.036        | +0.028  | +0.023      | +0.023   | +0.021            | - //         |
|                                  | Retail trade          |                 | Thousands (Jobs)                     | 0.000                    | +0.174      | +0.166                  | +0.160        | +0.153  | +0.146      | +0.138   | +0.132            | - //         |
| Key Results                      | Transportation and    | warehousing     | Thousands (Jobs)                     | 0.000                    | +0.033      | +0.033                  | +0.033        | +0.033  | +0.032      | +0.031   | +0.030            |              |
|                                  | Information           |                 | Thousands (Jobs)                     | 0.000                    | +0.012      | +0.011                  | +0.011        | +0.011  | +0.010      | +0.010   | +0.009            | - 1/         |
| Analytical Graphs                | Finance and insurar   | ice             | Thousands (Jobs)                     | 0.000                    | +0.035      | +0.032                  | +0.030        | +0.028  | +0.026      | +0.024   | +0.022            | - I'         |
| =                                | Real estate and ren   | tal and leasing | Thousands (Jobs)                     | 0.000                    | +0.070      | +0.070                  | +0.070        | +0.069  | +0.067      | +0.064   | +0.062            | $\checkmark$ |
| 🔮 Interregional Trade            | <                     |                 | II                                   |                          |             |                         |               |         |             |          | (                 | >            |
| Analytical Tools                 | (sq 0.15              |                 |                                      |                          |             |                         |               |         |             |          |                   |              |
| Economic Tables                  | spuesnout             |                 |                                      |                          |             |                         |               | _       |             |          |                   |              |
| Demographic Tables               | 0.05                  |                 |                                      |                          |             |                         |               |         |             |          |                   |              |
| Favorites                        | 0 - 2020 202          | 1 2022 2023     | 2024 2025 2026 20                    |                          |             | 2031 20<br>ital and lea |               | 2034 20 | 35 2036     | 2037 203 | 8 2039            | 튀<br>1040    |
| Menu Settings 🛞                  |                       |                 |                                      | Rearest                  | ace and rei | icar and rea            | Sing          |         |             |          |                   |              |

Figure 72: Results – Key Results Mode II

The next four visualization layout types each look quite different, but all function in very similar ways.

The Model Linkages view, shown in **Figure 73**, consists of an interactive diagram that depicts the various links that interconnect different parts of the economy in the REMI model. Any of the outer or inner blocks of the diagram, when clicked, will bring forward a group of related results tables.

Other result categories use tile and list layout modes. These two organizational modes simply contain a list of concepts, hierarchically structured in the case of list mode, where each concept has its own tile or list item that links to the corresponding result table. Examples of these two modes are displayed in **Figure 74** and **Figure 75**.

Model Linkages, tile mode, and list mode share similar functionality once you have selected a concept for viewing of its results. Depicted in **Figure 76**, you can see that the selected result table is shown by itself as part of a tabbed view. The tab bar along the top of the visualization area allows for quickly switching to view any of the other tables included in the same model block, tile group, or list section. The tab bar can be scrolled left and right using the respective on-screen arrow buttons. To go back to the starting view, use the back button on the top left. There is also a row mode which can show multiple rows of visualizations with multiple visualizations on each row.

The fifth layout used on the results screen is row mode that is used on the customizable Favorites section of the results. As shown in **Figure 77**, tables and visualizations appear to the right of their group name and description. To enlarge a visualization for further viewing, click the button with four direction arrows on the top right corner of any visualization. You can shrink the visualization to return to the rest of the rows view by clicking the top right button again.

The sixth and final, which is visible in **Figure 78**, is the gallery mode. In gallery mode, one visualization takes up the majority of the space on the screen and the remaining visualizations belonging to the same group are previewed on a scrolling list of tiles on the right-hand side of the screen. This tile list can be scrolled up and down by dragging with the mouse, using the mouse wheel, or by hovering the mouse near the top-most or bottom-most tile and clicking on the arrow buttons that appear. Clicking on any preview tile will slide that visualization into the central, focused view.

| 8                                                                                                    | Employment Simulation                                                                                                    | - 0 🛛                              |
|----------------------------------------------------------------------------------------------------|----------------------------------------------------------------------------------------------------|------------------------------------|
| Save Forecast Master Export<br>Selection Results                                                                                                    | Select Inputs Inputs List                                                                                                    | Forecast <b>Results</b><br>Options |
| Search Result Tables Q X<br>Analytical Tools<br>Impact Profile<br>Determinative Graphs<br>Model Linkages<br>Explore Connections                                                                                                    | Commodity Access Intermediate Input (1) Output and Demand Intermediate Inputs<br>Index Productivity Consumption<br>Government Spending Output Consumption<br>Investment Exports Real Disposable Income                                                                                                    | Zoom:<br>Output and Demand         |
| Yey Results       Image: Analytical Graphs                                                                                                    | (3) Population and<br>Labor Supply<br>(2) Labor and<br>Capital Demand<br>Goptimal<br>Capital Stock<br>Participation<br>Rate<br>(3) Compensation<br>(4) Compensation, Prices, and Costs                                                                                                    |                                    |
| Interregional Trade         Analytical Tools         Economic Tables                                                                                                    | Employment<br>Opportunity<br>Housing Price<br>Compensation Rate<br>Composite<br>Composi |                                    |
| Image: Participation of the second second | ed Demo - City, Suburbs & Rural (DM)                                                                                                    |                                    |

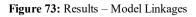

|                                                          |                                | Employment Simulation                            |                                                                           |                                               |
|----------------------------------------------------------|--------------------------------|--------------------------------------------------|---------------------------------------------------------------------------|-----------------------------------------------|
| ve Forecast Master Export<br>Selection Results           |                                | Select Inputs                                    | Inputs List Forecast                                                      | Options <b>Results</b>                        |
| earch Result Tables                                      | Industries                     |                                                  |                                                                           |                                               |
| Employment<br>Production and Trade<br>Prices and Indices | Forestry, fishing, and hunting | Retail trade                                     | Management of companies and<br>enterprises                                | Other services (except public administration) |
| Industry                                                 | Mining                         | Transportation and warehousing                   | Administrative, support, waste<br>management, and remediation<br>services | State and Local Government                    |
|                                                          | Utilities                      | Information                                      | Educational services; private                                             | Federal Civilian                              |
| Y Key Results                                            | Construction                   | Finance and insurance                            | Health care and social assistance                                         | Federal Military                              |
| Mainterregional Trade                                    | Manufacturing                  | Real estate and rental and leasing               | Arts, entertainment, and<br>recreation                                    | Farm                                          |
| Economic Tables                                          | Wholesale trade                | Professional, scientific, and technical services | Accommodation and food services                                           |                                               |
| Favorites Menu Settings 🛞                                |                                |                                                  |                                                                           |                                               |

Figure 74: Results – Tile Mode

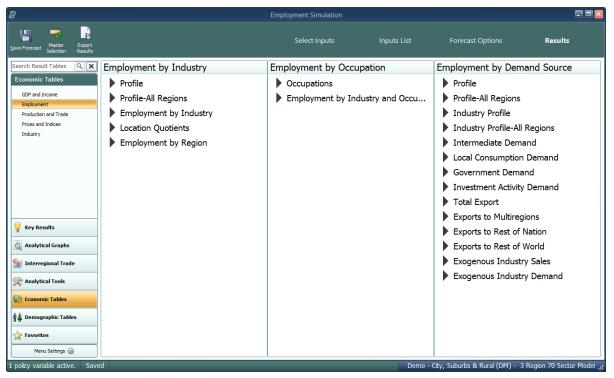

Figure 75: Results - List Mode

| orecast Master Export<br>Selection Results                                         |                                                                                                    |                                                                                                    |                                                                    | Select                                                             | Inputs                                                             |                                                                    | Input                                                              | s List                                                             |                                                                    | Forecast                                                           | Options                                                            |                                                                    | Res                                                                | ults |
|------------------------------------------------------------------------------------|----------------------------------------------------------------------------------------------------|----------------------------------------------------------------------------------------------------|--------------------------------------------------------------------|--------------------------------------------------------------------|--------------------------------------------------------------------|--------------------------------------------------------------------|--------------------------------------------------------------------|--------------------------------------------------------------------|--------------------------------------------------------------------|--------------------------------------------------------------------|--------------------------------------------------------------------|--------------------------------------------------------------------|--------------------------------------------------------------------|------|
| nomic Tables                                                                       | Profile Profile                                                                                                    | e-All Regions                                                                                                    | Emp                                                                | loymer                                                             | nt by In                                                           | dustry                                                             | Loca                                                               | ation Q                                                            | uotient                                                            | ts Er                                                              | mployn                                                             | nent by                                                            | Regio                                                              | n    |
| DP and Income                                                                      |                                                                                                    |                                                                                                    |                                                                    |                                                                    |                                                                    |                                                                    |                                                                    |                                                                    |                                                                    |                                                                    |                                                                    |                                                                    |                                                                    |      |
| nployment                                                                          |                                                                                                    |                                                                                                    |                                                                    |                                                                    |                                                                    |                                                                    |                                                                    |                                                                    |                                                                    |                                                                    |                                                                    |                                                                    |                                                                    | •    |
| oduction and Trade                                                                 | Profile                                                                                                    |                                                                                                    |                                                                    |                                                                    |                                                                    |                                                                    |                                                                    |                                                                    |                                                                    |                                                                    |                                                                    |                                                                    | Ę                                                                  | ₽ I  |
| ices and Indices                                                                   | Region Category                                                                                                    | Comparison Type                                                                                                    | Forecas                                                            |                                                                    |                                                                    | Come                                                               | rison Forecas                                                      |                                                                    |                                                                    |                                                                    |                                                                    |                                                                    |                                                                    |      |
| ndustry                                                                            |                                                                                                    | t 🗹 Differences                                                                                                    | Employr                                                            |                                                                    | ion                                                                | ✓ Alternat                                                         |                                                                    |                                                                    | $\checkmark$                                                       |                                                                    |                                                                    |                                                                    |                                                                    |      |
|                                                                                    | Industries                                                                                                    | Units                                                                                                    | 2019                                                               | 2020                                                               | 2021                                                               | 2022                                                               | 2023                                                               | 2024                                                               | 2025                                                               | 2026                                                               | 2027                                                               | 2028                                                               | 2029                                                               | 21   |
|                                                                                    | All Industries                                                                                                    | Thousands (Jobs)                                                                                                    | +8.382                                                             | +9.911                                                             | +10.442                                                            | +10.108                                                            | +9.346                                                             | +8.393                                                             | +7.393                                                             | +6.507                                                             | +5.755                                                             | +5.138                                                             | +4.639                                                             | + 6. |
| (ou Boculto                                                                        |                                                                                                    |                                                                                                    |                                                                    |                                                                    |                                                                    |                                                                    |                                                                    |                                                                    |                                                                    |                                                                    | +0.013                                                             | +0.012                                                             | +0.011                                                             | . 42 |
| (ey Results                                                                        | Natural Resources                                                                                                    | Thousands (Jobs)                                                                                                    | +0.020                                                             | +0.022                                                             | +0.022                                                             | +0.021                                                             | +0.019                                                             | +0.017                                                             | +0.016                                                             | +0.014                                                             | +0.015                                                             | +0.012                                                             | +0.011                                                             | 0    |
| •                                                                                  |                                                                                                    | Thousands (Jobs)<br>Thousands (Jobs)                                                                                                    | +0.020<br>+0.872                                                   | +0.022<br>+1.290                                                   | +0.022 +1.406                                                      | +0.021 +1.288                                                      | +0.019<br>+1.034                                                   | +0.017                                                             | +0.016<br>+0.404                                                   | +0.014                                                             | -0.015                                                             | -0.264                                                             | -0.381                                                             |      |
| •                                                                                  | Natural Resources                                                                                                    |                                                                                                    |                                                                    |                                                                    |                                                                    |                                                                    |                                                                    |                                                                    |                                                                    |                                                                    |                                                                    |                                                                    |                                                                    |      |
| Analytical Graphs                                                                  | Natural Resources<br>Construction                                                                                                    | Thousands (Jobs)                                                                                                    | +0.872                                                             | +1.290                                                             | +1.406                                                             | +1.288                                                             | +1.034                                                             | +0.721                                                             | +0.404                                                             | +0.127                                                             | -0.097                                                             | -0.264                                                             | -0.381                                                             |      |
| Analytical Graphs                                                                  | Natural Resources<br>Construction<br>Manufacturing                                                                                                    | Thousands (Jobs)<br>Thousands (Jobs)                                                                                                    | +0.872 +0.315                                                      | +1.290<br>+0.347                                                   | +1.406                                                             | +1.288<br>+0.323                                                   | +1.034<br>+0.293                                                   | +0.721 +0.263                                                      | +0.404                                                             | +0.127<br>+0.214                                                   | -0.097<br>+0.199                                                   | -0.264<br>+0.188                                                   | -0.381<br>+0.180                                                   |      |
| Analytical Graphs<br>nterregional I rade                                           | Natural Resources<br>Construction<br>Manufacturing<br>Retail and Wholesale                                                                                                    | Thousands (Jobs)<br>Thousands (Jobs)<br>Thousands (Jobs)                                                                                 | +0.872<br>+0.315<br>+1.138                                         | +1.290<br>+0.347<br>+1.326                                         | +1.406<br>+0.345<br>+1.364                                         | +1.288<br>+0.323<br>+1.294                                         | +1.034<br>+0.293<br>+1.173                                         | +0.721<br>+0.263<br>+1.032                                         | +0.404<br>+0.236<br>+0.885                                         | +0.127<br>+0.214<br>+0.754                                         | -0.097<br>+0.199<br>+0.638                                         | -0.264<br>+0.188<br>+0.537                                         | -0.381<br>+0.180<br>+0.448                                         |      |
| nterregional i rade                                                                | Natural Resources<br>Construction<br>Manufacturing<br>Retail and Wholesale<br>Transportation and Public Utilities                                                               | Thousands (Jobs)<br>Thousands (Jobs)<br>Thousands (Jobs)<br>Thousands (Jobs)                                                             | +0.872<br>+0.315<br>+1.138<br>+0.378                               | +1.290<br>+0.347<br>+1.326<br>+0.415                               | +1.406<br>+0.345<br>+1.364<br>+0.429                               | +1.288<br>+0.323<br>+1.294<br>+0.418                               | +1.034<br>+0.293<br>+1.173<br>+0.397                               | +0.721<br>+0.263<br>+1.032<br>+0.372                               | +0.404<br>+0.236<br>+0.885<br>+0.346                               | +0.127<br>+0.214<br>+0.754<br>+0.324                               | -0.097<br>+0.199<br>+0.638<br>+0.307                               | -0.264<br>+0.188<br>+0.537<br>+0.293                               | -0.381<br>+0.180<br>+0.448<br>+0.281                               |      |
| Analytical Graphs                                                                  | Natural Resources<br>Construction<br>Manufacturing<br>Retail and Wholesale<br>Transportation and Public Utilities<br>Finance, Insurance & Real Estate                           | Thousands (Jobs)<br>Thousands (Jobs)<br>Thousands (Jobs)<br>Thousands (Jobs)<br>Thousands (Jobs)                                         | +0.872<br>+0.315<br>+1.138<br>+0.378<br>+0.899                     | +1.290<br>+0.347<br>+1.326<br>+0.415<br>+0.996                     | +1.406<br>+0.345<br>+1.364<br>+0.429<br>+1.022                     | +1.288<br>+0.323<br>+1.294<br>+0.418<br>+0.970                     | +1.034<br>+0.293<br>+1.173<br>+0.397<br>+0.885                     | +0.721<br>+0.263<br>+1.032<br>+0.372<br>+0.789                     | +0.404<br>+0.236<br>+0.885<br>+0.346<br>+0.694                     | +0.127<br>+0.214<br>+0.754<br>+0.324<br>+0.614                     | -0.097<br>+0.199<br>+0.638<br>+0.307<br>+0.549                     | -0.264<br>+0.188<br>+0.537<br>+0.293<br>+0.498                     | -0.381<br>+0.180<br>+0.448<br>+0.281<br>+0.458                     |      |
| Key Results Analytical Graphs Interregional I rade Analytical Tuols Conomic Tables | Natural Resources<br>Construction<br>Manufacturing<br>Retail and Wholesale<br>Transportation and Public Utilities<br>Finance, Insurance & Real Estate<br>Services               | Thousands (Jobs)<br>Thousands (Jobs)<br>Thousands (Jobs)<br>Thousands (Jobs)<br>Thousands (Jobs)<br>Thousands (Jobs)                     | +0.872<br>+0.315<br>+1.138<br>+0.378<br>+0.899<br>+4.503           | +1.290<br>+0.347<br>+1.326<br>+0.415<br>+0.996<br>+5.073           | +1.406<br>+0.345<br>+1.364<br>+0.429<br>+1.022<br>+5.304           | +1.288<br>+0.323<br>+1.294<br>+0.418<br>+0.970<br>+5.201           | +1.034<br>+0.293<br>+1.173<br>+0.397<br>+0.885<br>+4.951           | +0.721<br>+0.263<br>+1.032<br>+0.372<br>+0.789<br>+4.635           | +0.404<br>+0.236<br>+0.885<br>+0.346<br>+0.694<br>+4.294           | +0.127<br>+0.214<br>+0.754<br>+0.324<br>+0.614<br>+3.995           | -0.097<br>+0.199<br>+0.638<br>+0.307<br>+0.549<br>+3.737           | -0.264<br>+0.188<br>+0.537<br>+0.293<br>+0.498<br>+3.519           | -0.381<br>+0.180<br>+0.448<br>+0.281<br>+0.458<br>+3.337           |      |
| Analytical Graphs                                                                  | Natural Resources<br>Construction<br>Manufacturing<br>Retail and Wholesale<br>Transportation and Public Utilities<br>Finance, Insurance & Real Estate<br>Services<br>Government | Thousands (Jobs)<br>Thousands (Jobs)<br>Thousands (Jobs)<br>Thousands (Jobs)<br>Thousands (Jobs)<br>Thousands (Jobs)<br>Thousands (Jobs) | +0.872<br>+0.315<br>+1.138<br>+0.378<br>+0.899<br>+4.503<br>+0.257 | +1.290<br>+0.347<br>+1.326<br>+0.415<br>+0.996<br>+5.073<br>+0.442 | +1.406<br>+0.345<br>+1.364<br>+0.429<br>+1.022<br>+5.304<br>+0.550 | +1.288<br>+0.323<br>+1.294<br>+0.418<br>+0.970<br>+5.201<br>+0.594 | +1.034<br>+0.293<br>+1.173<br>+0.397<br>+0.885<br>+4.951<br>+0.594 | +0.721<br>+0.263<br>+1.032<br>+0.372<br>+0.789<br>+4.635<br>+0.564 | +0.404<br>+0.236<br>+0.885<br>+0.346<br>+0.694<br>+4.294<br>+0.518 | +0.127<br>+0.214<br>+0.754<br>+0.324<br>+0.614<br>+3.995<br>+0.464 | -0.097<br>+0.199<br>+0.638<br>+0.307<br>+0.549<br>+3.737<br>+0.410 | -0.264<br>+0.188<br>+0.537<br>+0.293<br>+0.498<br>+3.519<br>+0.356 | -0.381<br>+0.180<br>+0.448<br>+0.281<br>+0.458<br>+3.337<br>+0.305 |      |

Figure 76: Results – Tabbed View

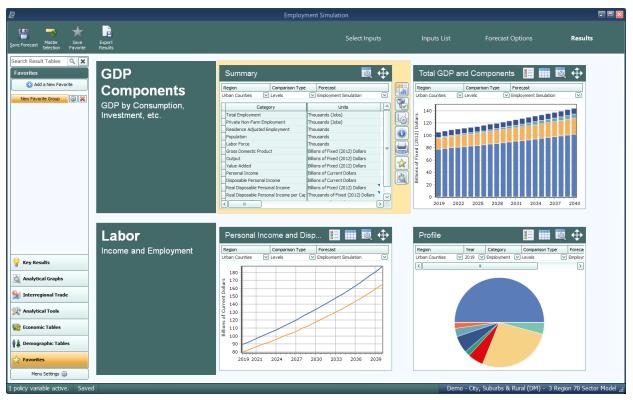

Figure 77: Results - Rows View

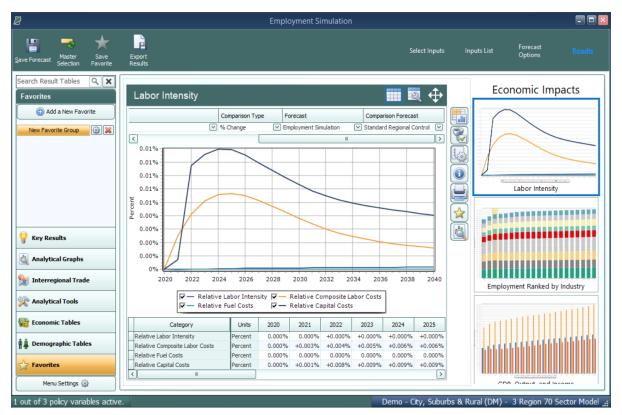

Figure 78: Results – Gallery View

### **Results Preferences**

You can change what types of options are visible in the main navigation bar by clicking **Menu Settings** at the bottom of the bar, as shown in **Figure 79**. Using the drop-down menus, each group of options can be specified to appear in all forecasts, no forecasts, control forecasts, or simulations. The **Default** setting will revert an option to the forecasts it appears in when you first begin using the model.

| Save Forecast Select                                                                                                    |                                                                                                    | Export<br>Results                                                                                                    |
|----------------------------------------------------------------------------------------------------|----------------------------------------------------------------------------------------------------|----------------------------------------------------------------------------------------------------|
| Search Result Tabl<br>Key Results<br>Economic Summar<br>Employment<br>Demographics<br>Gross Domestic Pr<br>Output<br>Personal Income<br>Regional Overview | y<br>roduct                                                                                        | Economic Summary          Region         All Regions            Category         Total Employment         Private Non-Farm Employment         Residence Adjusted Employment         Population         Labor Force         Gross Domestic Product |
| Menu Settings<br>Make changes to which<br>you want to show and<br>forecasts to show the                                                                   | for what types of                                                                                  |                                                                                                    |
| Group<br>Key Results<br>Profiles<br>Snapshots<br>Analytical Graphs<br>Interregional Trade<br>Analytical Tools<br>Economic Tables<br>Demographic Tables    | Visibility<br>Default<br>Default<br>Default<br>Default<br>Default<br>Default<br>Default<br>Default | PCE-Price Index                                                                                                    |

Figure 79: Menu Settings

## Favorites

The Favorites section is intended to allow users to build their own preferred tables, charts, and maps and arrange them however they would like. Favorites are saved and can be viewed for

every forecast that you run. To add a new favorite group, select the **Favorites** group on the main navigation bar and click on the **Add a New Favorite** button. After prompt to name the new favorite group, a table creation tool will launch.

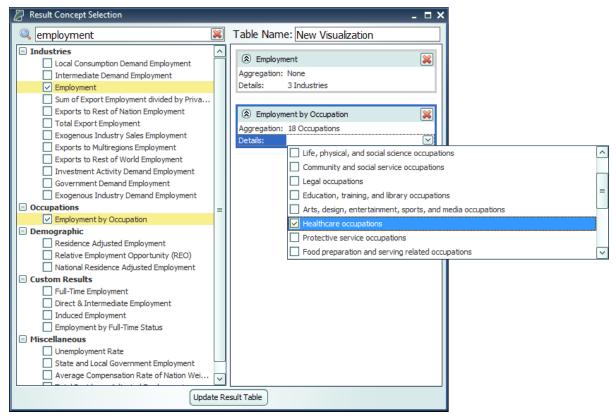

Figure 80: Result Table Creator

The table creator features a full list of every result concept available to the current type of forecast, sorted by detail category. Use the search bar to filter down the long list. Selected concepts will be displayed in the list on the right for ease of keeping track of what has been selected, removing any no-longer-wanted concepts, and lastly, for specifying further information about selected concepts in certain situations. More information will be required when multiple concepts are chosen to be added to a table and they do not all have the same detail category, for example if one variable has industry details and another has age, race, and gender details. In this case, the resulting visualization will need to display values for each concept and a fixed individual detail, like Employment – Construction rather than general Employment with a combo-box filter for switching the industry. Each selected detail can come from an aggregation, if desired, and ultimately will be added to the finished table as separate line item.

After a new favorite group is created, it will appear in the Favorites section of the main navigation bar. When the favorites group is selected, two buttons will appear next to it, one to delete the group and one to open the **Favorites Editor**. The Favorites Editor can be used to customize the favorites group. It can be used to add, remove, or reorder visualizations and change the layout style. Visualizations can also be arranged in groups which will have a different effect depending on the layout type. In gallery mode, each group will appear on a separate tab, in row mode each group will appear in a separate row, in list mode each group will appear in a different column, and in tile mode each group will form a separate tile group.

| a                                                                                | Favorite Editor                                                                | 2 - 0 🛛                                                                                                    |
|----------------------------------------------------------------------------------|--------------------------------------------------------------------------------|----------------------------------------------------------------------------------------------------|
| Add Copy Delete Move Move<br>Visualization Group Group Up Down<br>Selected Group | Add<br>Group     Arrange<br>Rows ↔     Import Old<br>Results Table       Tools |                                                                                                    |
| Favorite Name                                                                    |                                                                                |                                                                                                    |
| New Favorite Group                                                               |                                                                                |                                                                                                    |
| Group Name                                                                       |                                                                                | Layout Style                                                                                                    |
| New Group 1     New Visualization                                                |                                                                                | Gallery<br>This layout focuses on a single<br>visualization and shows previews of the<br>remaining visualizations in a sidebar.<br>Groups are displayed as tabs at the top. |
|                                                                                  |                                                                                | Rows<br>Groups are displayed as rows of<br>visualizations. Groups can be given a<br>short description which will be shown as<br>long as the group has a name.               |
|                                                                                  |                                                                                | Lists<br>This layout displays each group of<br>visualizations as a bulleted list of the<br>visualization names                                                              |
|                                                                                  |                                                                                | Tiles<br>This layout displays each visualization as a<br>tile with the visualization name.                                                                                  |
|                                                                                  |                                                                                |                                                                                                    |
|                                                                                  | Save As Save Cancel Delete                                                     |                                                                                                    |

Figure 81: Favorites Editor

Favorite visualizations have a button on their title header panel that will let you re-open the table creator to adjust their contained data. There are several more options for Favorites that are described in the section below in the context of the many options available for interacting with visualizations.

## Interacting with Visualizations

As you navigate the results and click around on visualizations, you will notice that a group of six buttons consistently appears to the right of the most recently selected data visualization. These buttons provide important ways of interacting with the selected visualization. The first three buttons each open pop-up menus that respectively allow for changing the chart-type, modifying the included data, and updating the visualization's settings. The fourth button opens a pop-up text field containing a description of the result concepts currently included in the visualization and the fifth adds a copy of the selected visualization to the Favorites. The last button will open the visualization in the **Explore Connections** tool.

| Image: Comparison     Image: Comparison     Image: Comparison |
|----------------------------------------------------------------------------------------------------|
|----------------------------------------------------------------------------------------------------|

Figure 82: Data Visualization Interaction Buttons and Menus

The chart-type menu lets you switch a visualization between showing a table, map, or fifteen different types of charts. Once you have selected a chart-type option, another menu will open that lets you choose between each of the different ways your data could fit into the new type of chart, with visual previews of each of the available configurations.

If you want to change what data is being shown on a visualization, look in the data selection menu accessed using the second button from the top with the filter icon. This menu has several tabs that each focus on a separate aspect of the data included in the visualization. In the data series tab, you can toggle whether any of the included data series are visible in the chart, remove them altogether, and add new data series using the result table creator. On the other tabs, which vary depending on what details are associated with the data series being displayed, you can change what details are being shown. You can choose to hide or show each region, year, comparison forecast, comparison method, and other detail. There are also options for changing the aggregation level of the displayed details, adding totals, and introducing hierarchy to the layout of the result table in order to see values for multiple aggregation levels at the same time. It is also possible to access the filtering options by right-clicking on a column header in the grid, this will pop up the filter options specific for the field that column represents.

The options menu, shown furthest to the right in **Figure 82**, has a few more options for modifying the current visualization. For certain chart-types you can choose to enable sorting, pick alternate color schemes, and change the decimal precision of listed values. You can also change the displayed units and use the pivoting tool to restructure the chart entirely by dragging different

dimensions of the result data into the different pivot-able destinations afforded by the chart-type. For example, in the pivot menu shown above, industries are currently being displayed down the rows of a table, years along the columns, and the remaining detail types in the filter combo-boxes. This can be altered in any way by dragging these data dimensions between the different groups, although putting too many dimensions onto the rows or columns of a table or either of the two axes on a chart might cause the visualization to take a very long time to finish updating. It is also possible to pivot from the grid directly by left-clicking on a column header or filter combo-box and dragging it to the column or filter position you want it in.

There are several other ways of interacting with and modifying visualizations outside of the main visualization buttons. Master selection, which is located at the top of the window on the header panel, should be turned on when you would like to make changes to all visualizations at once such as changing the focused region or selecting the visible years. Another useful feature is the full-screen button. This button can be found on the top right corner of any visualization's title area and will toggle full-screen mode for that visualization. When viewing charts or maps, a **Show Table** button appears next to the full screen button that will show a table of values that correspond to the displayed chart or map.

## **Searching for Result Tables**

Toward the top left corner of the results screen is a search bar where you can search for names of tables and visualizations in your forecast. The results search is intended to be used to search for entire tables and visualizations rather than individual result variables.

| Overview                     | <b>Q</b> X |  |
|------------------------------|------------|--|
| Overview                     |            |  |
| Simulation Summary - Overvie | ew         |  |
| Overview                     |            |  |
| Employment                   |            |  |
| Gross Domestic Product       |            |  |
| Income                       |            |  |
| Production and Trade         |            |  |
| Demographic                  |            |  |
|                              |            |  |
| Key Results                  |            |  |
| 试 Analytical Graphs          |            |  |
| 👷 Interregional Trade        |            |  |
| 🔆 Analytical Tools           |            |  |
| Economic Tables              |            |  |
| 🛊 🛔 Demographic Tables       | 5          |  |
|                              |            |  |

Figure 83: Results Search

## **Conditional Formatting**

You can use conditional formatting to visually categorize results in tables. You can find conditional formatting in any forecast by clicking the **Options** button to the right of any table and viewing the **Table** tab. You will be able to choose color scales, data bars, or icons to automatically categorize your results into low, mid-range, and high categories. You can also click on **Top/Bottom Rules** to choose to highlight the top or bottom ten results in your table, all results that are above or below average, or all results that are in the top or bottom tenth percentile of the table. Tables will automatically clear themselves of all conditional formatting when you navigate away from them.

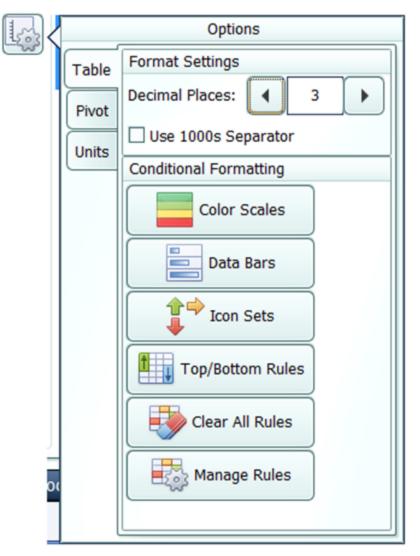

Figure 84: Conditional Formatting

### **Impact Ranking Tool**

The impact ranking tool is a feature of forecast charts that can show where in the economy a policy will have the greatest or least impacts. To view charts that show the impact ranking tool by default, go to the Analytical Tools panel in the forecast results and select the Impact Profile option. Over the top of the chart, click on the **Ranked** tab as shown in **Figure 85**. As shown in **Figure 86**, the tool will appear as a menu where you can select how many ranked items to show and what year of impacts to reference. For other charts, the tool can be made visible by clicking the **Options** button, navigating to the **Chart** tab, and selecting the order in which impacts should be displayed as shown in **Figure 87**. Impacts are ordered by magnitude (e.g., an impact of -5 jobs will be considered greater than an impact of 2 jobs.) Impact ranking is not available for certain chart types.

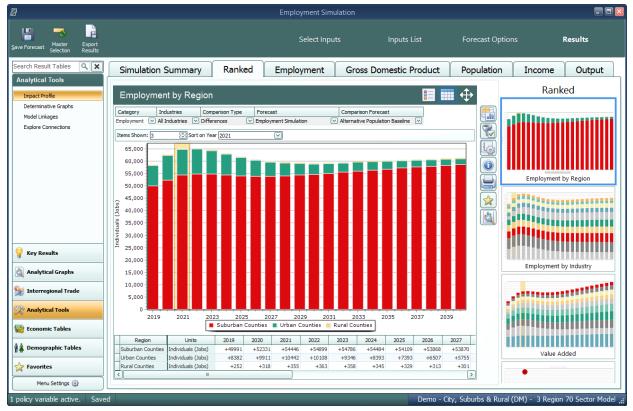

Figure 85: Ranked Visualizations

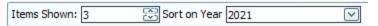

Figure 86: Impact Ranking Tool

| <b>L</b> |        | Options                 |
|----------|--------|-------------------------|
|          | Table  | Sorting                 |
|          | Chart  | Descending V            |
|          | Colors | Ascending<br>Descending |
|          | Pivot  |                         |
|          | Units  |                         |
|          |        |                         |
|          |        |                         |
|          |        |                         |
|          |        |                         |
|          |        |                         |
|          |        |                         |
|          |        |                         |

Figure 87: Making the Impact Ranking Menu Visible

#### **Connections Explorer**

The Connections Explorer is designed to allow you to go through the REMI model step-by-step to see the effects of individual policy variables. It will show you a policy variable or result that you have selected along with the other variables in the model that are connected to it. The Connections Explorer can be accessed in the Results section of regional forecasts by going to the Analytics panel and selecting **Explore Connections** as shown in **Figure 88** or by clicking the **View in Explorer** button to the right of any result visualization as shown in **Figure 89**.

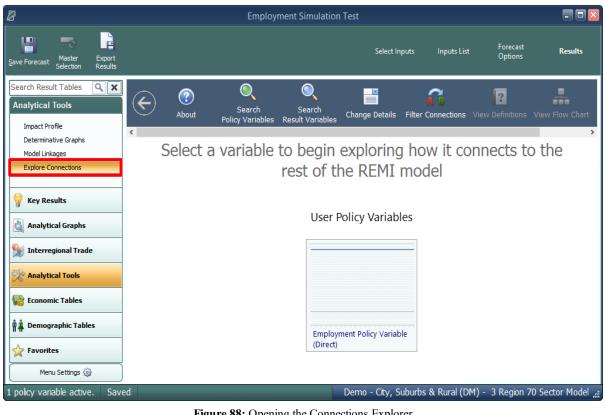

Figure 88: Opening the Connections Explorer

| Legion Compariso                | n Type      | Forecast                       | Compariso  | n Fo  |
|---------------------------------|-------------|--------------------------------|------------|-------|
| rban Counties 🛛 🗹 Difference    | s 🗹         | Employment Simulation Test (   | Standard R | legio |
| <                               | Ш           |                                |            | >     |
| Category                        |             | Units                          | 2019       | 2     |
| Total Employment                | Tho         | usands (Jobs)                  | +8.533     | +     |
| Private Non-Farm Employment     | Tho         | usands (Jobs)                  | +8.272     |       |
| Residence Adjusted Employment   | Tho         | usands                         | +10.354    | +     |
| Population                      | Tho         | usands                         | +3.358     |       |
| Labor Force                     | Tho         | usands                         | +2.434     |       |
| Gross Domestic Product          | Billio      | ons of Fixed (2012) Dollars    | +0.769     |       |
| Output                          | Billic      | ons of Fixed (2012) Dollars    | +1.353     |       |
| Value-Added                     | Billic      | ons of Fixed (2012) Dollars    | +0.769     |       |
| Personal Income                 | Billic      | ons of Current Dollars         | +0.733     |       |
| Disposable Personal Income      | Billic      | ons of Current Dollars         | +0.641     |       |
| Real Disposable Personal Income | Billio      | ons of Fixed (2012) Dollars    | +0.591     |       |
| Real Disposable Personal Income | per Car Tho | usands of Fixed (2012) Dollars | +0.302     |       |
| PCE-Price Index                 | 201         | 2=100 (Nation)                 | +0.039     |       |

Figure 89: View in Explorer

As shown on Figure 90, the Connections Explorer contains graphs of policy and result variables over the forecast period. Clicking on the graph of a variable you are interested in will enlarge it. Once your variable is enlarged, the feature also displays a Determinants column that lists any variables that directly affect your variable and a **Dependents** column that lists any variables that your variable directly affects. To make changes to the details that are displayed for each variable, you can make changes to the drop-down menus just above the visualization. You can also make

changes to the details displayed and the detail aggregations used by clicking the **Change Details** button on the top bar.

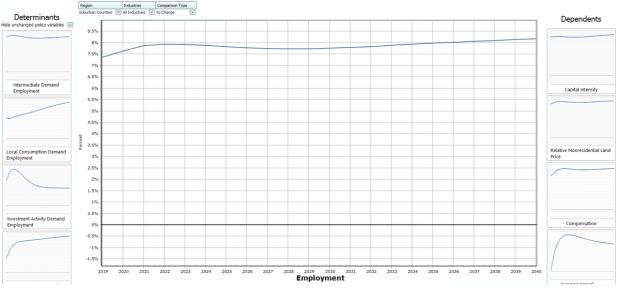

Figure 90: Viewing a Variable in the Connections Explorer

To search for a specific policy variable, click the **Search Policy Variables** button on the top bar as shown in **Figure 91**. You will be able to search for available policy variables with the search bar or choose from the list. The policy variables that are active in your simulation are listed first. Similarly, to search for a specific result variable, click the **Search Result Variables** button next to Search Policy Variables. You will be able to search from available result variables with the search bar or choose from the list.

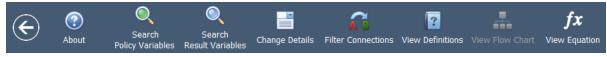

Figure 91: Top Bar of the Connections Explorer

To see how REMI defines variables, click the **View Definitions** button on the top bar. This will show you the definition of the variable you are currently viewing along with the definitions of any determinant or dependent variables being shown.

#### **Equation Viewer**

To see model equations that involve your variable, click on the **View Equation** button on the top bar as shown in **Figure 92** to open the Equation Viewer. Your variable that you are currently viewing will be shown in red. You can click on any variable in the equations to view its name, definition, and in some cases a **View Variable** button that will show you the graph of that variable along with its determinants and dependents.

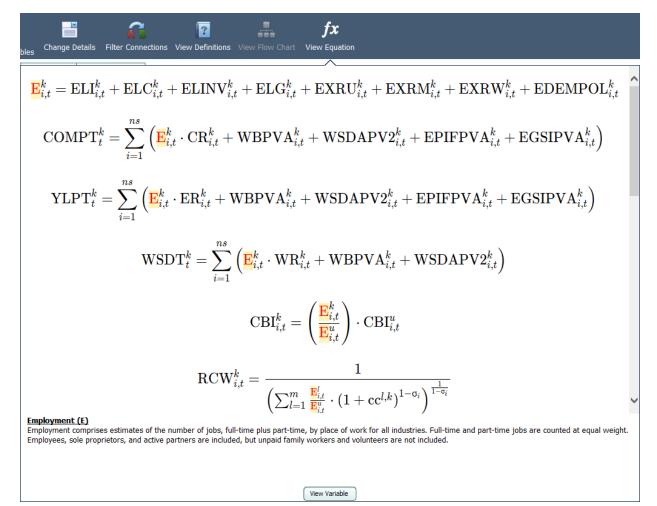

Figure 92: Equation Viewer

#### **Stepping Through the Model**

To view one of your variable's determinants or dependents, click on that variable in the relevant column. The visualization of that variable will be enlarged, and the Determinants and Dependents columns will be replaced with your new variable's determinants and dependents. To return to your old variable, simply search through the relevant column, where it will be outlined in blue. By clicking on determinants and dependents, you can "step through" the model and the interactions between variables.

#### **Connections Explorer Filter**

To automatically map out relationships between any two variables, click on the **Filter Connections** button on the top bar to access the Connections Filter, which is a search feature for linkages between specific variables. Type the starting and ending variables for the paths you want to map out. The Connections Filter will show a connections map which will represent up to 12 of the most direct paths between the two variables. Paths that are more than 20 variables long will not be shown. To view the entire map at once, press the **Zoom Out** button in the top left corner of the map. To begin tracing through the paths between your starting and ending variables, click one of the **Apply Filter** buttons below the connections map as shown in Figure 66. You will then be shown your starting variable, and will be able to step through either all the paths that were shown on the connections map or the single selected path, with all other variable relationships filtered out. When you are done with the Connections Filter or would like to see all possible determinants and dependents for your variable and not just the ones found on the connections map, bring up the Connections Filter again and click the **Remove Filter** button.

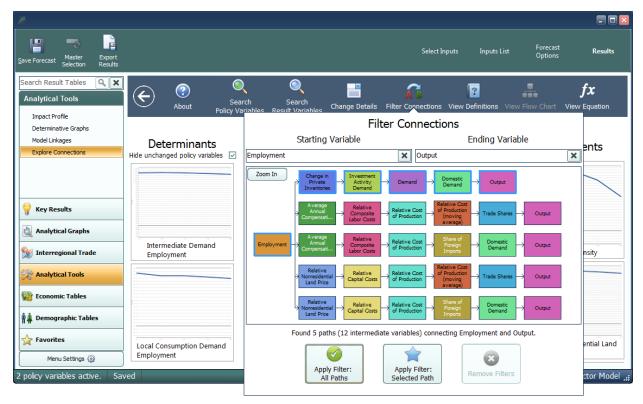

Figure 93: Connections Filter

#### **Purpose of the Connections Explorer**

The Connections Explorer shows you connections between policy variables and results, but in simulations with multiple policy variables active, it cannot isolate the effects of each policy variable. Exploring the effects of multiple policy variables at once will make the cause and effect relationships between policy variables and results become unclear and confusing, since there is no way of seeing which effect was caused by each policy variable. Because of this, we recommend using the Connections Explorer on simulations with a single policy variable active. The policy variable should be applied to only 1 region, 1 industry, 1 commodity, etc. A specific example of how the Connections Explorer can be used to solve issues in a policy analysis is given in the documentation.

## **Exporting Results**

In order to export forecast results from Tax-PI, you will need to locate the **Export Results** button on the navigation header bar, between the save and options buttons. This button launches the **Data Export Center**, which is the home for all result exporting. The interface of the export center has options for deciding what content should be exported, as well as the export file format, and some additional settings. When exporting multiple visualizations to an Excel Workbook, visualizations are each placed on a separate spreadsheet tab.

| Data Export Center                               |                             | - 🗆 X  |
|--------------------------------------------------|-----------------------------|--------|
| Content to Export                                |                             |        |
| <ul> <li>Export Current Visualization</li> </ul> | n                           |        |
| C Export All                                     |                             |        |
| .xlsx                                            | Excel Workbook              |        |
| .xls                                             | Excel 97-2003 Workbook      |        |
| .csv                                             | Comma Delimited Values file |        |
| .txt                                             | Text (Tab delimited)        |        |
| .html                                            | Web Page                    | Export |
| Open file after export                           |                             |        |
| Export across multiple sheet                     | 'S                          |        |
| Autofit Columns                                  |                             |        |
| Export Data only, no heade                       | r information               | Cancel |

Figure 94: Result Export